# **FINFISHER: FinSpy 3.00**

**User Manual** 

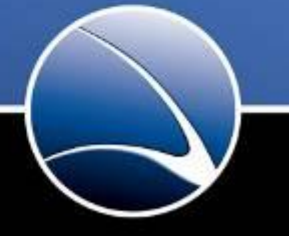

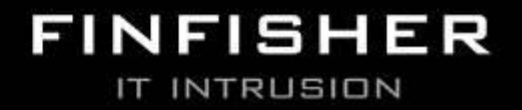

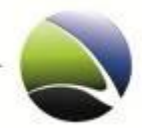

Copyright 2011 by Gamma Group International, UK

Date 2011-06-05

## **Release information**

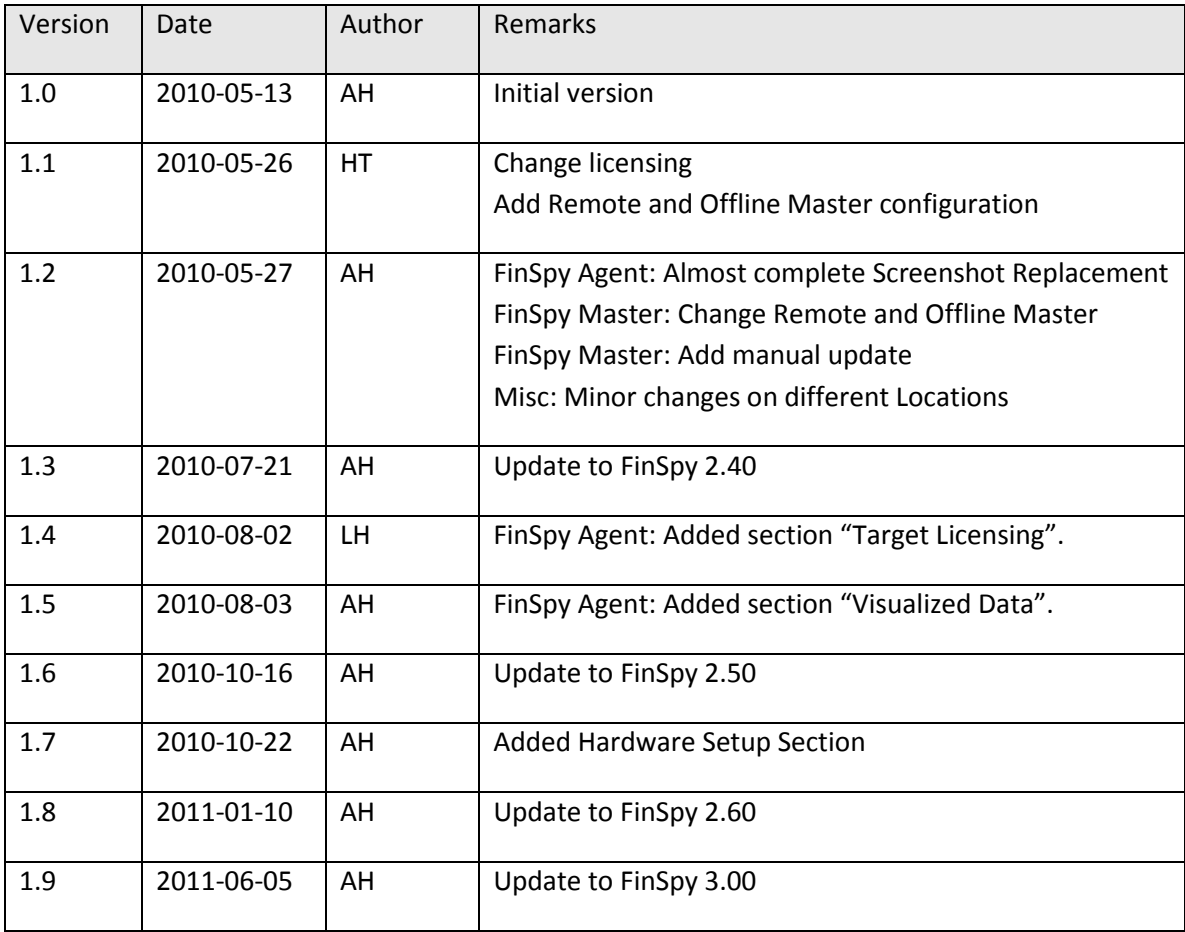

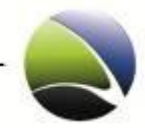

 $\overline{3}$ 

#### **Table of Content**

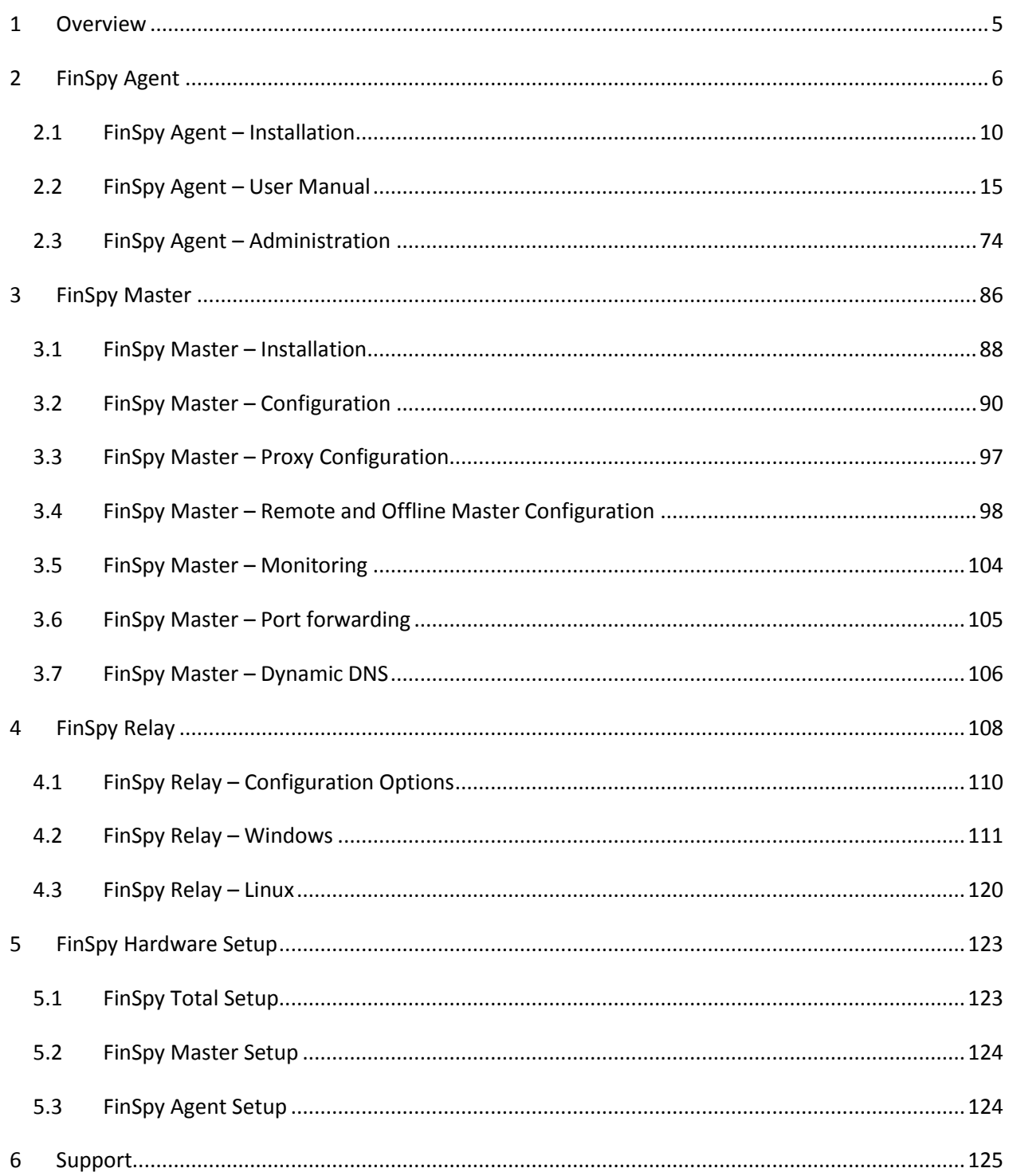

**FinSpy / User Manual**

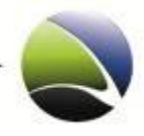

4

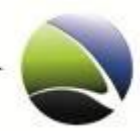

# <span id="page-4-0"></span>**1 OVERVIEW**

FinSpy is designed to help Law Enforcement and Intelligence Agencies to remotely monitor computer systems and get full access to:

- **Online Communication**: Skype, Messengers, VoIP, E-Mail, Browsing and more
- **Internet Activity:** Discussion Boards, Blogs, File-Sharing and more
- **Stored Data:** Remote access to hard-disk, deleted files, crypto containers and more
- **Surveillance Devices:** Integrated webcams, microphones and more
- **Location:** Trace computer system and monitor locations

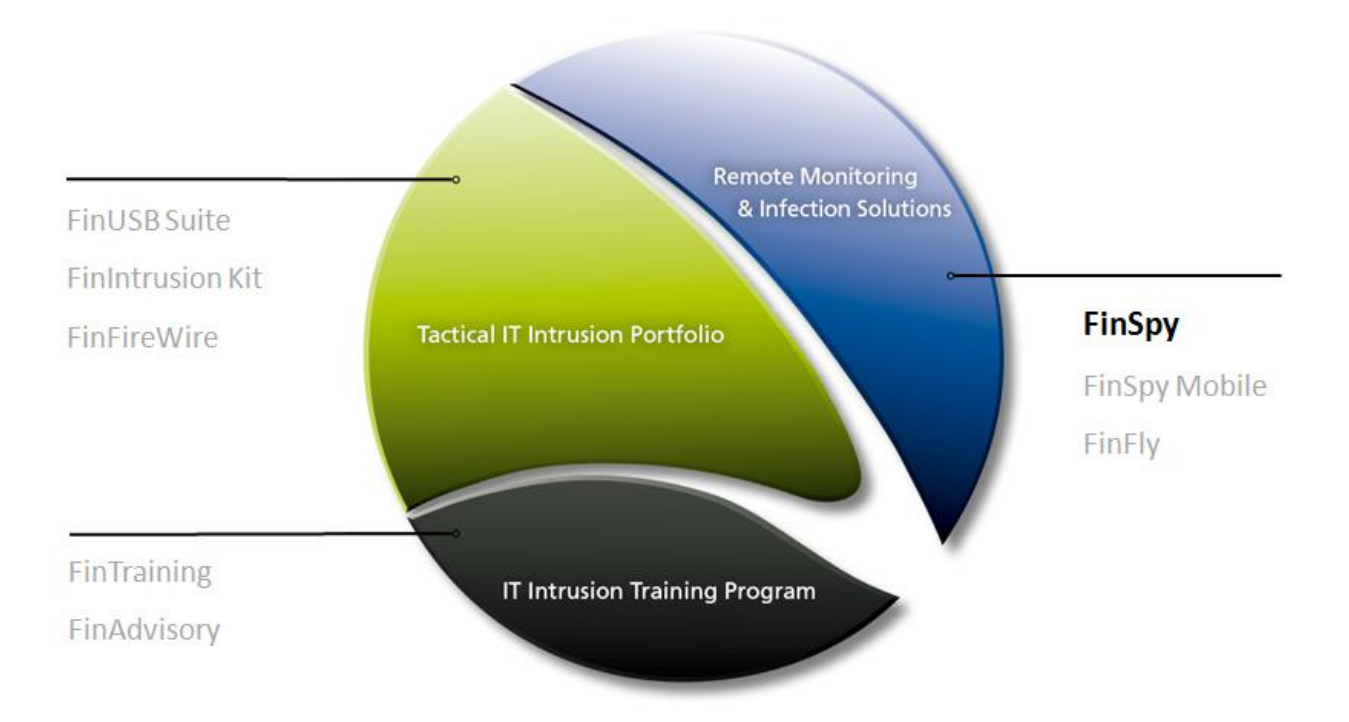

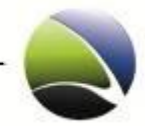

 $\boldsymbol{6}$ 

# <span id="page-5-0"></span>2 FINSPY AGENT

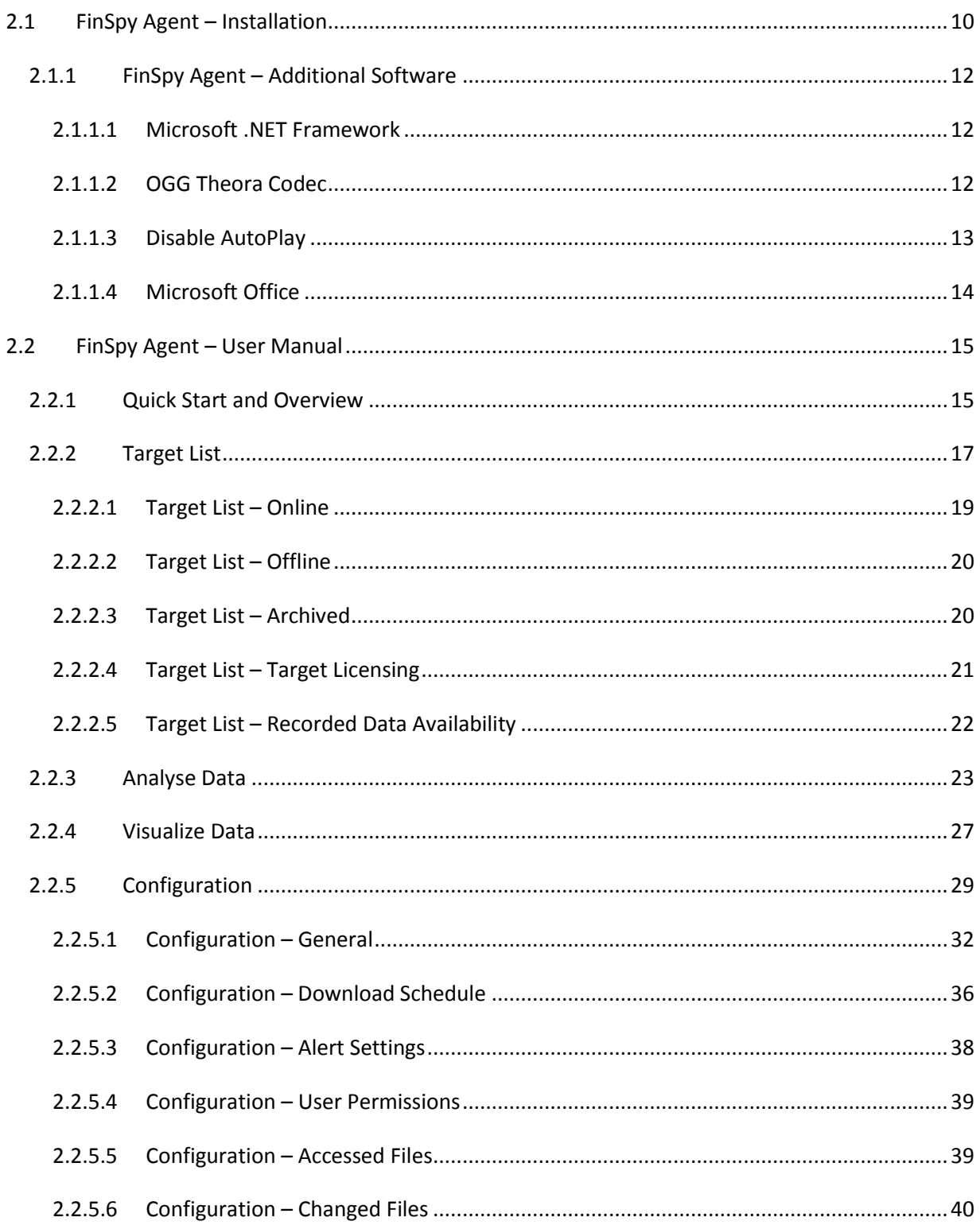

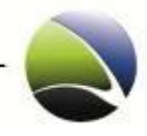

 $\overline{7}$ 

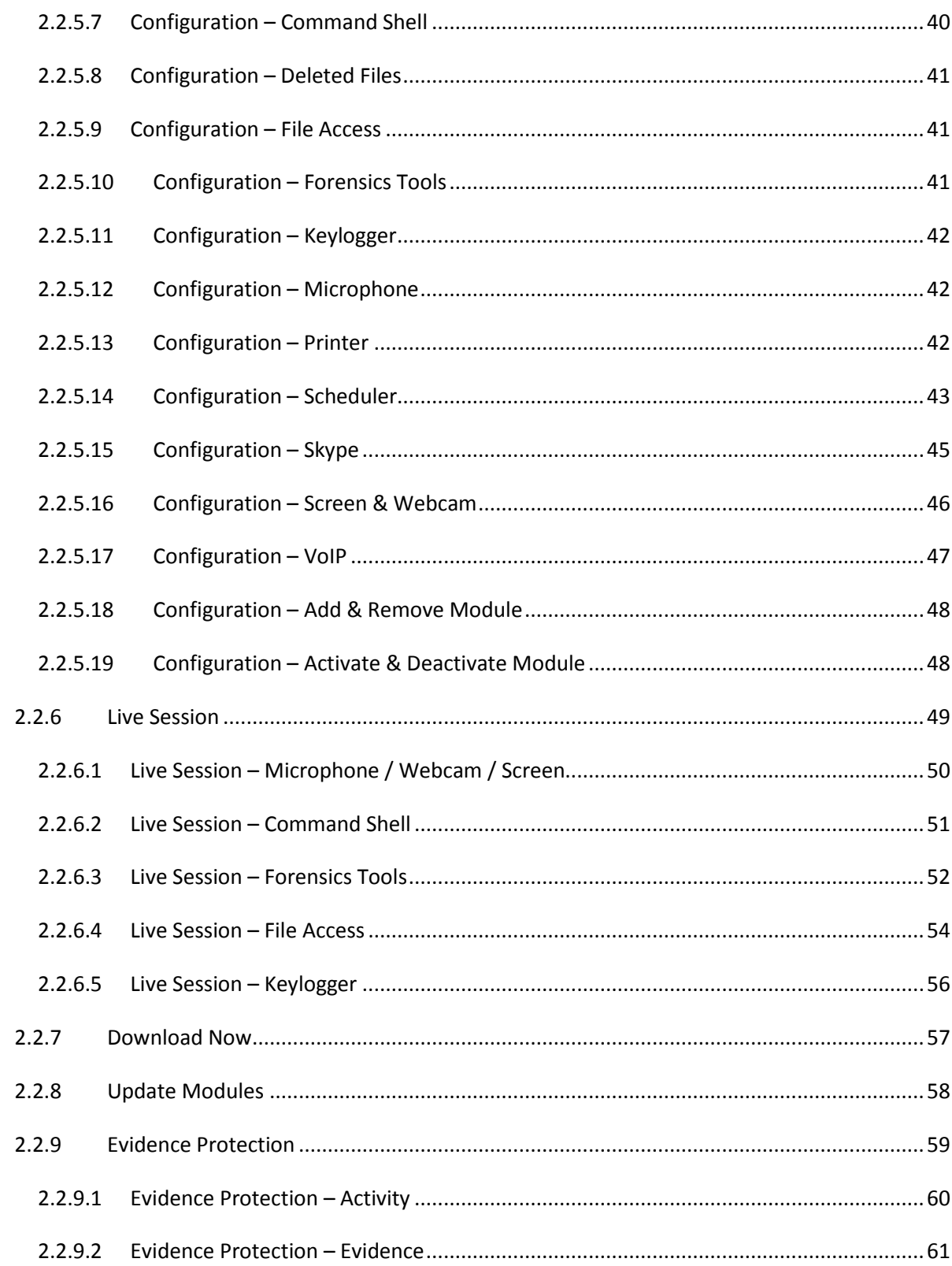

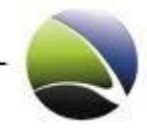

 $\,8\,$ 

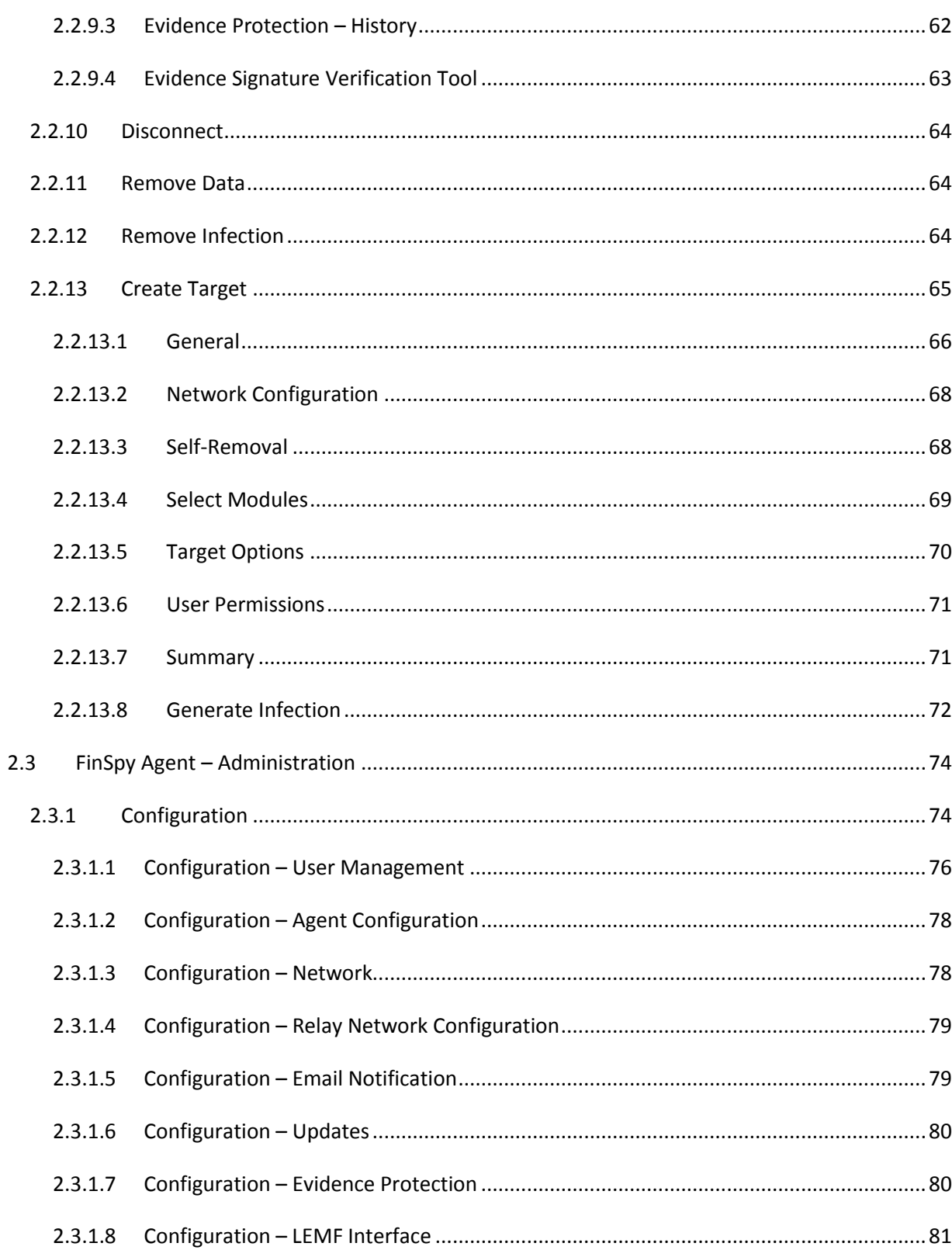

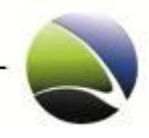

 $\boldsymbol{9}$ 

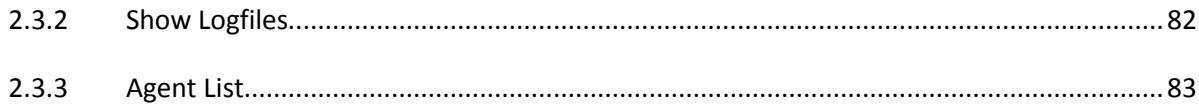

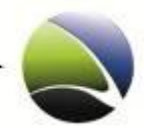

# <span id="page-9-0"></span>**2.1 FinSpy Agent – Installation**

To install FinSpy Agent software, run the setup and follow the steps as shown. Click Install and Finish. No further settings are necessary.

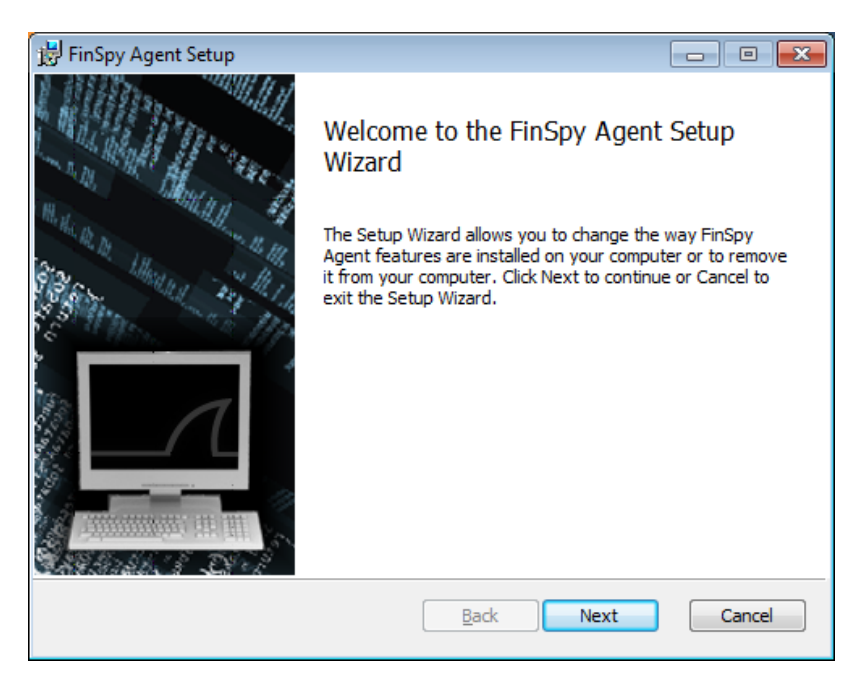

Confirm the license agreement.

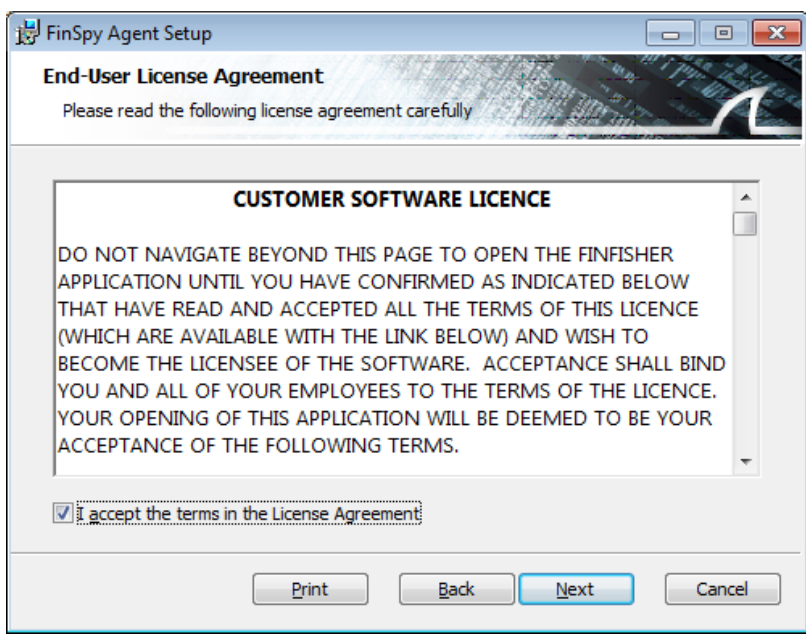

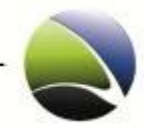

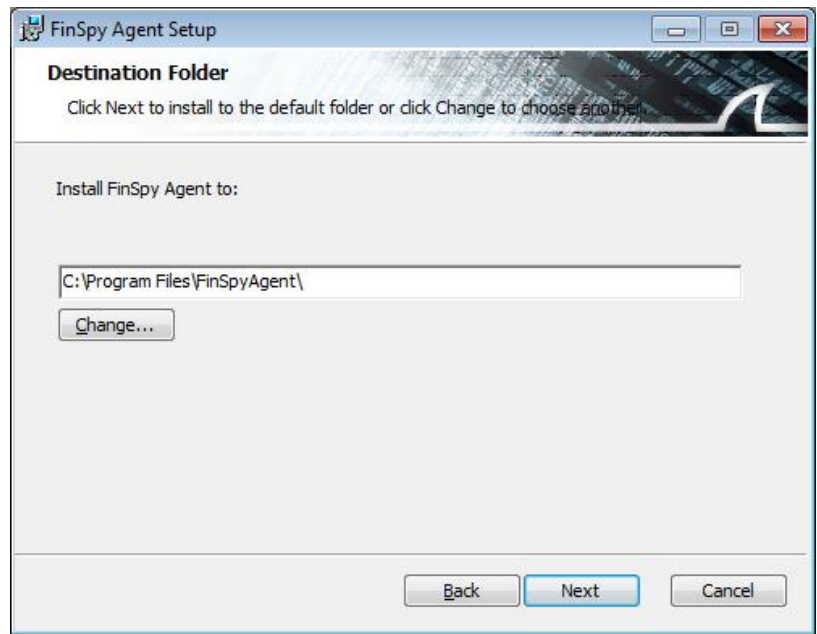

Insert the destination folder for the installation.

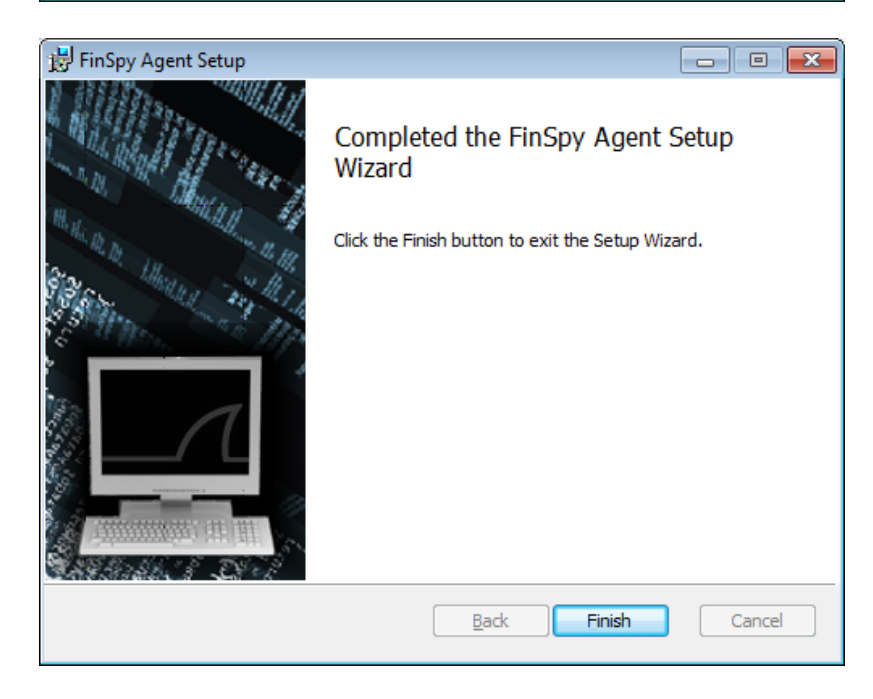

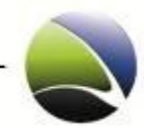

# <span id="page-11-0"></span>**2.1.1 FinSpy Agent – Additional Software**

To operate a computer as a FinSpy Agent the following preparations must be done.

# <span id="page-11-1"></span>**2.1.1.1 Microsoft .NET Framework**

The Microsoft .NET Framework is a software framework that can be installed on computers running Microsoft Windows operating systems. It is necessary to have the .NET Framework >= 3.5 SP1 installed to run the FinSpy Agent software.

The framework can be downloaded and installed from:

http://msdn.microsoft.com/en-us/netframework/default.aspx

# <span id="page-11-2"></span>**2.1.1.2 OGG Theora Codec**

Theora is a free and open video compression format. It must be installed to play Audio and Video.

The codec can be downloaded and installed from:

## http://www.xiph.org/dshow/

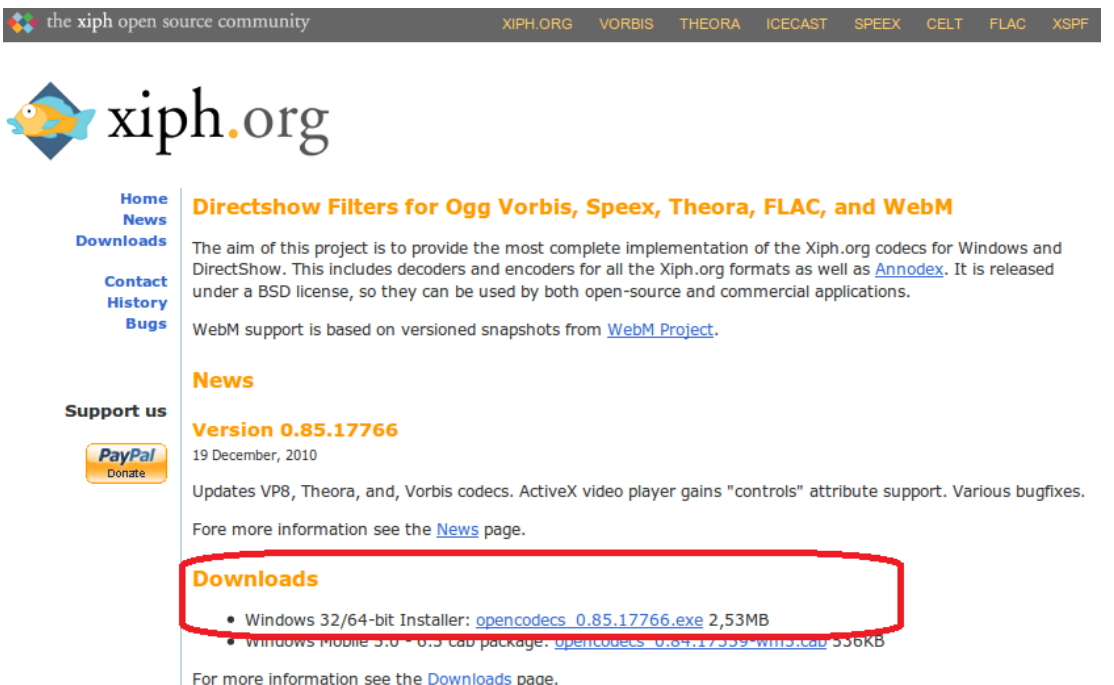

Just follow the instructions of the installation steps. No further changes need to be done. All Audio and Video can now be played within Windows Media Player.

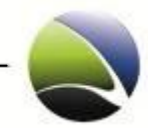

#### <span id="page-12-0"></span>**2.1.1.3 Disable AutoPlay**

AutoPlay feature enable Windows to pop up the default options when a removable drives like USB flash drive or CD ROM is inserted.

AutoPlay feature is, by default, disabled in Windows 7 due to security reasons. To check if Autorun is disabled on the installation follow the steps.

To disable Autorun:

- 1. Go to **Control Panel\Hardware and Sound\AutoPlay**.
- 2. Uncheck **Use AutoPlay for all media and devices**
- 3. Click **Save.**

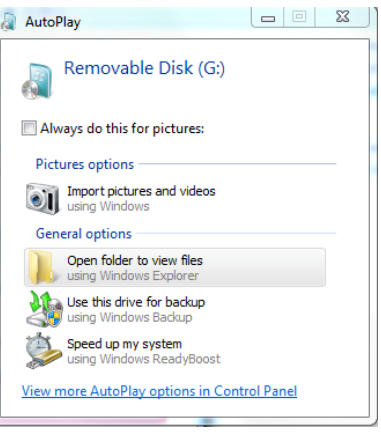

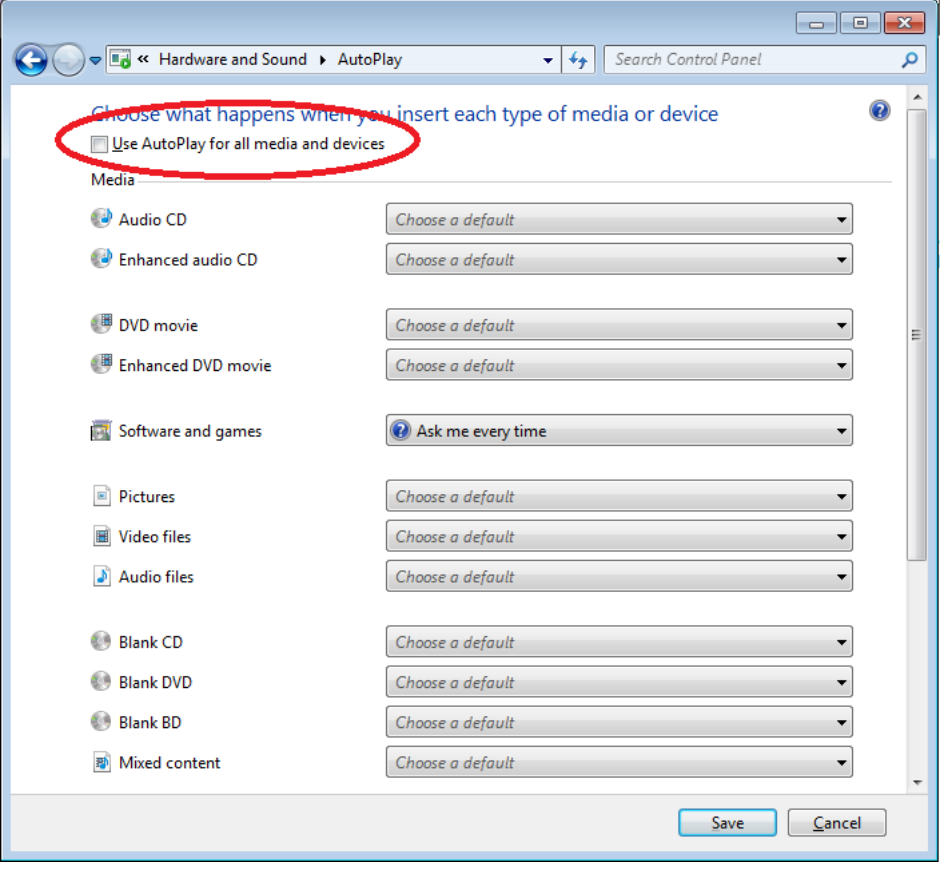

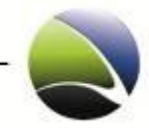

## <span id="page-13-0"></span>**2.1.1.4 Microsoft Office**

To be able to use the FinSpy Agent Office Document infection it is mandatory to change the Trust Center settings within Microsoft Word 2003 or 2007.

After clicking on the Ribbon of word there is "Word Options" (1) in below corner which will open a new dialog. On the left side is the option "Trust Center" (2) and "Trust Center Settings" (3). Again, a dialog will open. On "Macro settings" (4) and "Trust access to the VBA project object model" (5) must be checked! If not, FinSpy Agent will not be able to infect Microsoft Word (.doc) documents.

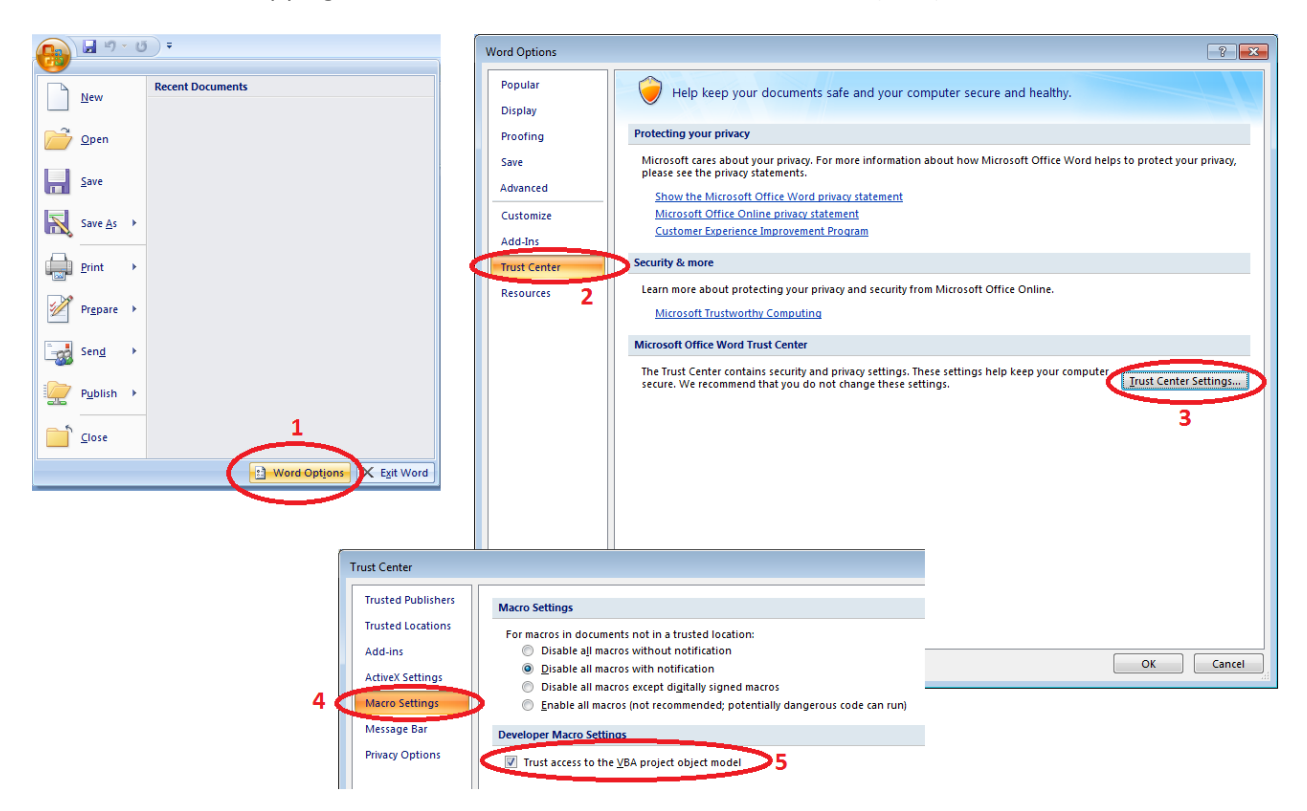

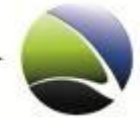

# <span id="page-14-0"></span>**2.2 FinSpy Agent – User Manual**

### <span id="page-14-1"></span>**2.2.1 Quick Start and Overview**

This chapter describes the handling and layout of FinSpy Agent user interface. To start the FinSpy Agent there will be an icon on the Desktop which needs to be clicked and which will start the main interface.

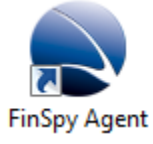

15

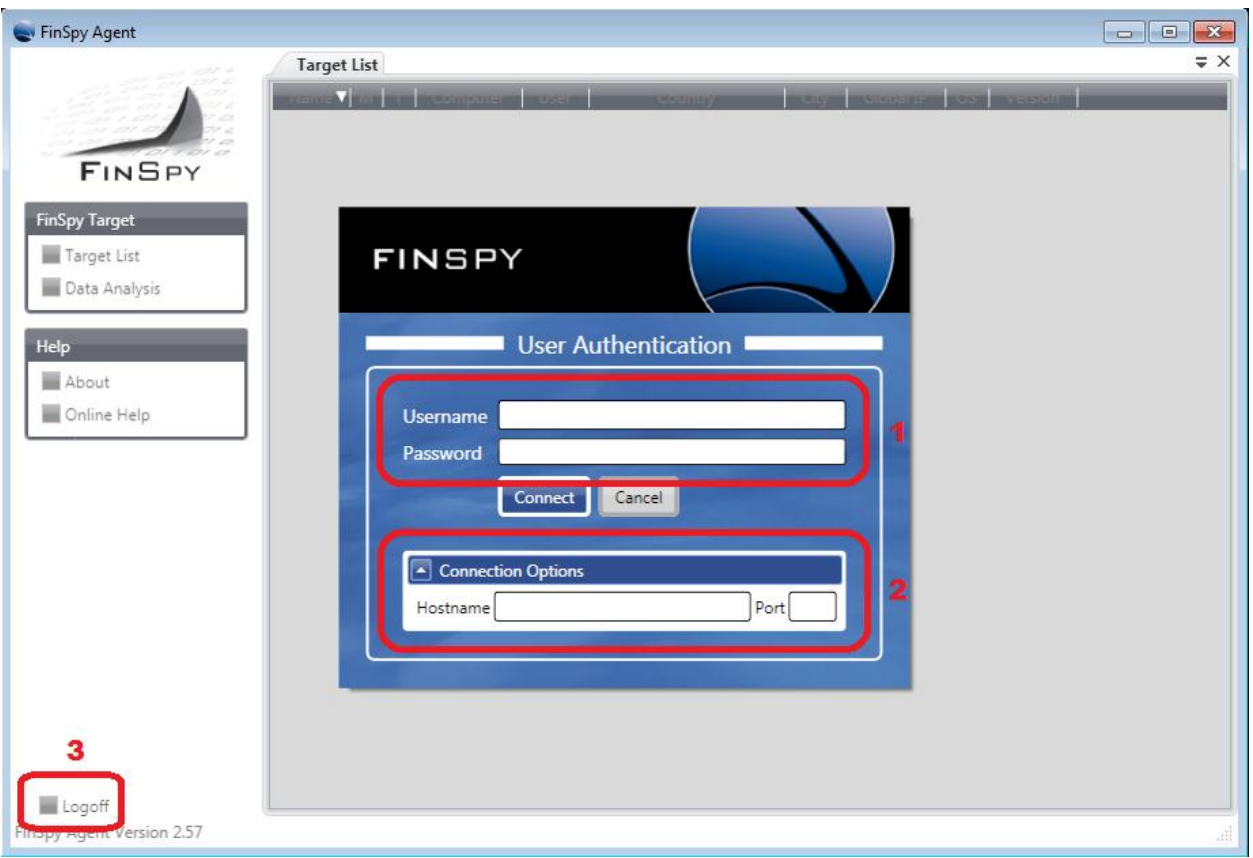

- 1. Username and password
- 2. Address and port of FinSpy Master to which the FinSpy Agent connects This data will be remembered after the first successful login
- 3. Logoff from the FinSpy Master

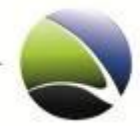

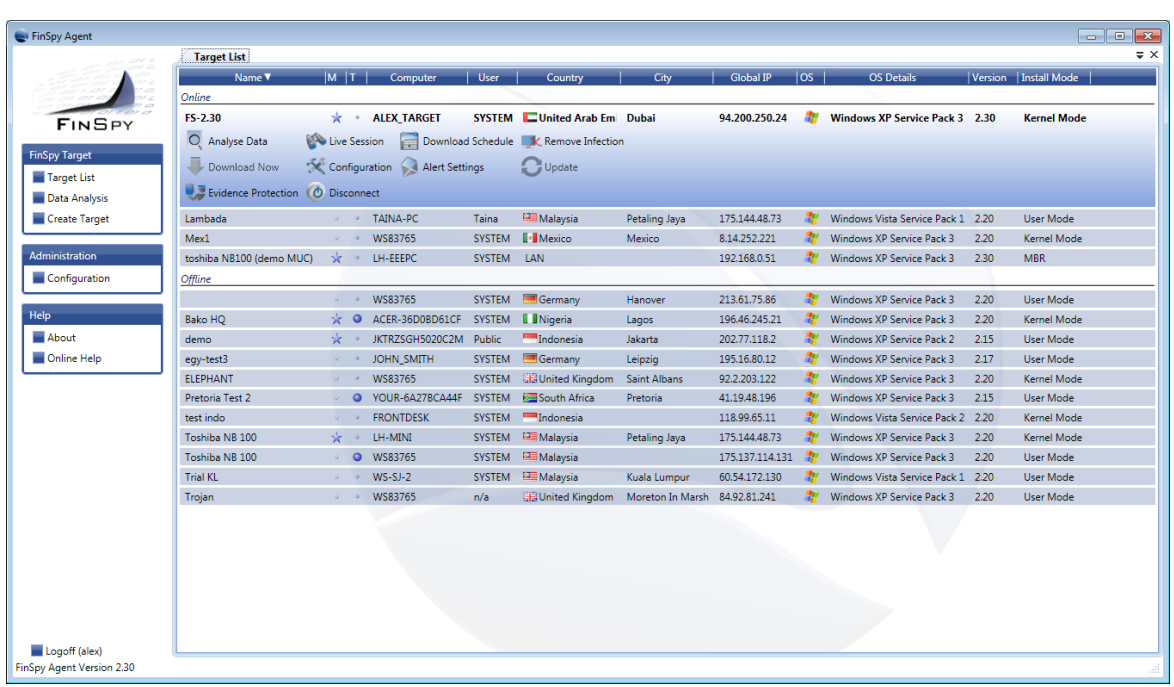

After a successful login the main interface will open. It shows the main interface of the FinSpy Agent.

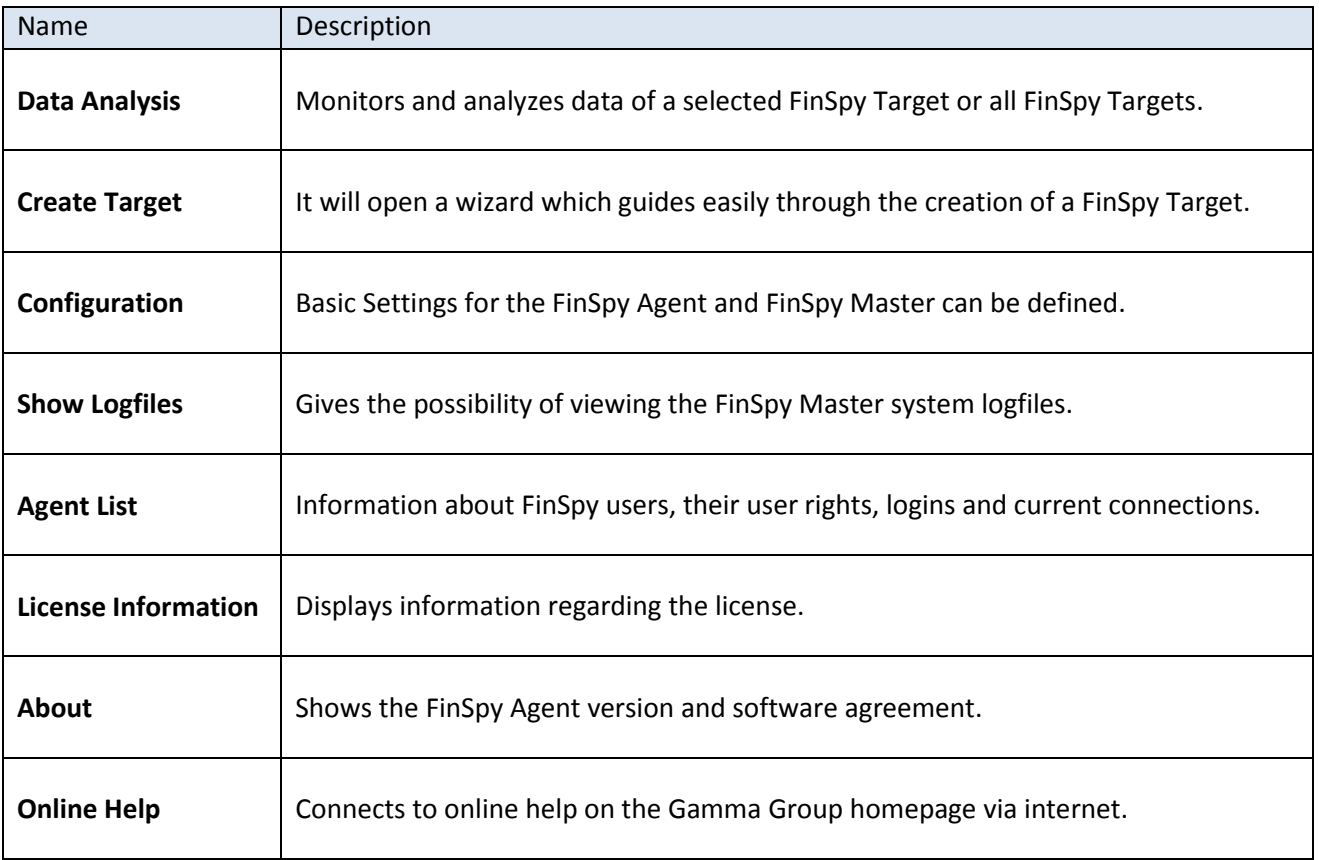

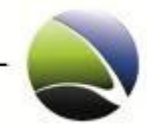

## <span id="page-16-0"></span>**2.2.2 Target List**

The Target List contains all actions to manage data and FinSpy Infection of a FinSpy Target. All FinSpy Targets are listed in two tables under the following categories:

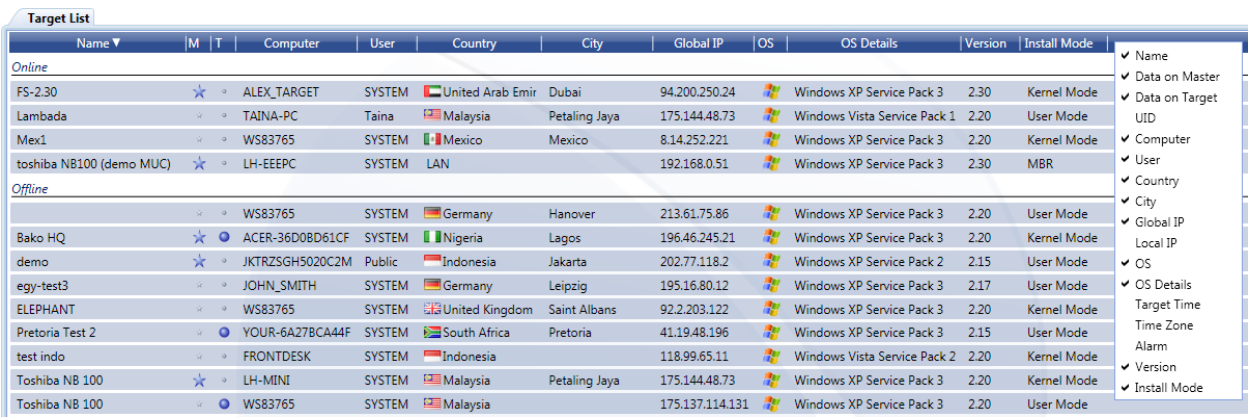

The following information of infected FinSpy Targets is available:

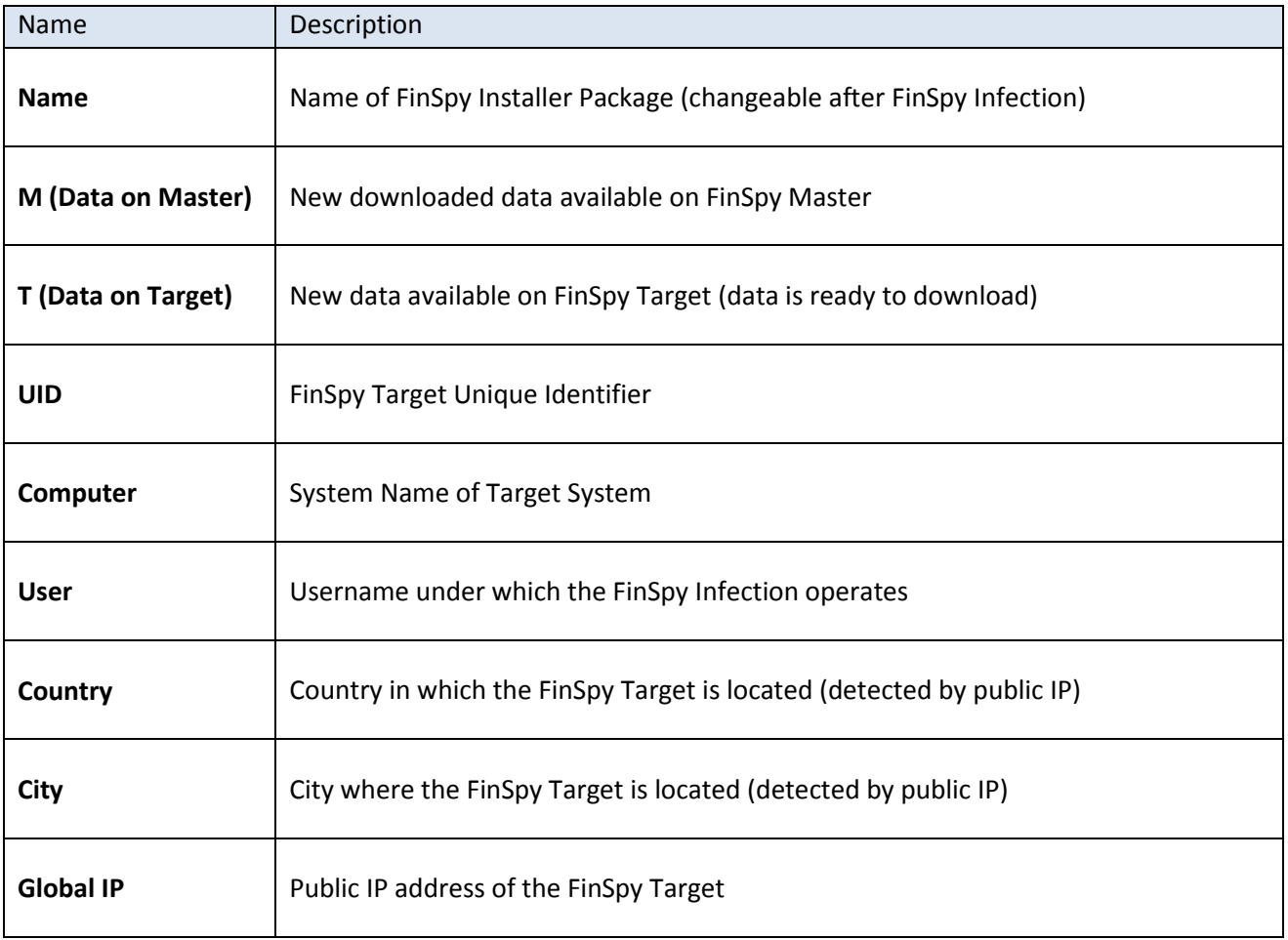

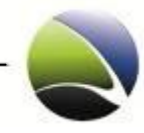

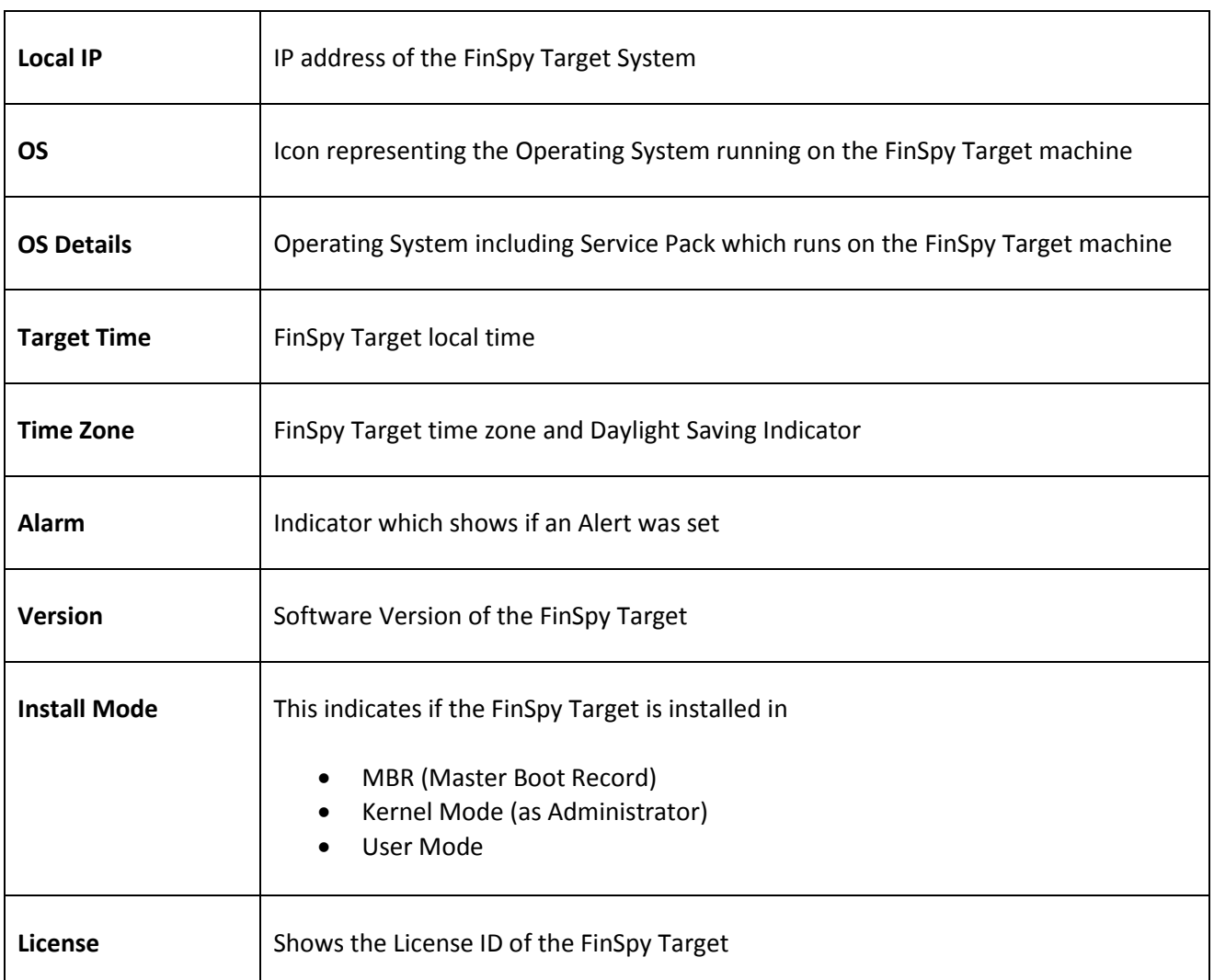

**Online**: List of FinSpy Targets connected to the internet and FinSpy Master **Offline**: List of FinSpy Targets currently not connected to Internet and FinSpy Master **Archived**: List of FinSpy Targets not infected anymore

Clicking on a specific target opens all possible actions. Available actions depend on the status of the FinSpy Target (offline/online).

Right-Clicking on any column header allows the user to choose which columns shall be displayed.

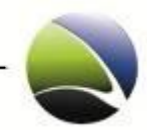

# <span id="page-18-0"></span>**2.2.2.1 Target List – Online**

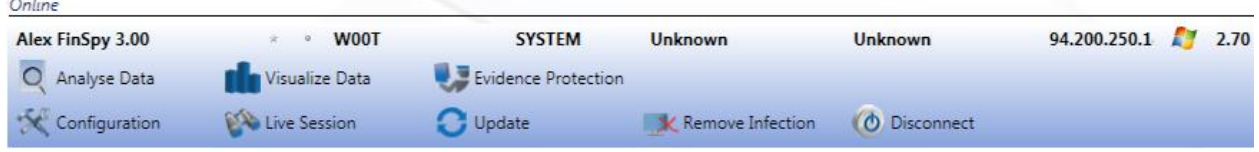

The possible actions of an online target are:

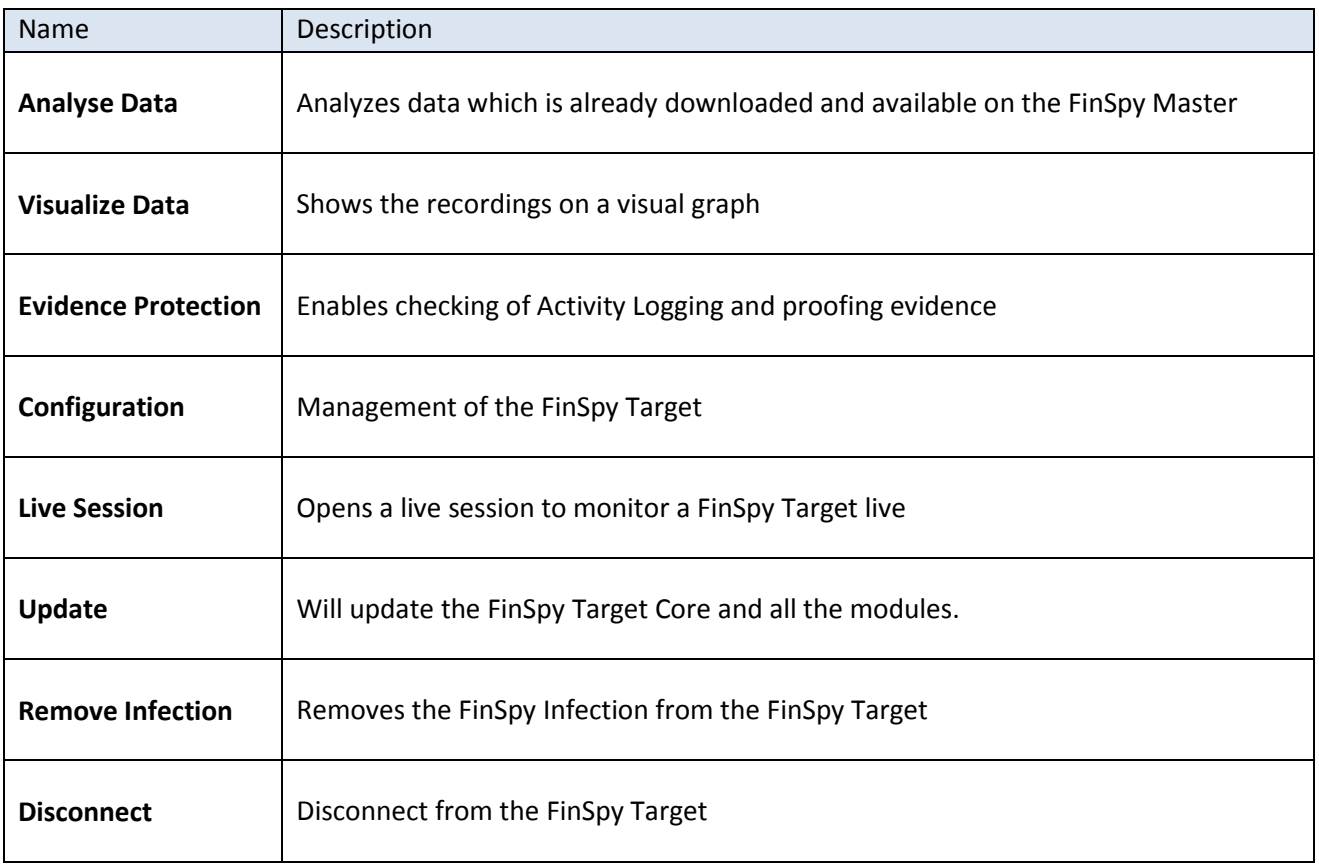

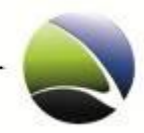

## <span id="page-19-0"></span>**2.2.2.2 Target List – Offline**

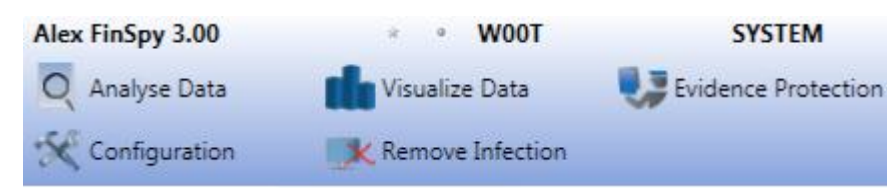

Possible actions for an infected offline target. An offline target still collects data locally, which can be downloaded any time the FinSpy Target goes online.

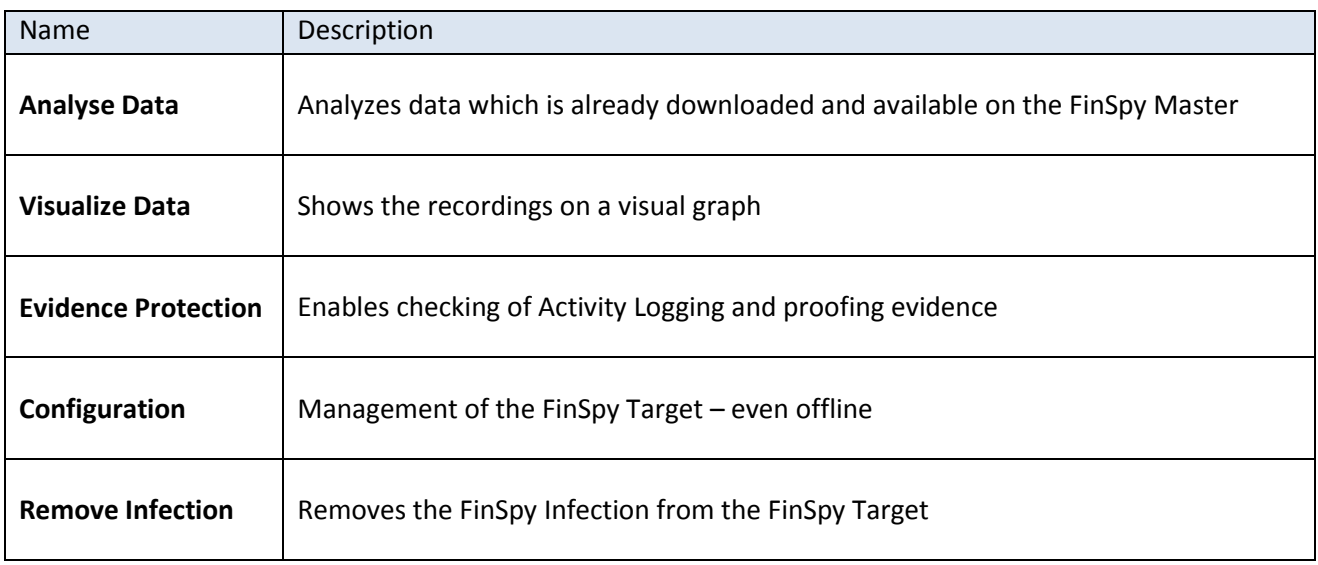

### <span id="page-19-1"></span>**2.2.2.3 Target List – Archived**

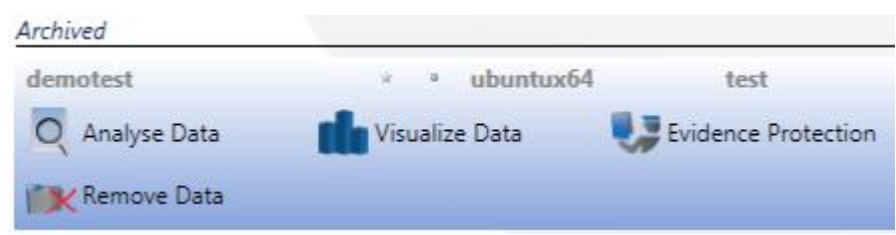

Possible actions for a FinSpy target, which is no longer infected. The recorded data is still persistent on the FinSpy Master but the FinSpy target is not infected anymore.

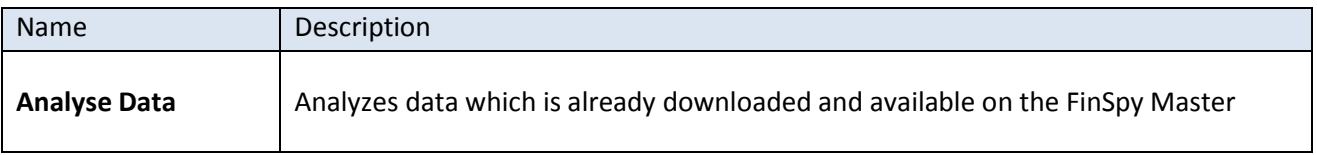

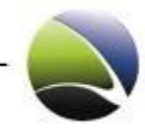

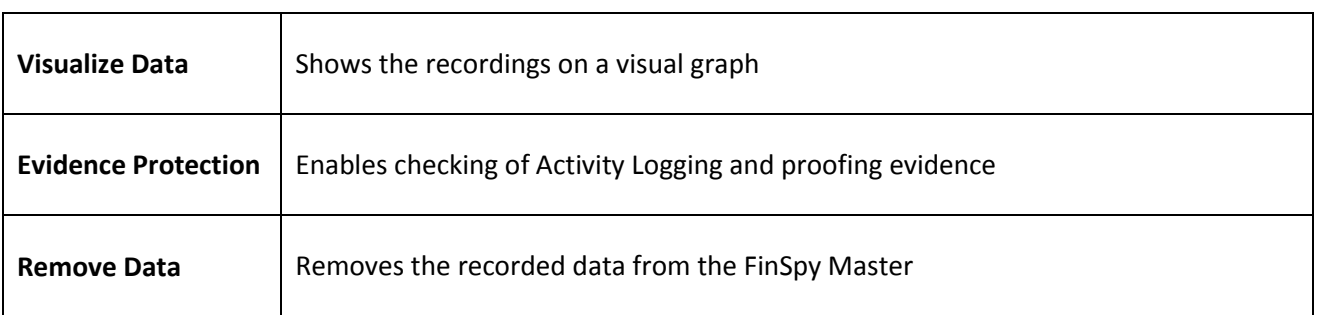

### <span id="page-20-0"></span>**2.2.2.4 Target List – Target Licensing**

The number of FinSpy Targets which can be monitored on the system is part of the license information which is imported on the FinSpy Master during the installation.

After infection, the FinSpy Target has no associated license and all its collecting data features are disabled. The FinSpy Master will allocate a license to the newly infected FinSpy Target, if available.

If there is no license available, the FinSpy Agent can still see the FinSpy Target in the Target List and can only work limited with it until an existing infection is removed.

Previously gathered data can still be analyzed.

Once the license is installed on the FinSpy Target all the features become available and the user gains full control over the FinSpy Target.

If all the licenses are used, the new infected FinSpy Targets will be shown as disabled until a new license is available.

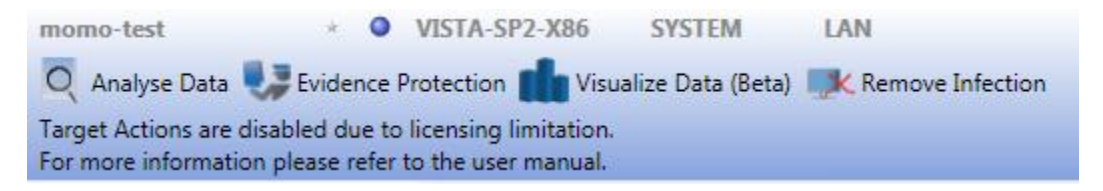

To free a license, an existing infection has to be removed from a licensed FinSpy Target. The infection can be removed immediately from an online FinSpy Target or can be scheduled for removal from an offline FinSpy Target. Either way the license will be freed immediately and allocated to an unlicensed target.

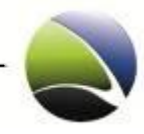

## <span id="page-21-0"></span>**2.2.2.5 Target List – Recorded Data Availability**

A star (1) indicates, that there is new "Data on Master" available. This means, new data was downloaded from the FinSpy Target to FinSpy Master.

A bullet (2) indicates, there is new "Data on Target" available. This means, there is new recorded data available on the FinSpy Target (e.g. Keylogger recordings, Skype recordings, etc.) which is not transferred to the FinSpy Master, yet.

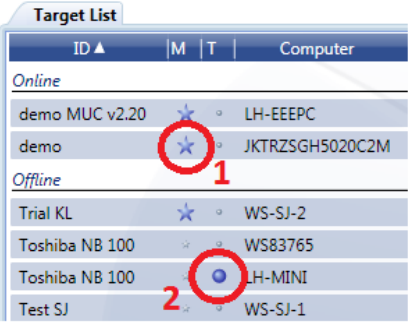

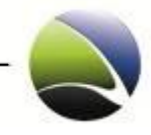

# <span id="page-22-0"></span>**2.2.3 Analyse Data**

Analyse Data gives the possibility of showing all the recorded data which was transferred to the FinSpy Master. The recorded data can be viewed, deleted or exported. "Analyze Data" will show a list of all data recorded of the selected FinSpy Target.

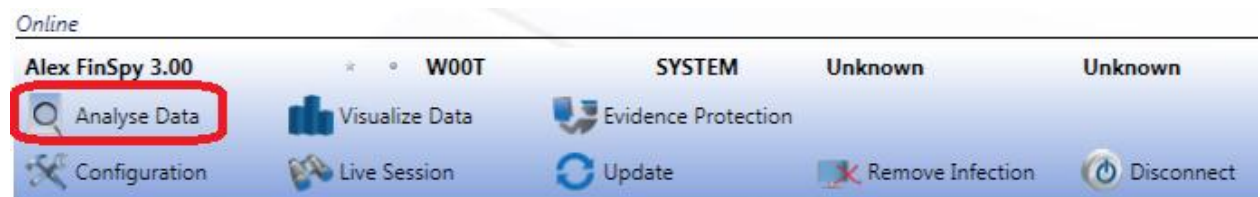

All the data of the selected FinSpy Target is displayed as a list. All new entries in the list are displayed with bold characters. This indicates that the data was not processed yet. Once the data is viewed or exported, the data will not be displayed in bold anymore.

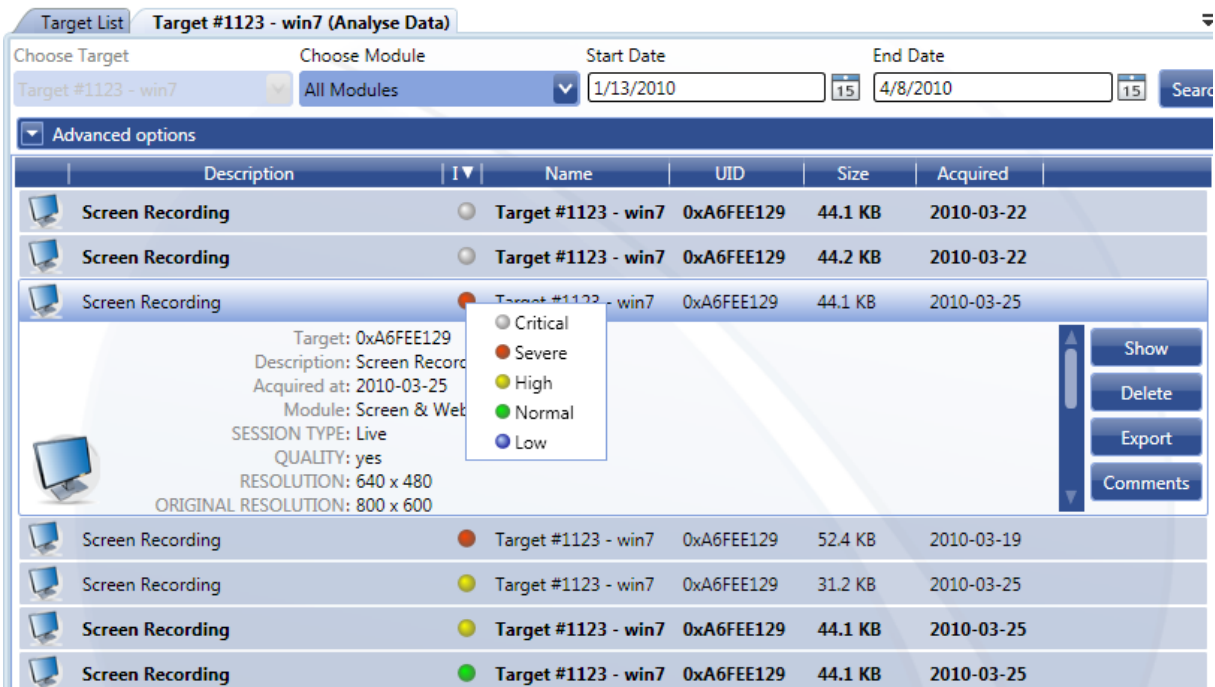

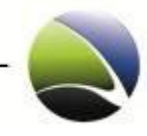

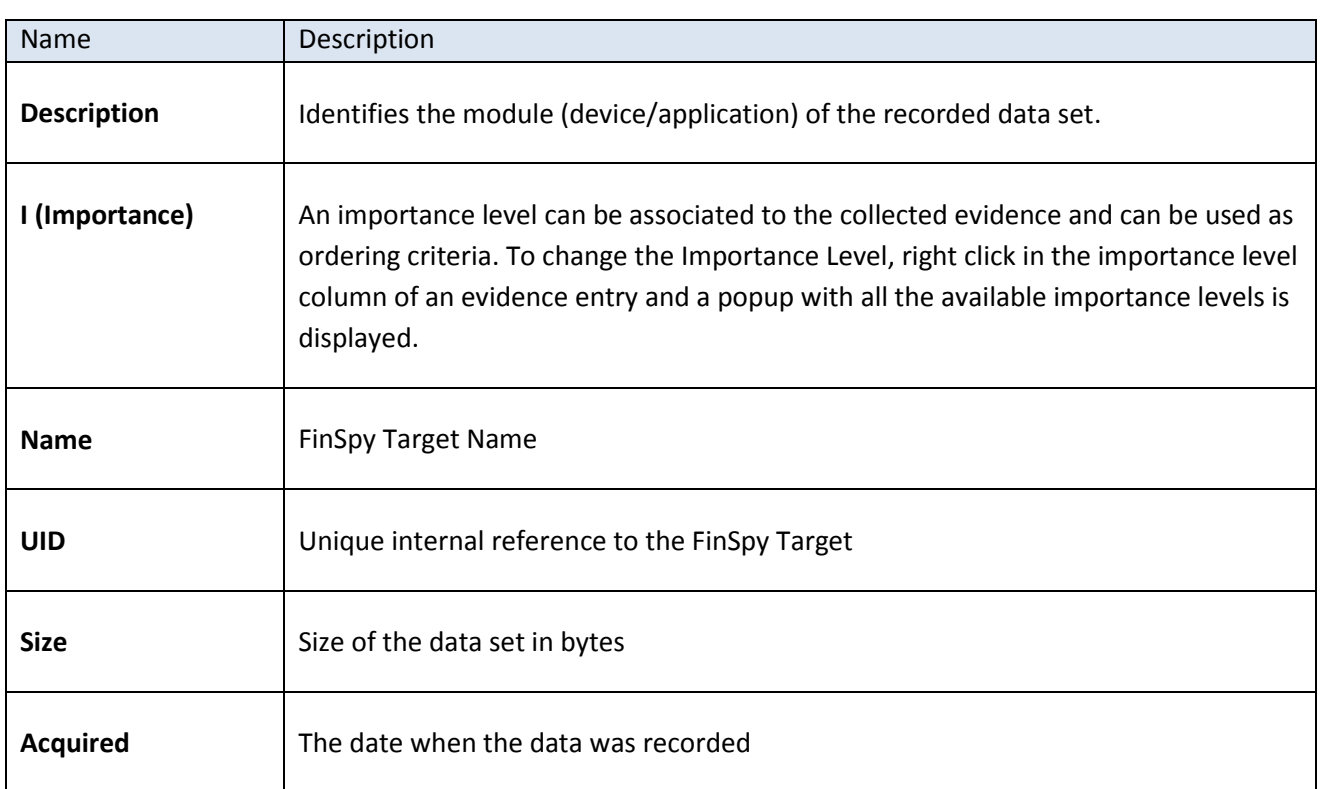

Possible actions for the data entries can be shown and additional information are displayed.

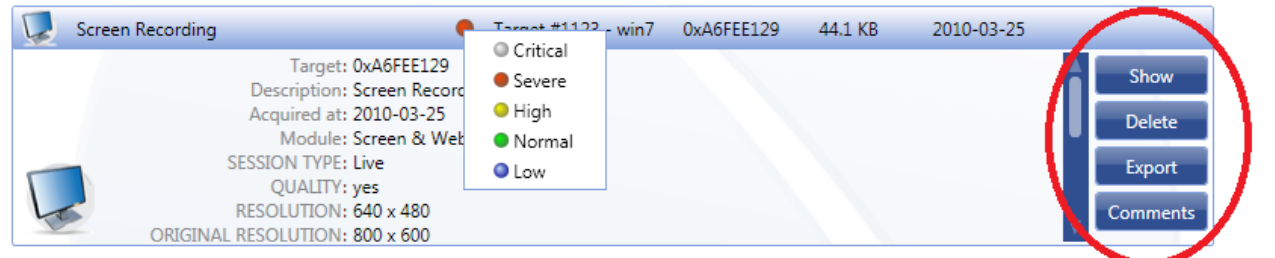

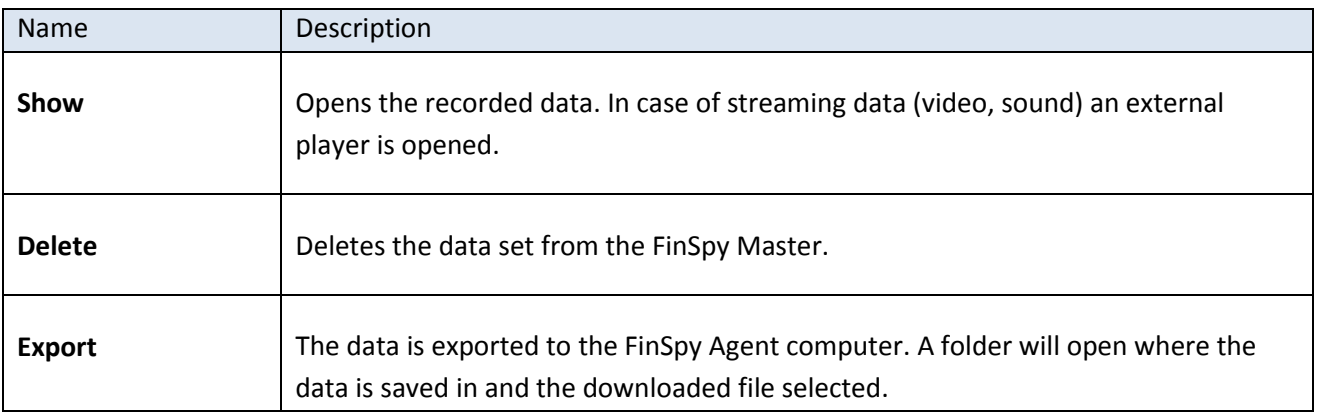

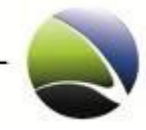

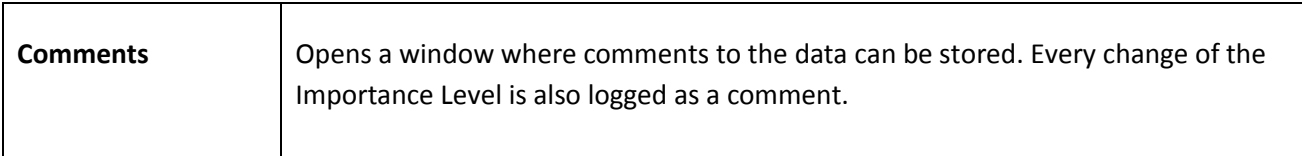

If "Show" is selected a popup may appear which will ask for a confirmation to display the file.

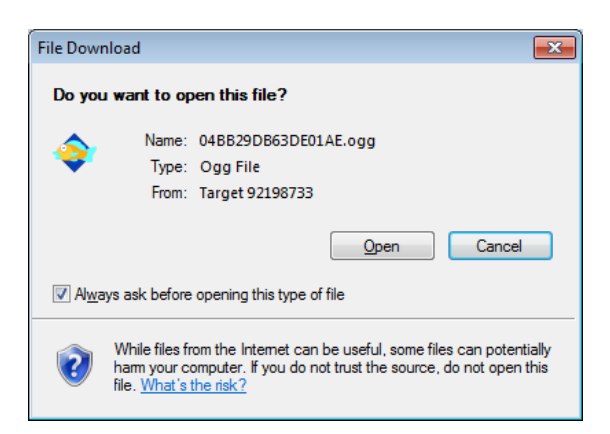

Comments which are once done for a specific data cannot be edited or deleted. The Comments are ordered by time in descending order which means, that the last introduced comment is displayed on top.

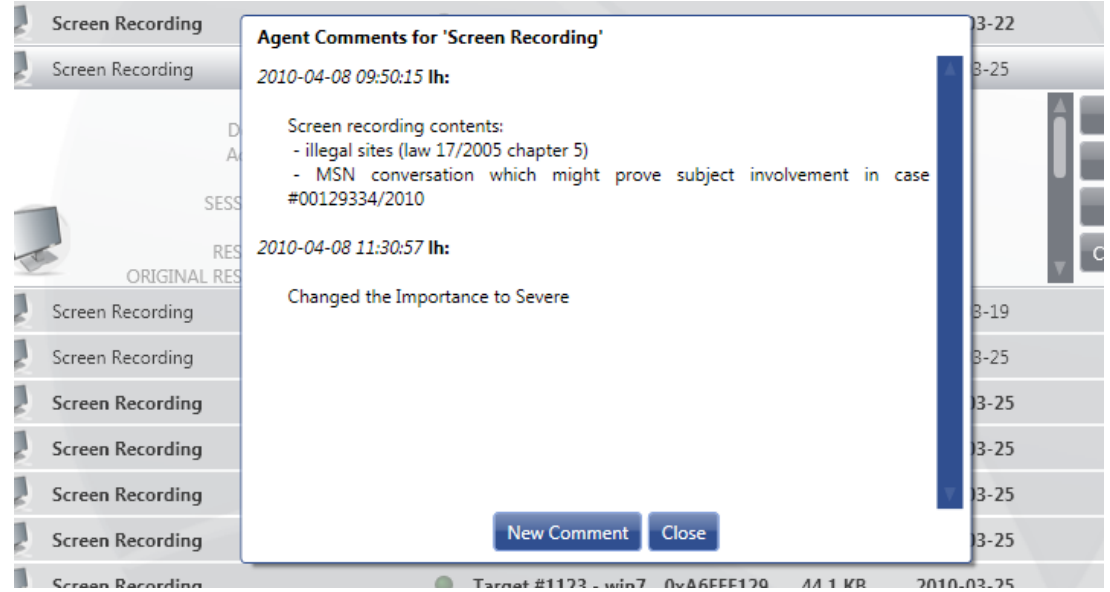

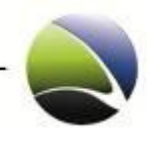

There is also the possibility define the search by using filters:

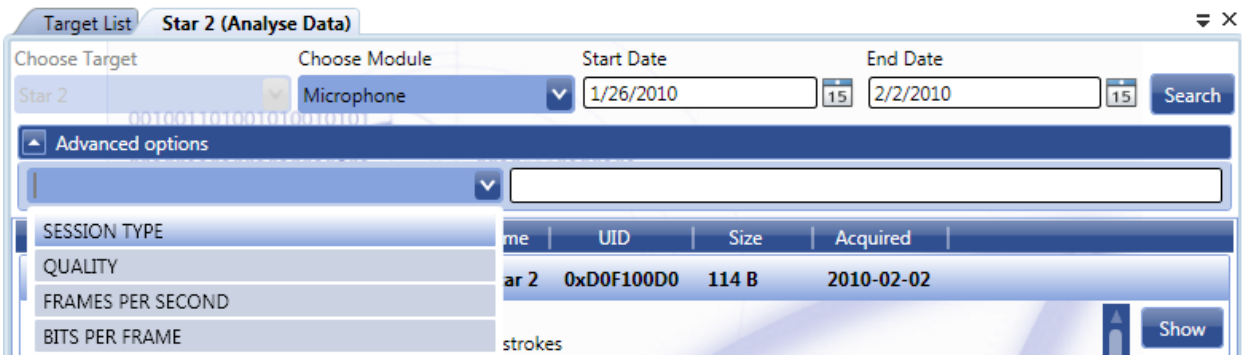

The following filters are available:

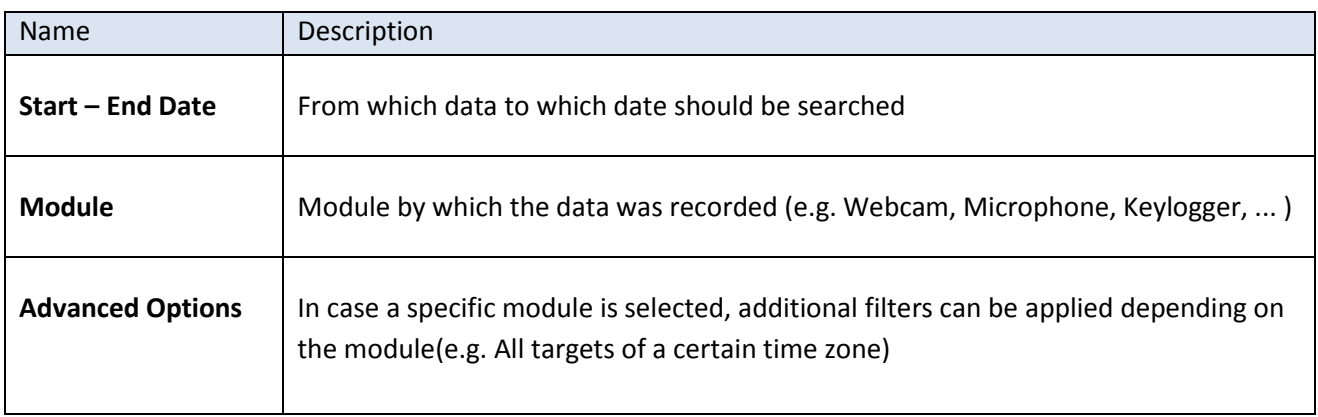

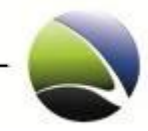

## <span id="page-26-0"></span>**2.2.4 Visualize Data**

Visualize Data enables the FinSpy Agent to display recorded data in a graphical way.

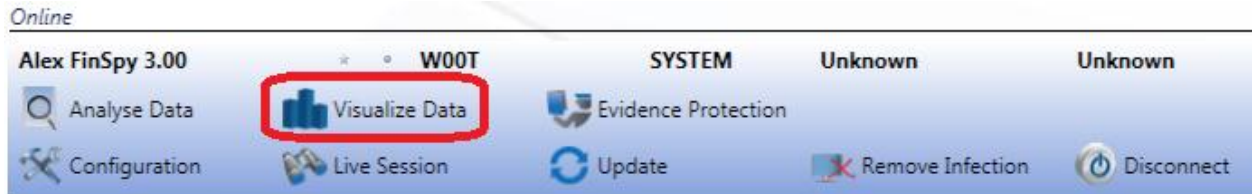

A typical overview will look like the following:

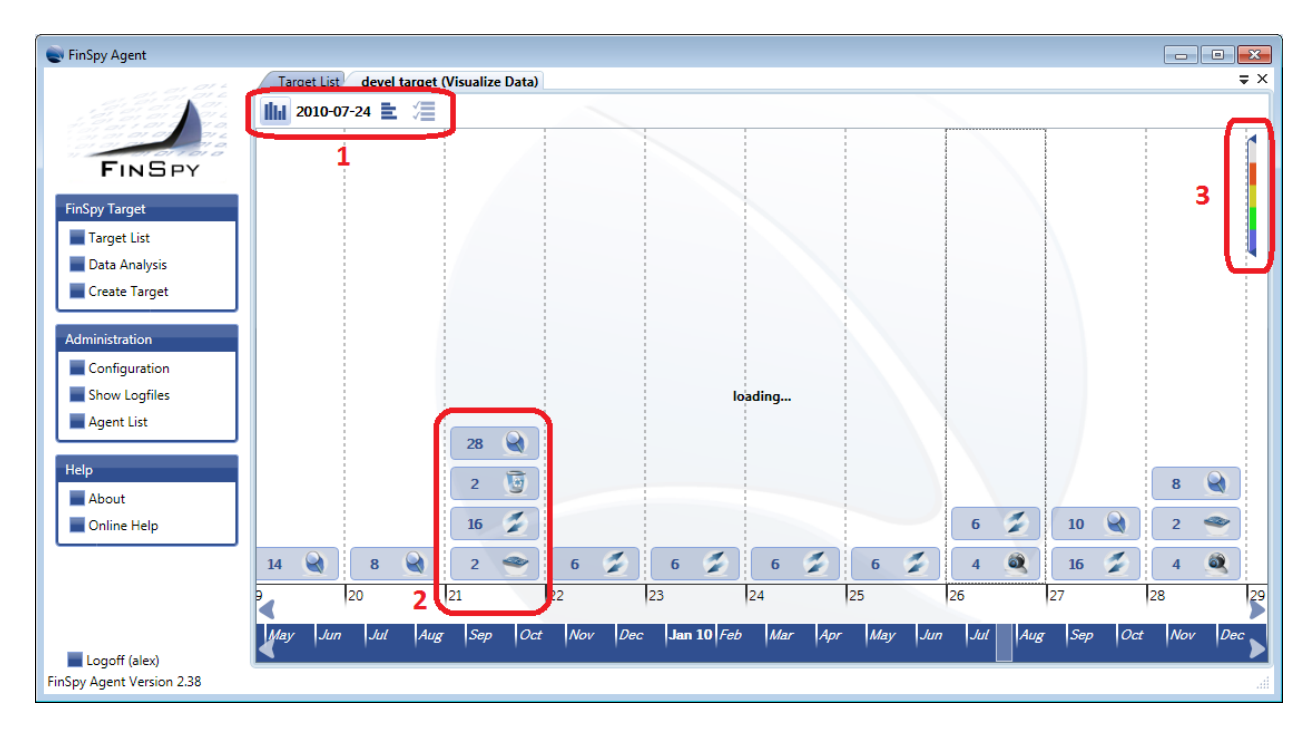

- 1. The type of visualization. It will give two different graphs. It can be chosen between
	- a. Detailed view per day (default)
	- b. Detailed view per hour
- 2. The recorded data on that day. Each data is displayed with the amount of recordings for each module per day.
- 3. The importance level can be set.

**FinSpy / User Manual**

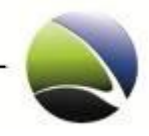

28

#### Detailed view per hour:

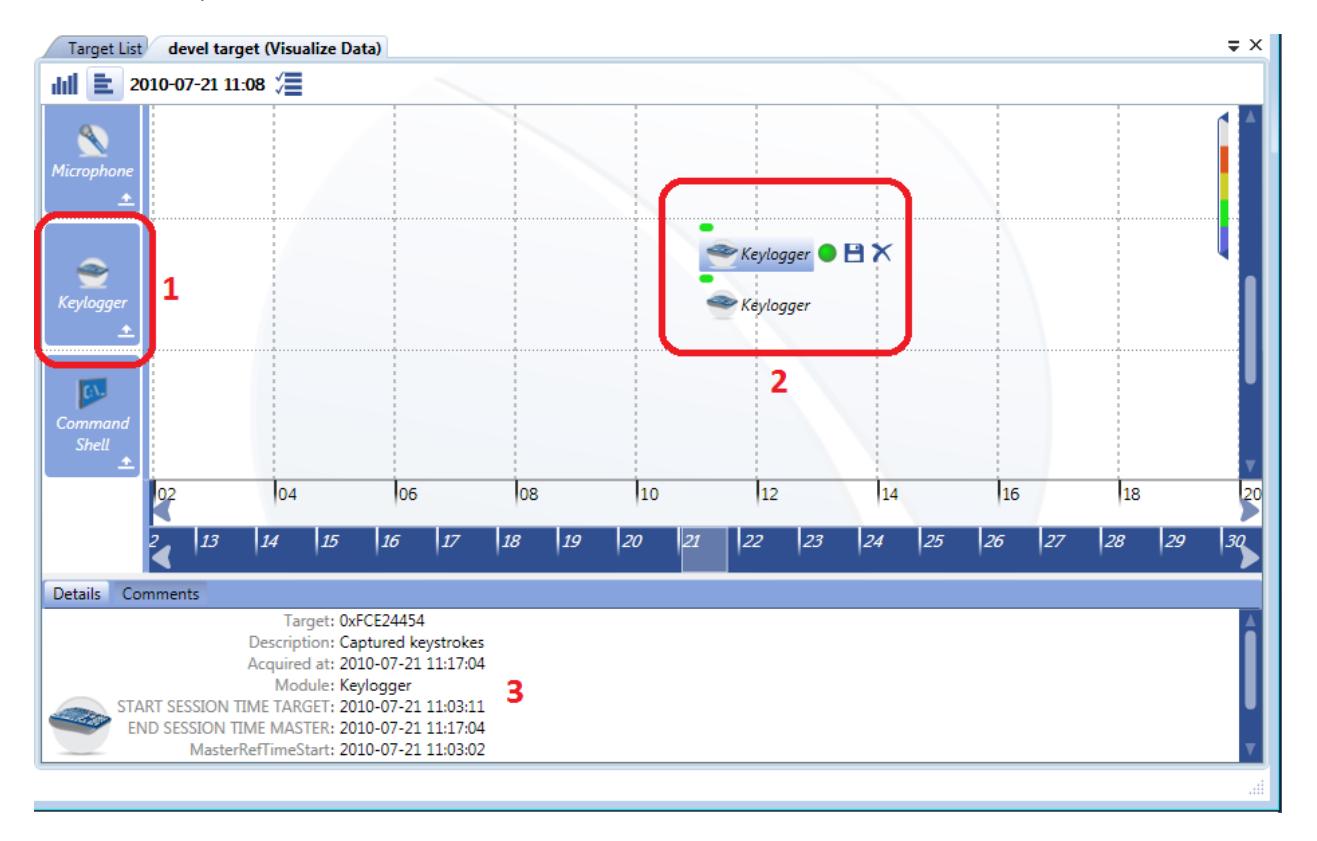

- 1. The overview is divided by modules.
- 2. Amount of recording per module is shown. Additionally the options "Change Importance", "Export Record" and "Remove Record" can be selected.
- 3. Meta-Information for each recording can be viewed if a recording is selected.

To navigate through date and time the mouse can be used, either via mouse-wheel (up/down) or by dragging the scrollbar.

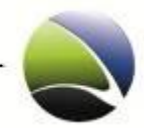

## <span id="page-28-0"></span>**2.2.5 Configuration**

To access the configuration of an infected FinSpy Target, the target needs to be selected and "Configuration" clicked.

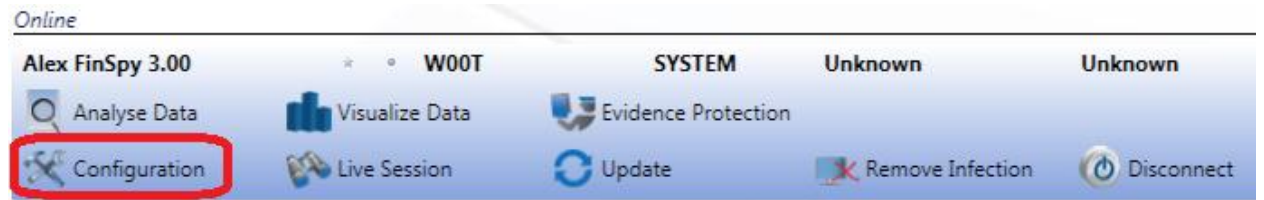

A new window opens within the FinSpy Agent. The following image illustrates the layout of the FinSpy target configuration.

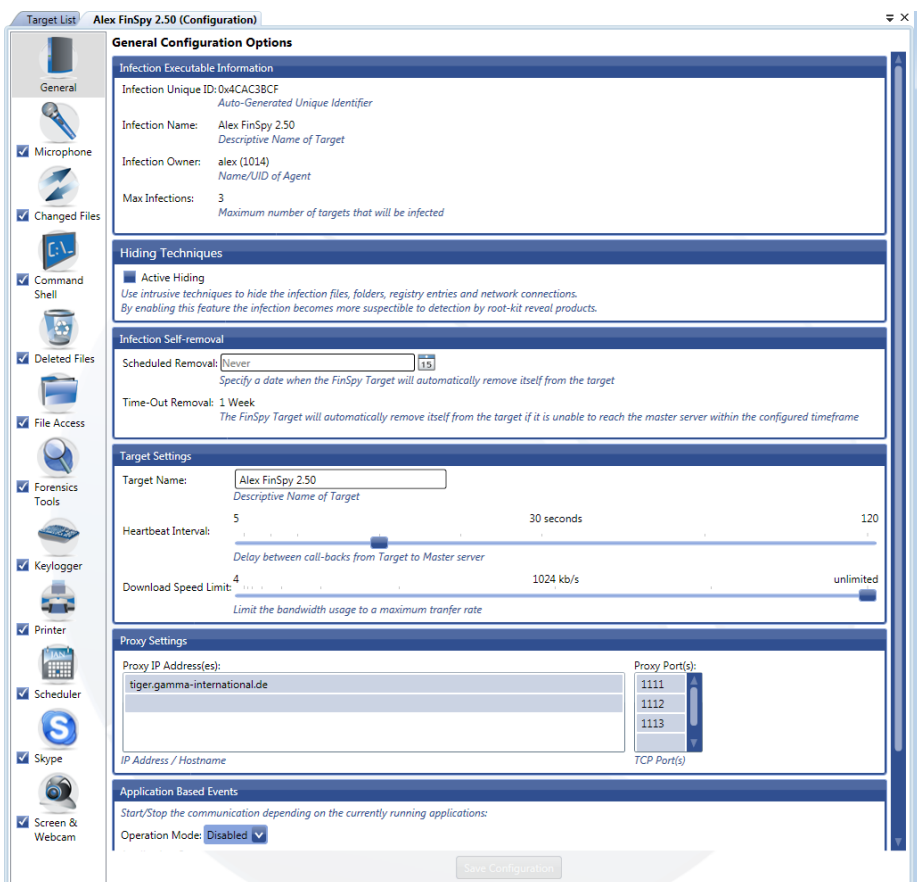

This Workspace is divided in two parts. The first part is on the left, which contains the modules and different configuration options and the second is one the right, where module specific configuration options can be set.

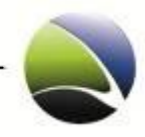

Configuration Options:

- General
- Download Schedule
- Alert Settings
- User permissions

The following modules are available:

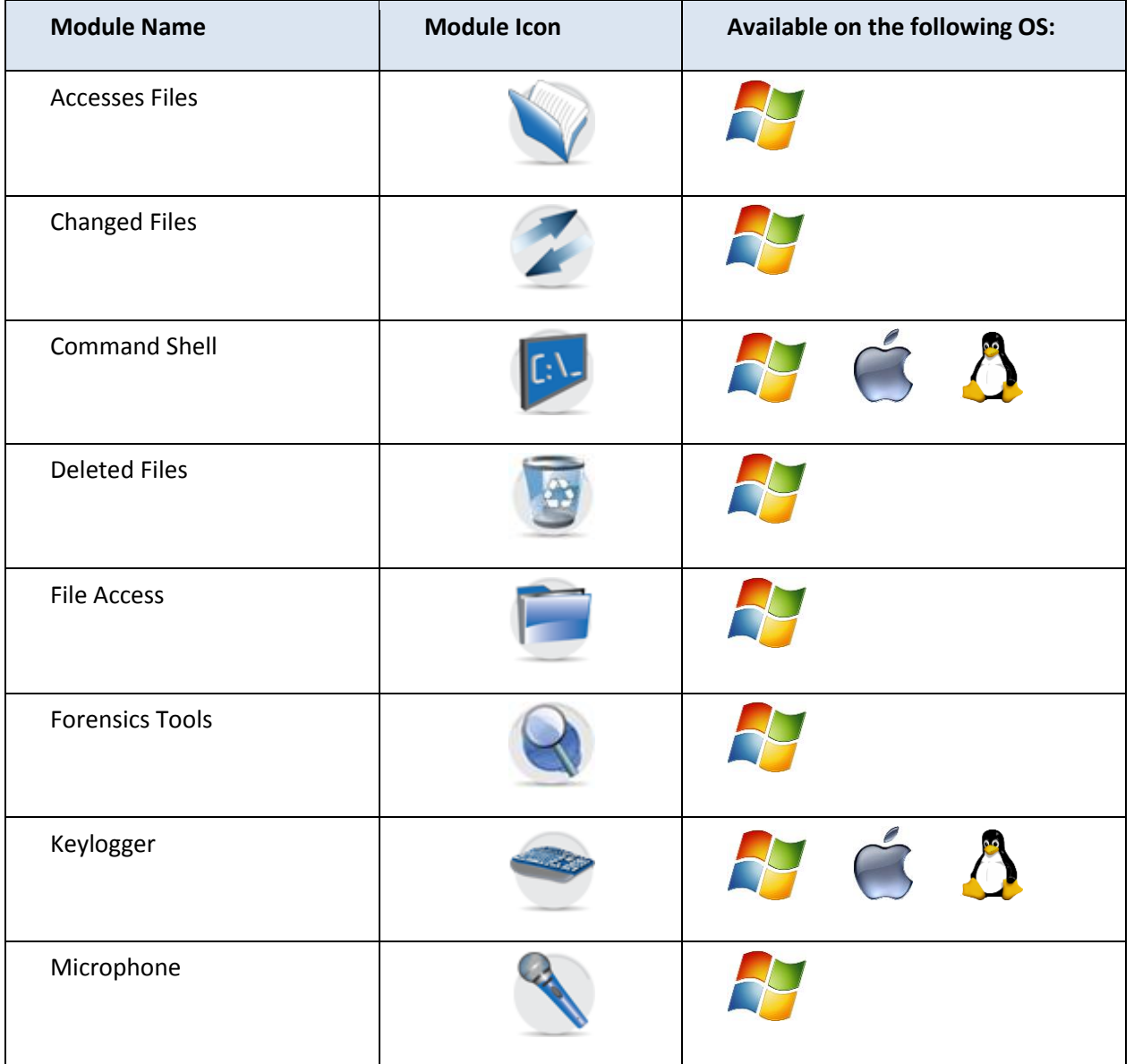

**FinSpy / User Manual**

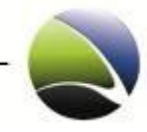

31

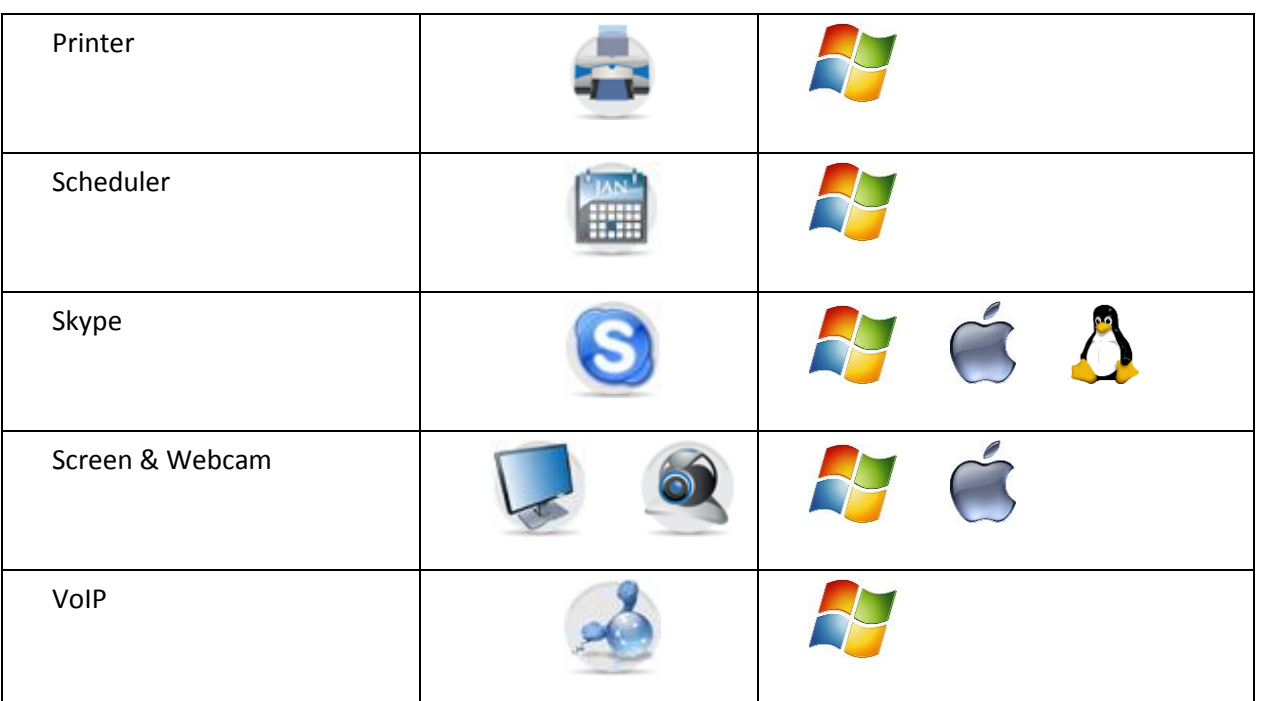

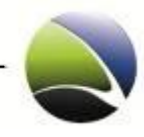

## <span id="page-31-0"></span>**2.2.5.1 Configuration – General**

#### **2.2.5.1.1 Infection Executable Information**

This information is not changeable.

- Infection Unique ID: An internal ID of the FinSpy Target Installer
- Infection Name: Given name of the target
- Infection Owner: Internal user ID of the user who generated the FinSpy Target
- Max Infections: Maximum number of FinSpy Targets which can be infected by the device or application

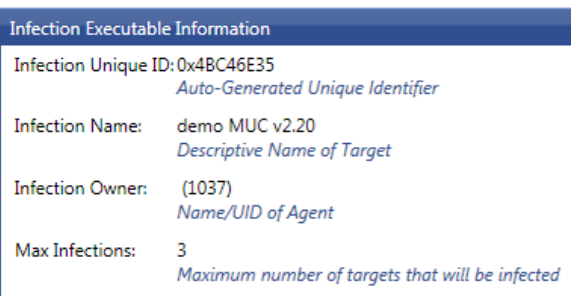

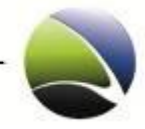

#### **2.2.5.1.2 Hiding Techniques**

It is possible to activate an advanced hiding method which allows the FinSpy Trojan to be more stealth and extremely hidden.

The following actions are taken if the FinSpy Trojan runs in User-Mode:

- Hides the network connections
- Hides the registry entries
- Hides the Trojan processes

The following actions are taken if the FinSpy Trojan runs in Admin-Mode:

- Hides the network connections
- Hides the Trojan processes

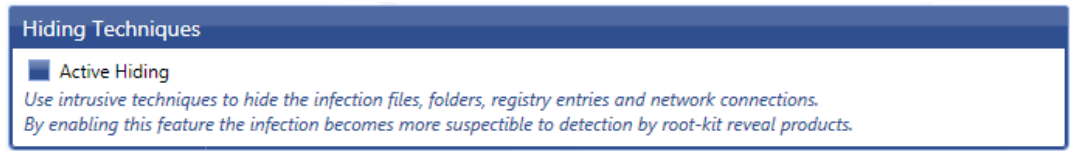

If the Active Hiding is activated it is more likely to be discovered by some root-kit detectors, due to its aggressiveness within the system.

#### **2.2.5.1.3 Infection Self-removal**

Computers which never go online may become infected by mistake and spread an infected application through an organization. To avoid keeping offline computers infected still recording data, the FinSpy Target can remove itself.

- Scheduled Removal: Date on which the FinSpy Target removes itself from the infected computer
- Time Out Removal: Time after which the FinSpy Target removes itself from the infected computer, if communication with the FinSpy Master fails (even if there is a functional internet connection). This renewal will be disabled once the FinSpy Target contacts the FinSpy Master for the first time.

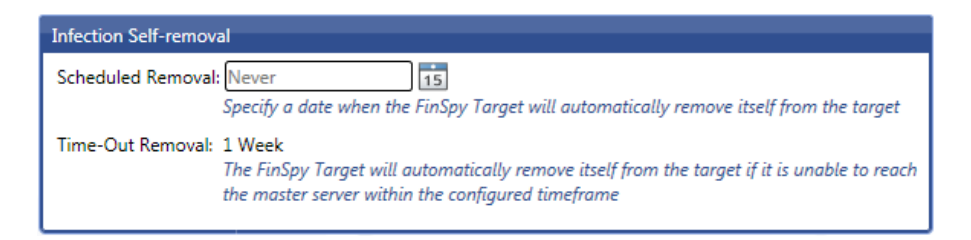

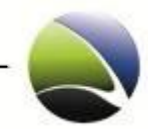

#### **2.2.5.1.4 Target Settings**

Behaviour and identification of the FinSpy Target

- Target Name: FinSpy Installer may infect different targets. To separate the FinSpy Targets the previous Target ID of the infected media can be changed
- Heartbeat Interval: The FinSpy target will send "alive" packets in a defined interval to the FinSpy Master. The time of these packets is given in seconds. This is used to update the online/offline status of the FinSpy Target.
- Download Speed Limit: This option can define the download speed with which the data shall be transferred to the FinSpy Master. This is useful if only a small amount of bandwidth shall be used.

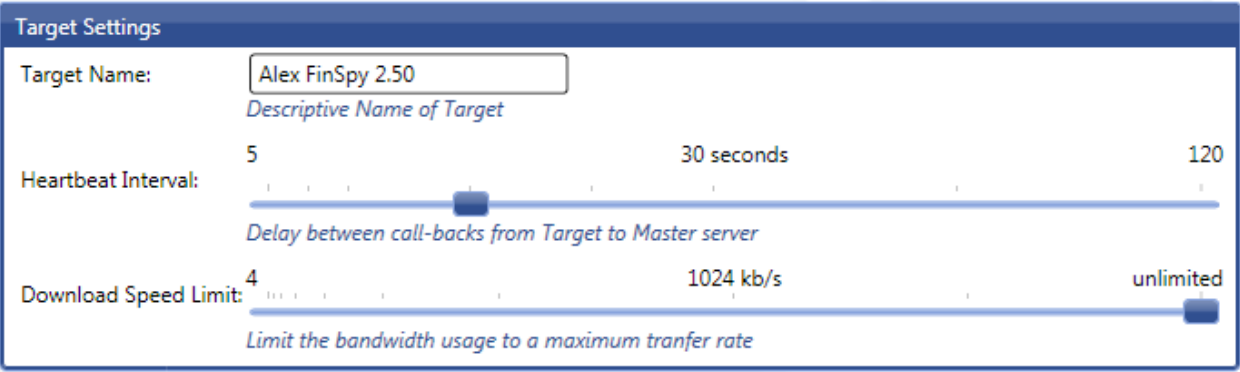

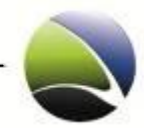

#### **2.2.5.1.5 Relay Settings**

The settings of the network configuration between FinSpy Target and FinSpy Master are:

- Relay IP Address: Pre-configured with connected FinSpy Master. This must be the external IP or Hostname address of the FinSpy Master or of the FinSpy Relay. Several IP or hosts can be defined. The infected computer will connect to one of the configured addresses
- Relay Port: Pre-configured with settings retrieved by the FinSpy Master

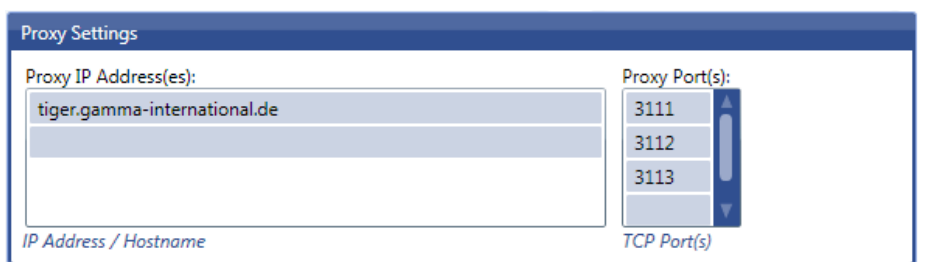

### **2.2.5.1.6 Application Based Events**

Defines the behavior of the FinSpy Target, if certain applications are running or not running on the FinSpy Target system.

If Operation Mode is set to "Disabled", the FinSpy Target communication with the FinSpy Master will not be affected by any running application in the system.

When Operation Mode is set to "Active for Event", the FinSpy Target will try to connect the FinSpy Master only if the applications listed in the boxes are currently running.

Operation Mode set to "Inactive for Event" suppresses the FinSpy Target communication with the FinSpy Master if one of applications listed in the boxes is currently running.

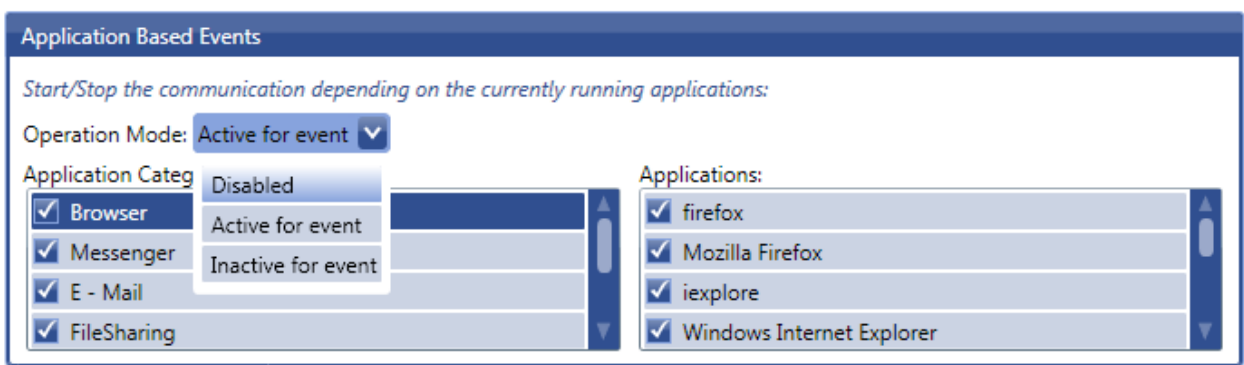

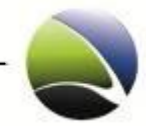

## <span id="page-35-0"></span>**2.2.5.2 Configuration – Download Schedule**

Download schedule will automate downloads of data. Automatic downloads can be initiated by timeand application-based events.

A new tab will open with the separation of "Application Events" (1) and "Time Events" (2). On "Add" (3), new Time Events can be added. "Save Changes" (4) will save all settings for the FinSpy target.

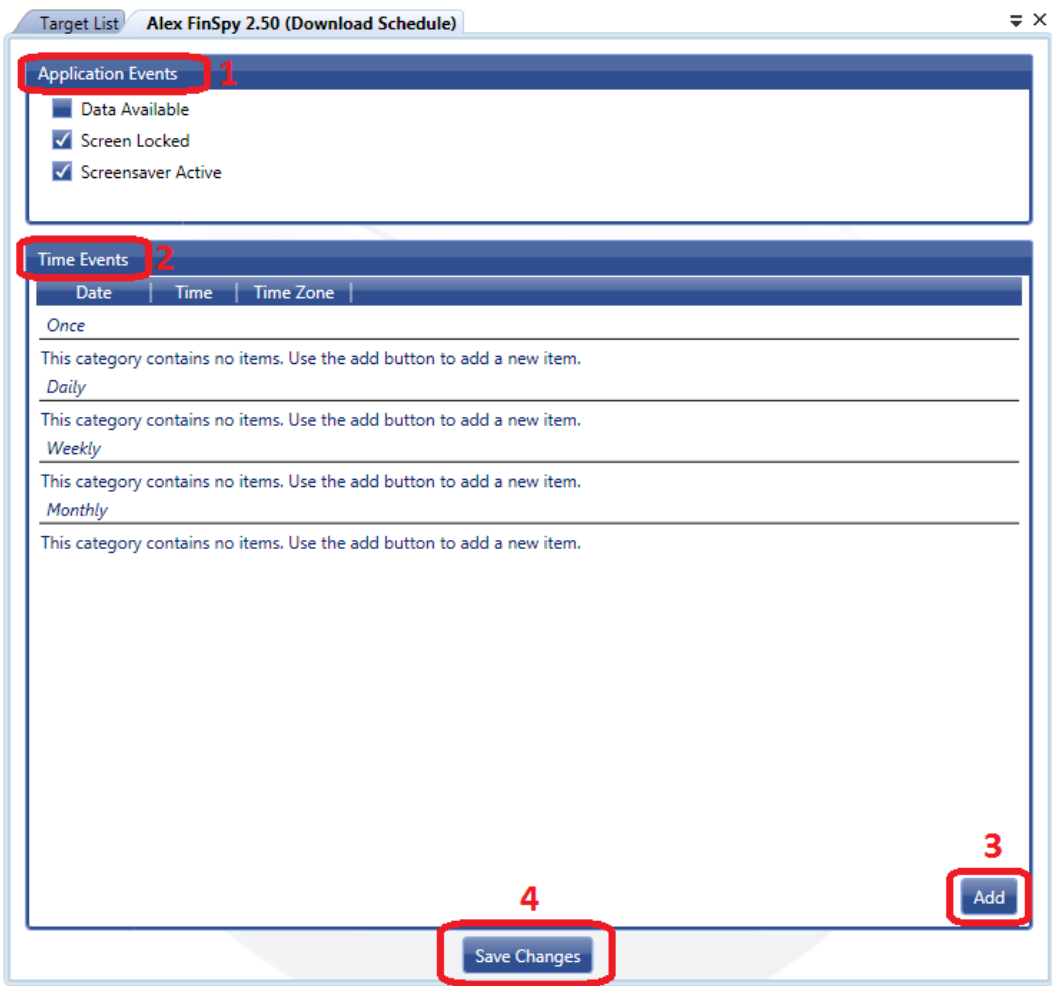

A download of data will be initiated if one of the configured events occurs.
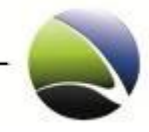

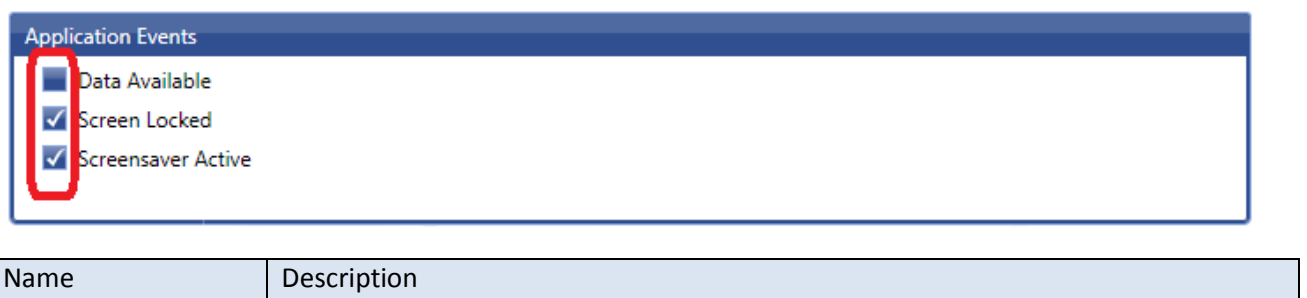

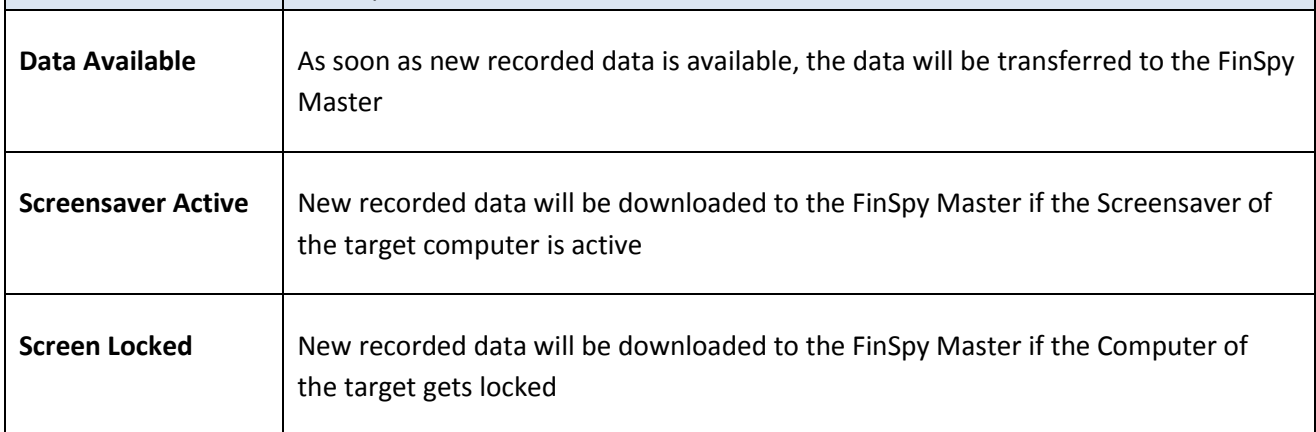

If a new time event is added, a new tab opens in which all parameters of the new time event can be set.

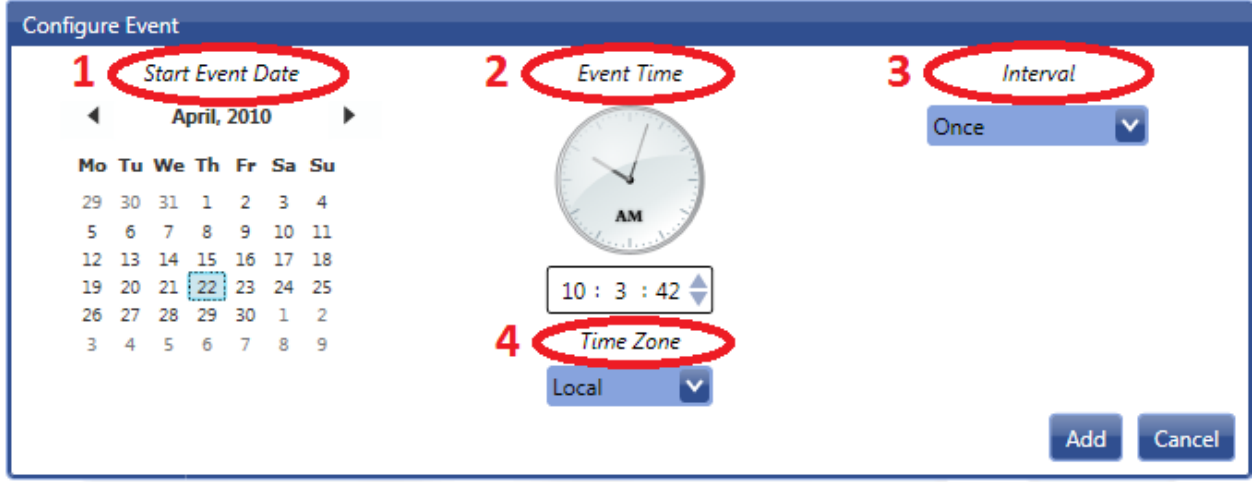

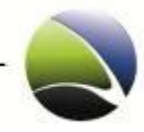

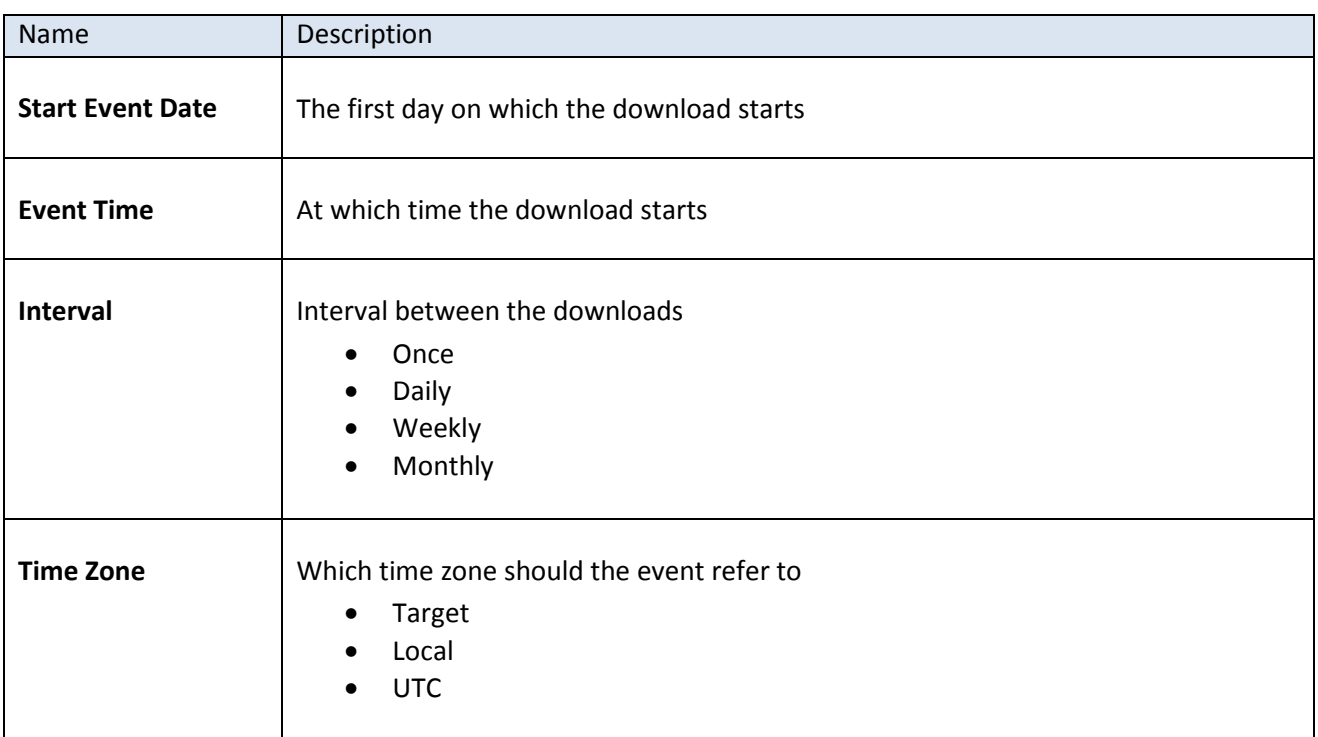

## **2.2.5.3 Configuration – Alert Settings**

The FinSpy Master can alert via E-Mail if a target status changes. Alert messages are generated by the FinSpy Master. Alerts can be triggered on the following events:

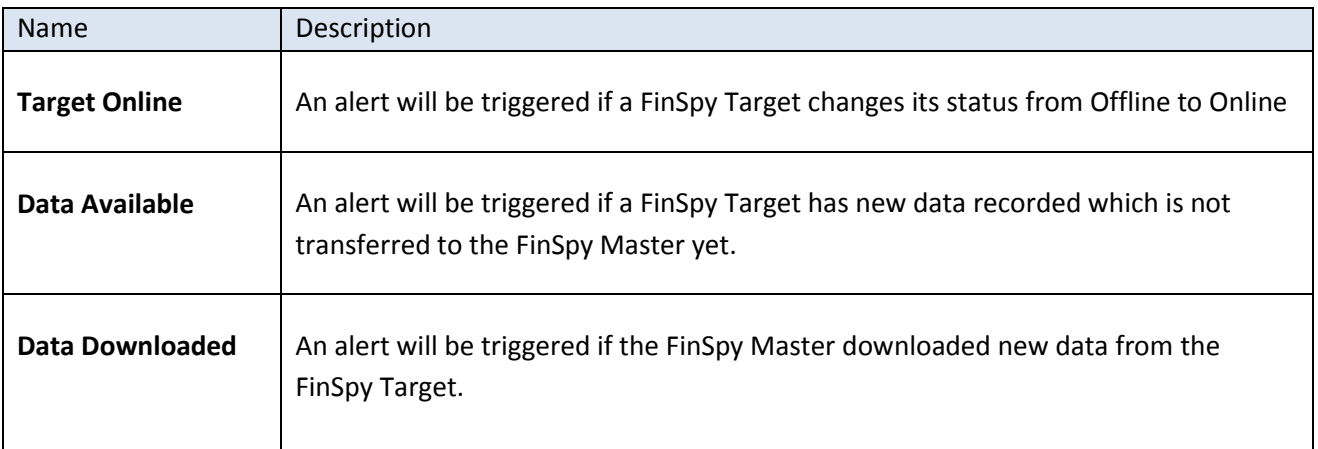

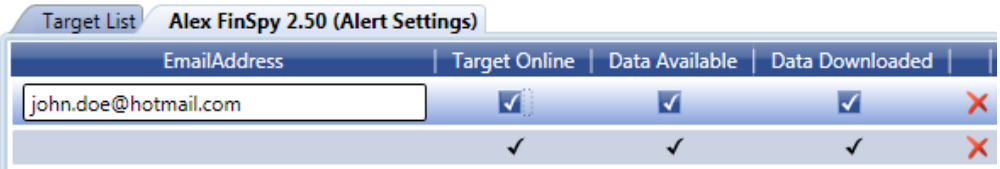

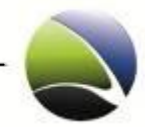

### **2.2.5.4 Configuration – User Permissions**

Within this configuration ADMINISTRATOR and SYSTEM ADMINISTRATOR can define rules to allow certain users to fulfil certain actions on the FinSpy Target.

The user management within a target looks like the following:

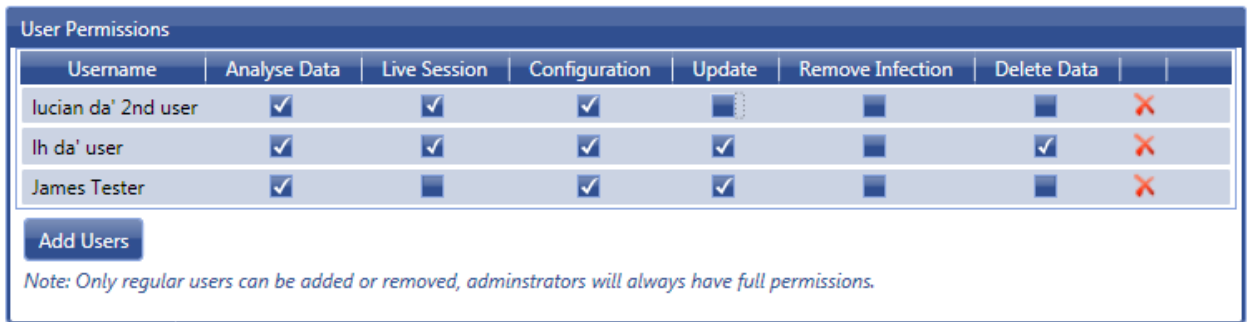

### <span id="page-38-0"></span>**2.2.5.5 Configuration – Accessed Files**

The Accessed Files Module records opened files from an infected FinSpy Target. Due to the nature of Operating Systems, a lot of files are opened all the time. Therefore enabling and configuration of this module is important and shall be handled with care. This module might trigger and copy a lot of files to the FinSpy Master.

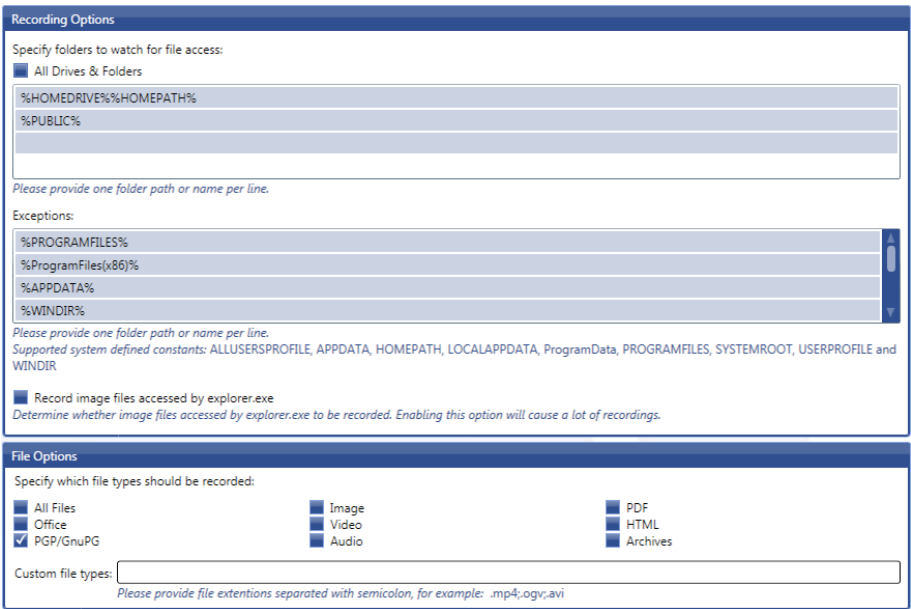

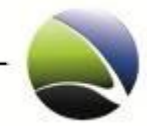

### <span id="page-39-0"></span>**2.2.5.6 Configuration – Changed Files**

The Changed Files Module is in charge of recording the files which were modified while the module is enabled. The FinSpy Agent will provide a configuration for the Changed Files Module where the user can filter the location and file types which have to be monitored by the FinSpy Target module. Additional information such as the event (accessed, newly created, changed) and the time when the event occurred will be provided together with the recorded file.

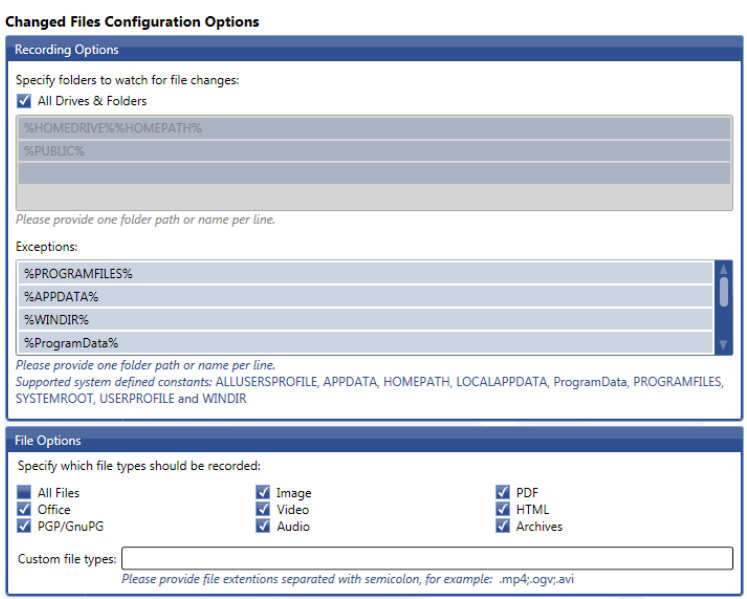

## **2.2.5.7 Configuration – Command Shell**

<span id="page-39-1"></span>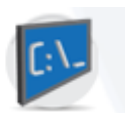

This module is not configurable but enables the functionality of interacting with the FinSpy Target via a Command Shell.

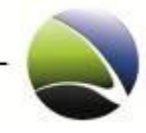

## **2.2.5.8 Configuration – Deleted Files**

The Deleted Files module enables the FinSpy Target to collect deleted files from the infected system. The Deleted Files module is able to collect all the deleted files, namely: the files which are deleted (moved) to Recycle Bin as well as the files removed using Shift+Delete. The configuration provides the module with filtering capabilities based on location and file type. Additional information such as the time of deletion will be provided together with the recorded data.

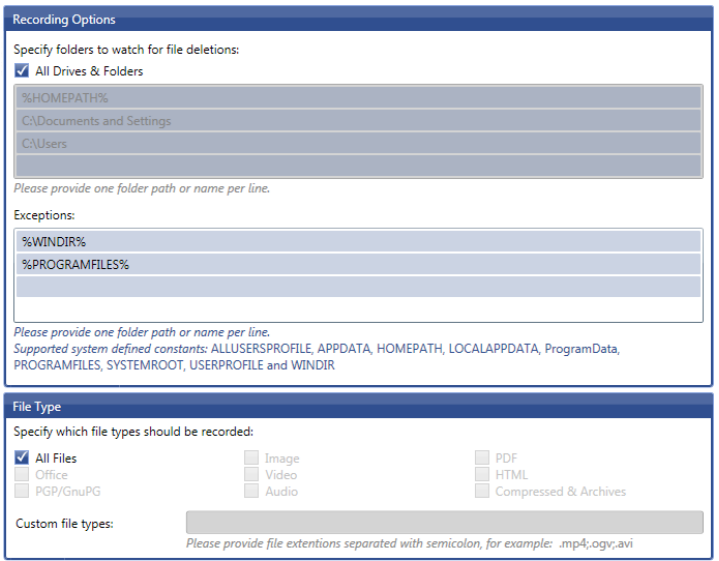

### **2.2.5.9 Configuration – File Access**

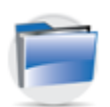

This module is not configurable but enables the functionality of interacting with the file system of the FinSpy Target.

### **2.2.5.10 Configuration – Forensics Tools**

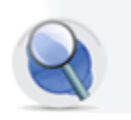

This module is not configurable but enables the functionality of interacting with the file system of the FinSpy Target.

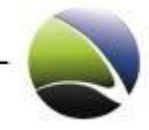

### **2.2.5.11 Configuration – Keylogger**

Application based events can be used to tune the keylogging process. The mechanism used for FinSpy Target communication is adapted for the Keylogger Module to allow/suppress the keylogging for certain applications.

If Operation Mode is set to "Disabled", the keylogging will not be affected by any running application in the system. When Operation Mode is set to "Active for Event", the keylogging is only active if the applications listed in the boxes are currently running. Operation Mode set to "Inactive for Event" suppresses the keylogging if one of the applications listed in the boxes is currently running.

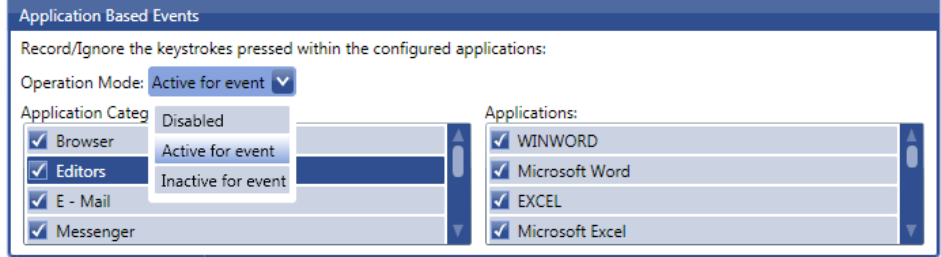

#### **2.2.5.12 Configuration – Microphone**

In order to define the size of a microphone recording, the quality can be defined. Depending on increasing or decreasing the quality, the amount of data for a recording will change.

Decreasing the quality of recordings can save 80 percent of memory used. The selected sound quality can be tested under "Listen to Sample" as a sample of the selected sound quality is played.

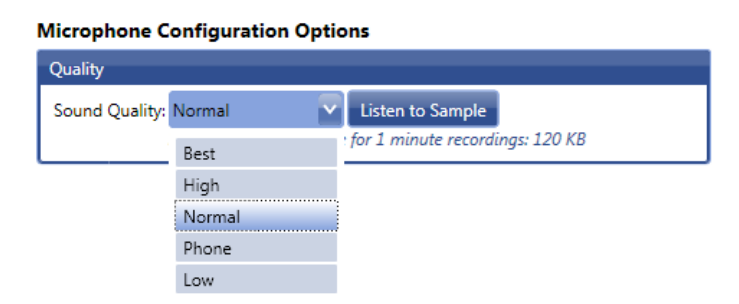

#### <span id="page-41-0"></span>**2.2.5.13 Configuration – Printer**

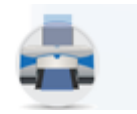

This module is not configurable but enables the functionality of capturing all printed on the FinSpy Target system and places a copy as a PDF on the FinSpy Master.

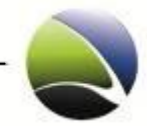

## **2.2.5.14 Configuration – Scheduler**

The Scheduler Module is responsible for time based data recording on the FinSpy Target. Recording can be scheduled at a specific date and time and for a given duration.

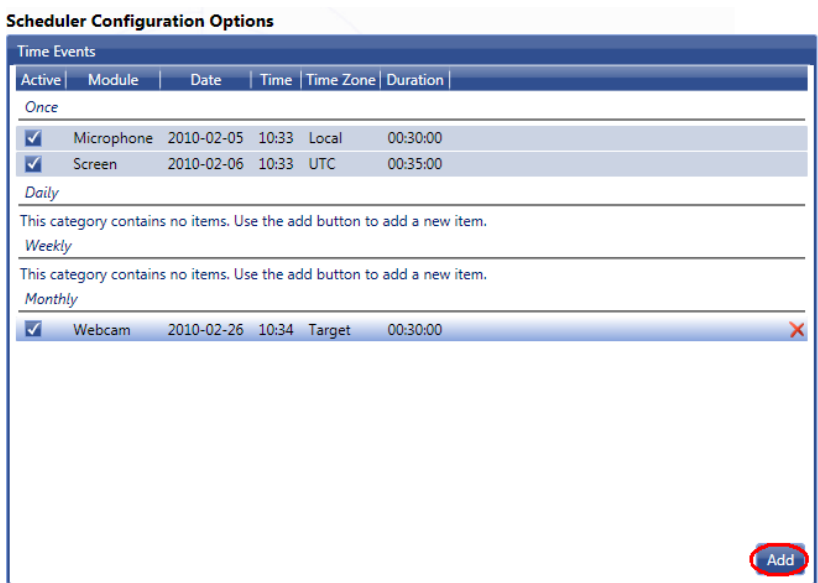

To create a new scheduler the "Add" button is used. This will start up the scheduled event generation wizard.

There are three types of events which can be scheduled:

- Microphone recordings records the primary installed microphone
- Screen recordings records screenshots at the configured frequency.
- Webcam recordings records webcam frames at the configured frequency.

After selecting the desired event type, a new section will appear where the configuration of the selected Event can be defined.

Following Events are available:

- Start Event Date: The day on which the recording should start
- Event Time: The time of the already configured day when the recording should start
- Time Zone: The time zone reference. Available options are:
	- **Local: The time refers to the time zone of the FinSpy Master**
	- **UTC:** The time is expressed in Coordinated Universal Time
	- Target: The time refers to the time zone of the target machine
- Interval: Defines the interval of the recording. The available options are:

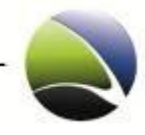

- **•** Once: The recording is executed only once at the configured date and time
- **Daily:** The recording is executed every day at the configured time starting with the configured date. There is no end date.
- **Weekly: The recording is executed every week on the same week day and time** configured.
- **Monthly:** The recording is executed monthly at the same month day as configured at the same hour as configured. There is no end date. If the recording is scheduled for a day which exists only in certain months (e.g. February  $31<sup>st</sup>$ ) then the recording is executed only in the months which contain day 31.
- Duration: The duration of the recording.

<span id="page-43-0"></span>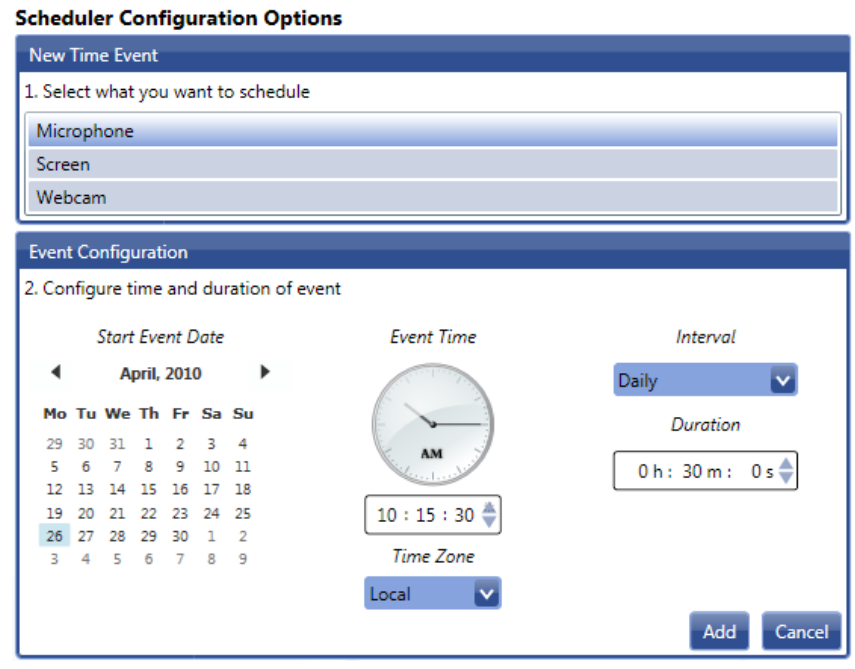

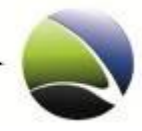

### **2.2.5.15 Configuration – Skype**

There are different possibilities of enabling the Skype Monitoring. The quality of recording and type of communication within Skype is configurable.

Recording Options (1):

- Phone Calls: All calls between the FinSpy Target and other parties will be recorded.
- Test Messaging: All chats between the FinSpy Target and other parties will be recorded.
- File Transfers: All file transfers between the FinSpy Target and other parties will be recorded.
- Contact List: The contact list of the FinSpy Target will be recorded.

#### Sound Quality (2):

Decreasing the quality of voice recording may save 80 percent of space. The selected sound quality can be tested under "Listen to Sample". A sample of the selected sound quality is played.

File Options (3):

To record file transfers via Skype, file recording can be enabled or disabled for specific or all file types. Custom file types can be entered as well.

<span id="page-44-0"></span>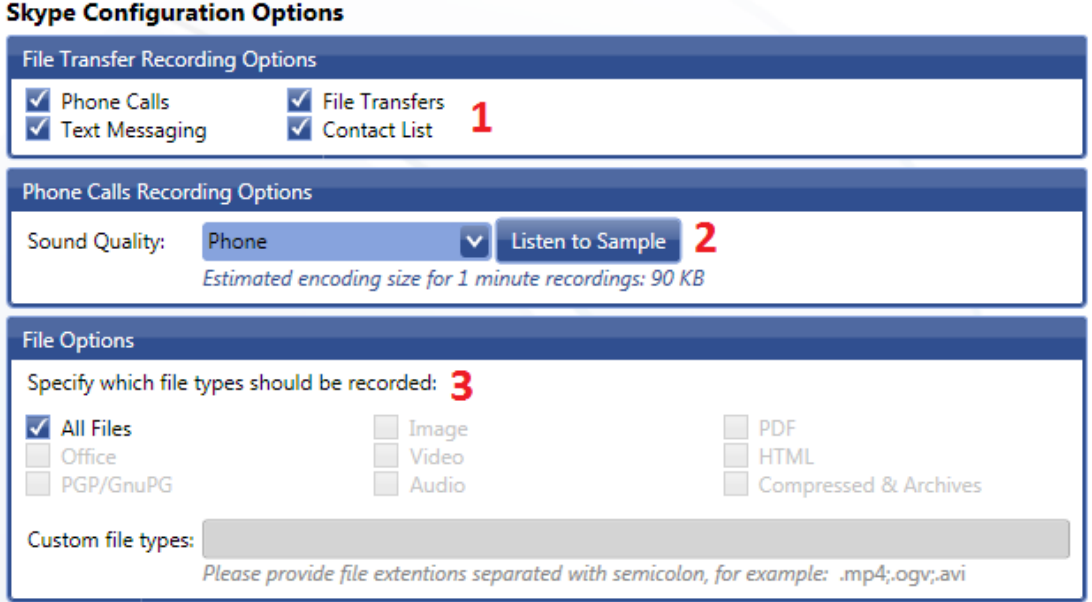

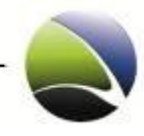

# **2.2.5.16 Configuration – Screen & Webcam**

Recording the Screen of the FinSpy target and the Webcam (if available) is possible with this module.

Both – Screen & Webcam – have the same settings which can be applied separately.

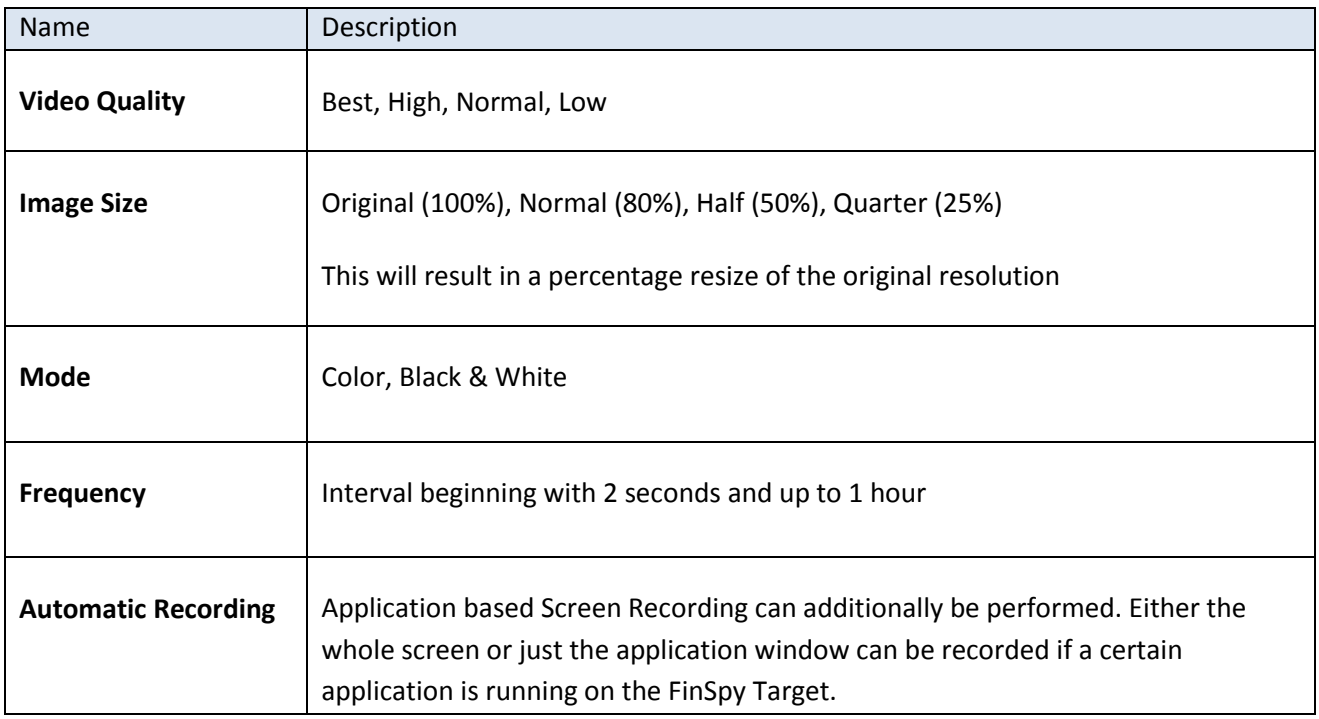

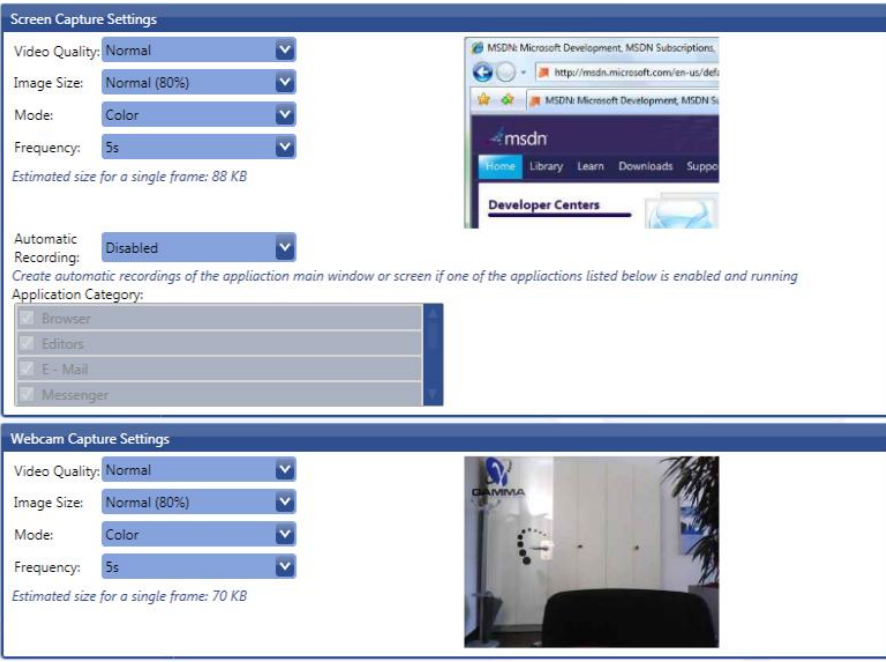

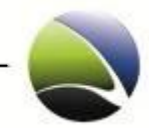

# <span id="page-46-0"></span>**2.2.5.17 Configuration – VoIP**

The VoIP module gives the possibility of recording basically all kinds of applications which are used for Voice-over-IP communication such as instant messengers or dedicated VoIP applications.

It will trigger and record the audio channel bidirectional if the Microphone and the Speakers are activated at the same time.

It furthermore captures a snapshot of the screen after a few seconds to see with whom the FinSpy Target is communicating.

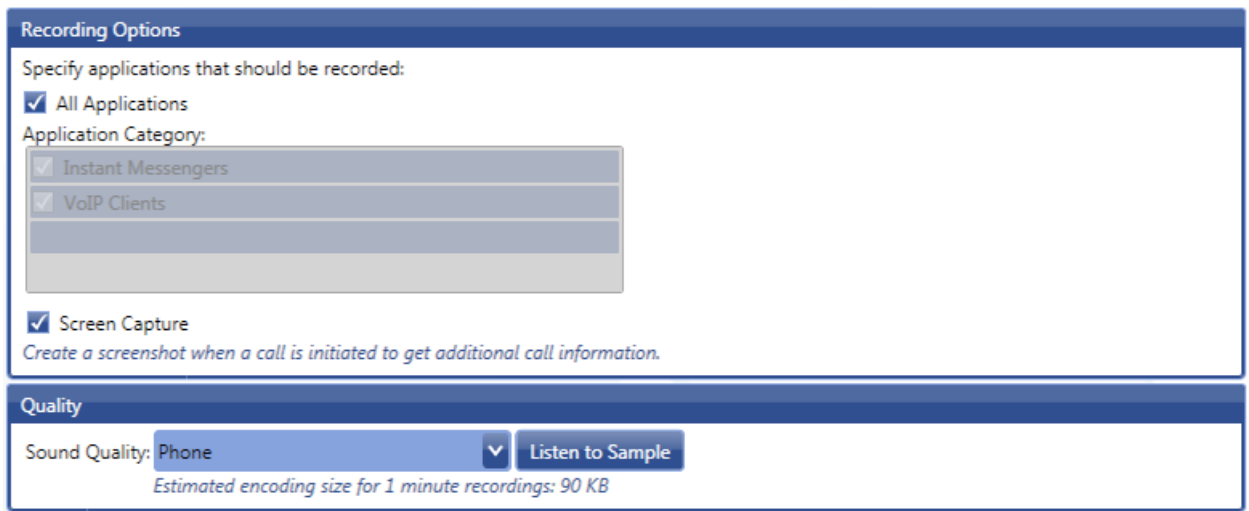

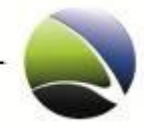

### **2.2.5.18 Configuration – Add & Remove Module**

To add & remove modules it is not required to create a new FinSpy Target Package. This can be done easily through the Configuration dialog.

The modules will then immediately be removed from the FinSpy Target or immediately downloaded from the FinSpy Master to the FinSpy Target if added.

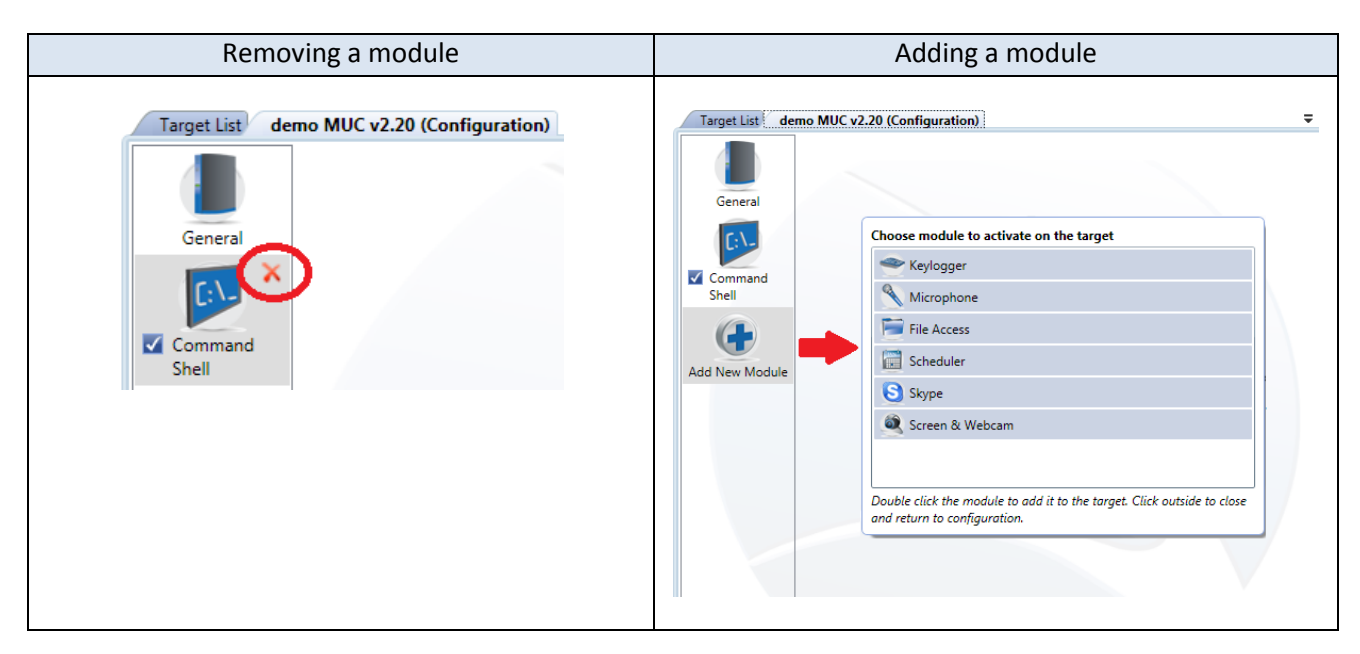

## **2.2.5.19 Configuration – Activate & Deactivate Module**

Modules can also be activated and deactivated live on the FinSpy Target.

Removing the check from the checkbox (1) will deactivate the module.

Setting the check in the checkbox (2) will activate the module.

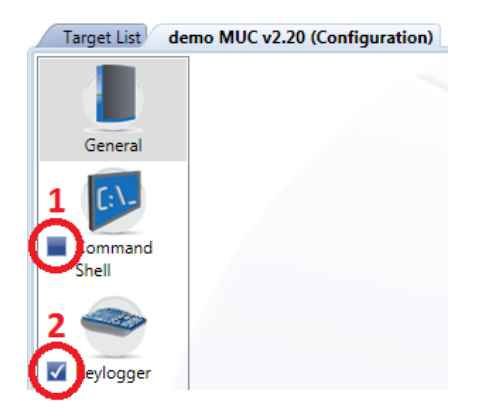

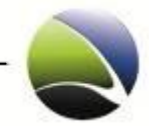

## **2.2.6 Live Session**

Available live access depends on the installed modules on the target. To establish a live session expand a target and select "Live Session".

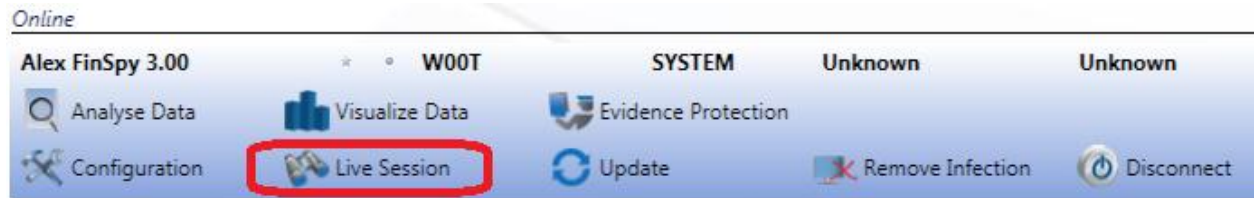

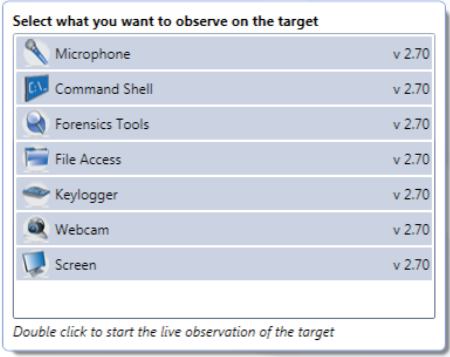

The possible modules are obtained and shown in a new dialog. More than one live session per time is possible.

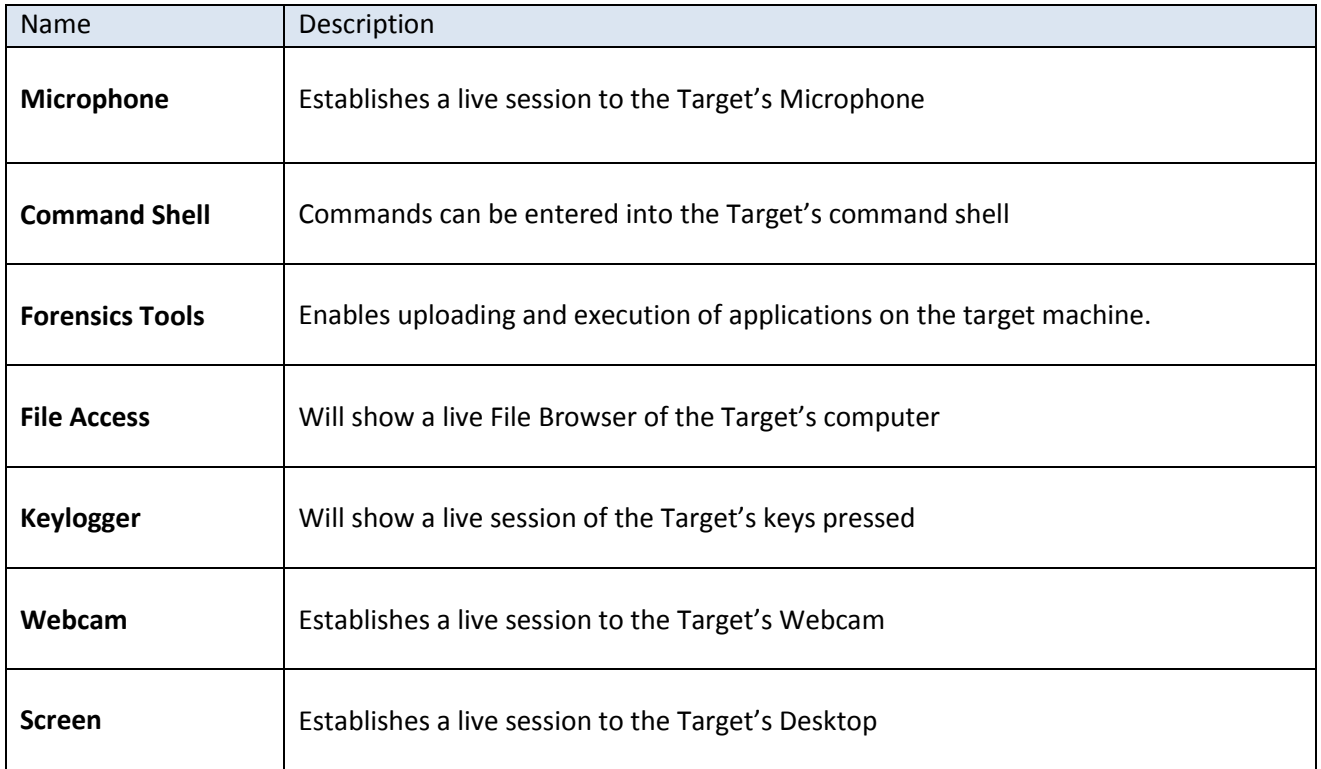

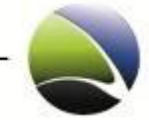

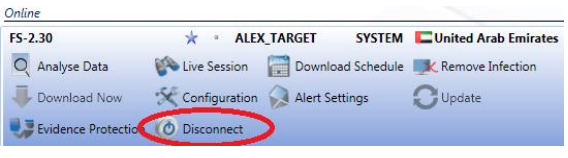

Each Live Session is opened in a new tab inside the FinSpy Agent. After closing the live sessions, the connection to the target computer can be ended by clicking "Disconnect" inside the expanded FinSpy Target of tab Target List.

The following chapters describe live access of each module in more detail.

### **2.2.6.1 Live Session – Microphone / Webcam / Screen**

For a live-session of the FinSpy Target's Display, Webcam or Microphone use the "Start" button inside the FinSpy Agent. The quality of the recording depends on the predefined configuration.

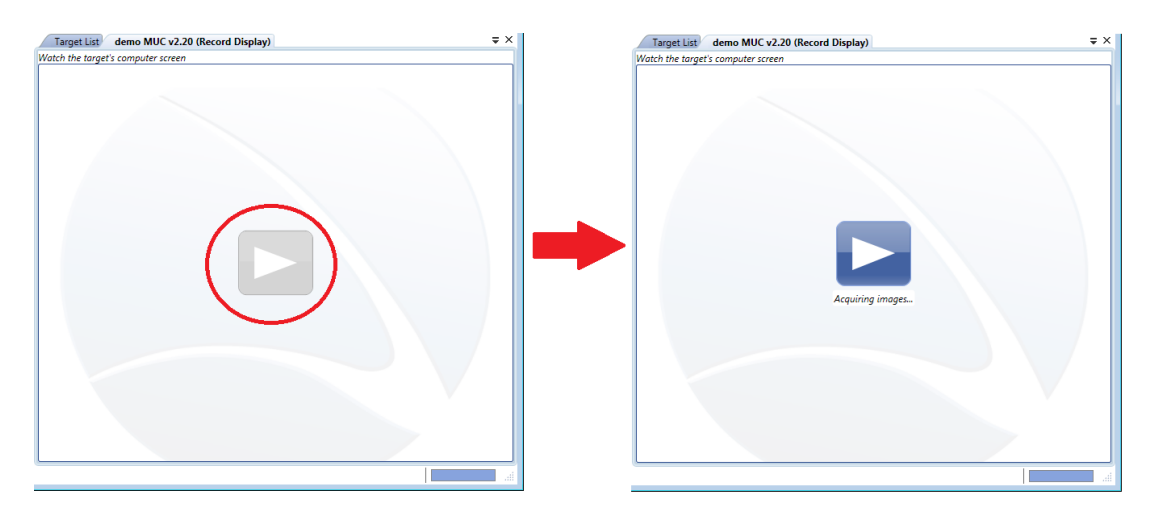

To stop recording live images or microphone, move the mouse over the image and click the "Stop" button.

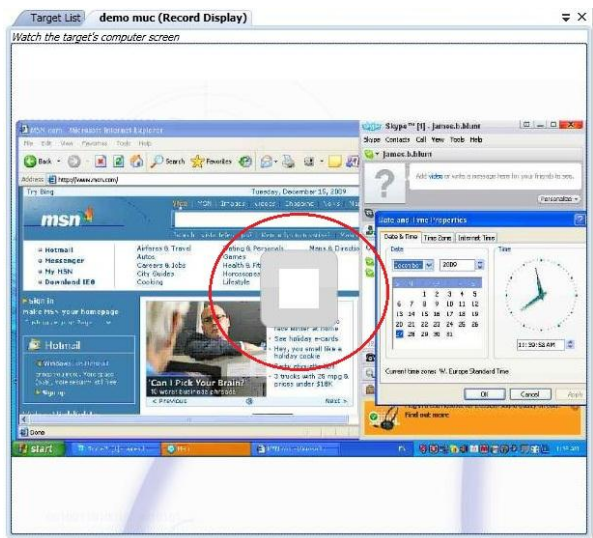

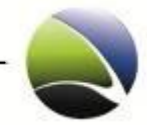

## **2.2.6.2 Live Session – Command Shell**

This displays a live command shell session of the Target's computer. The command shell runs with the user rights under which the FinSpy Target is running.

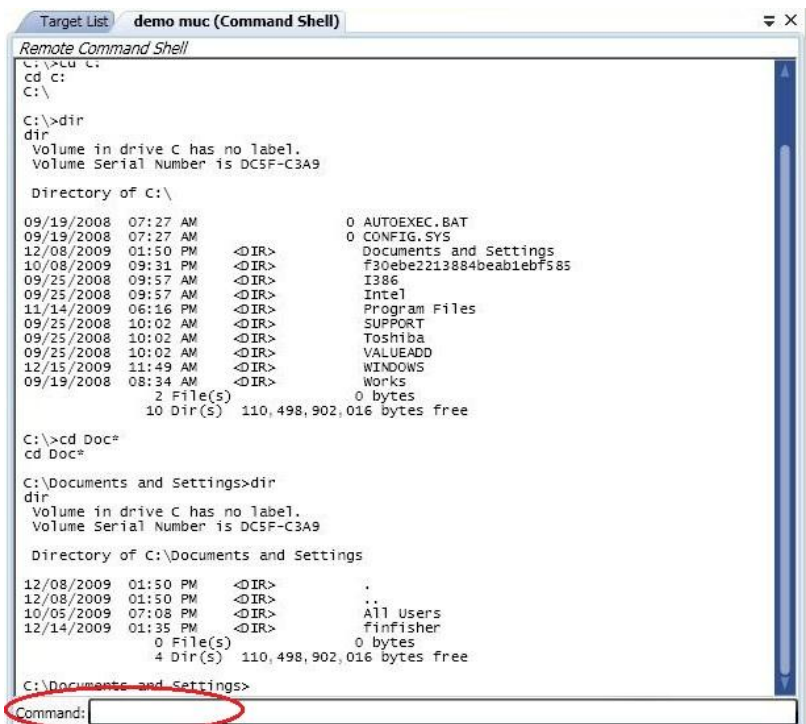

Commands need to be typed into the text box "Command" and executed by clicking "Enter". The command and their outputs are displayed.

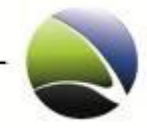

## **2.2.6.3 Live Session – Forensics Tools**

The Forensic tools module consists of predefined applications which can be uploaded to a FinSpy Target and then executed.

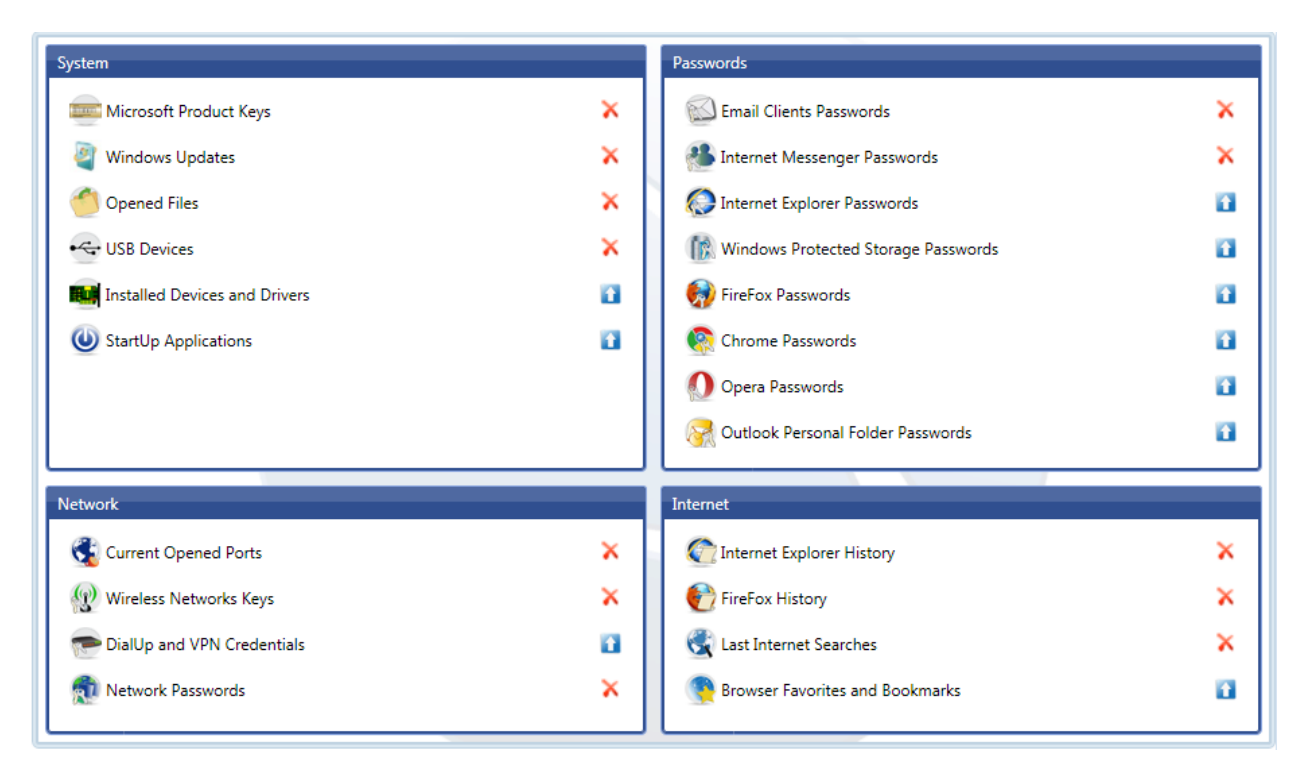

Currently, the following applications exist and are divided into different categories.

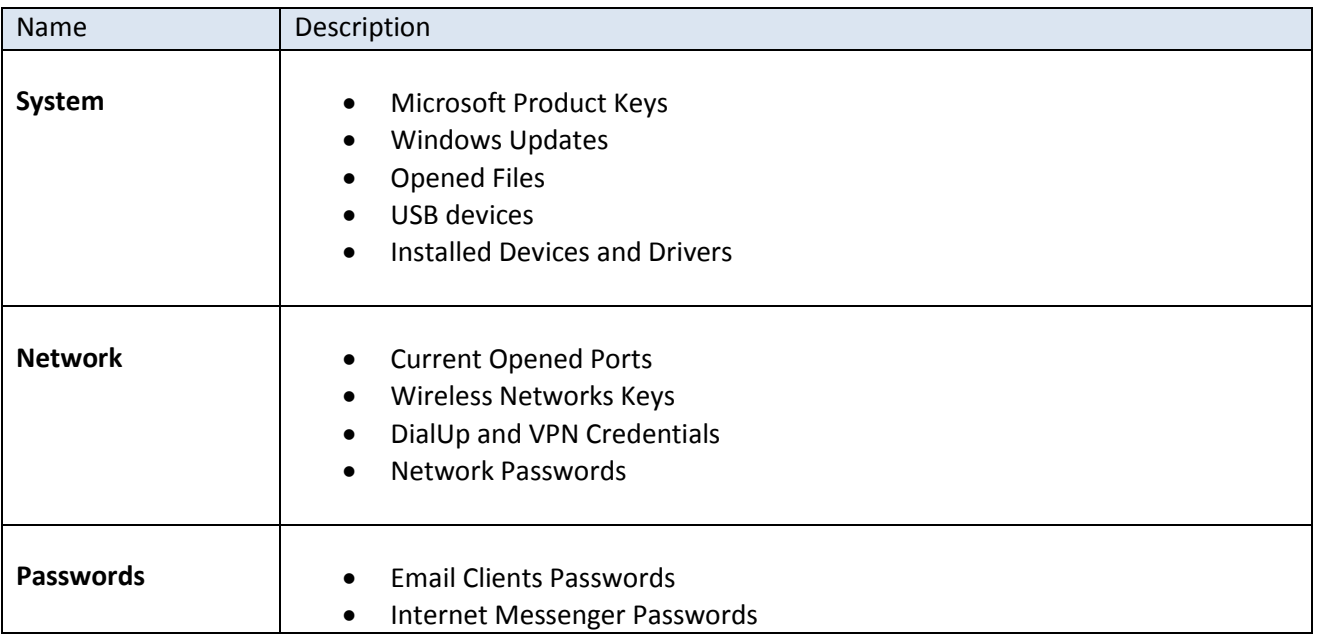

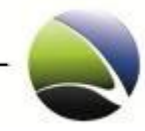

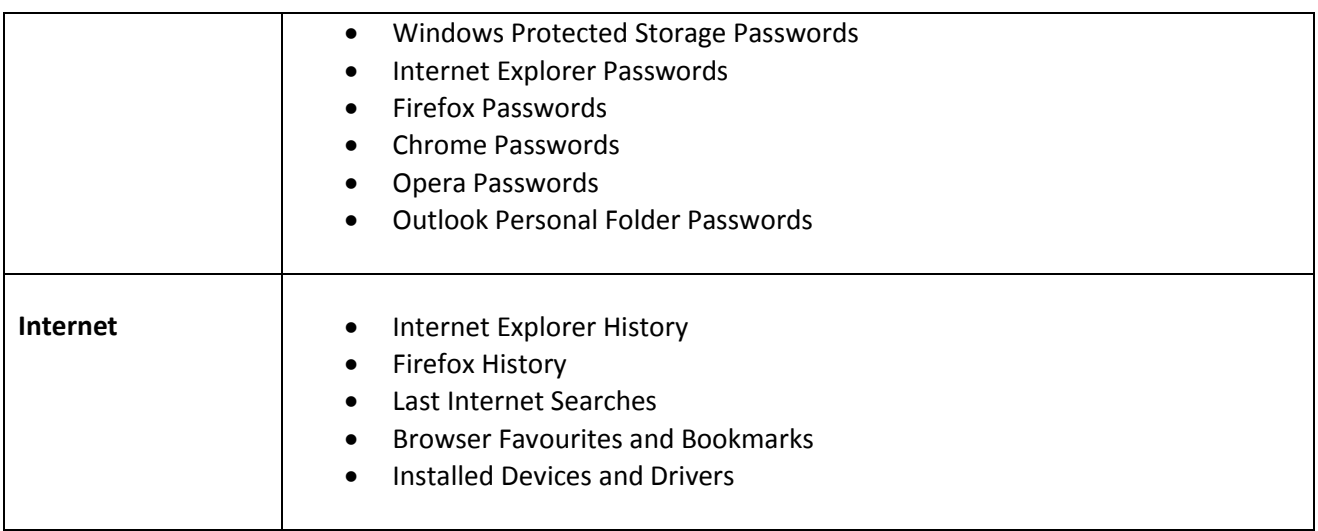

Each item additionally gives a short description about its functionality as soon as the mouse is hovering the item.

For example "Network Passwords" gives the following description:

#### Network Passwords

Retrieve network shares and .NET Passports accounts.

If an application is uploaded to the FinSpy Target it resides on the system until it is deleted. For further executions it will not be necessary to upload it again.

The statuses of the applications are indicated by the following icons:

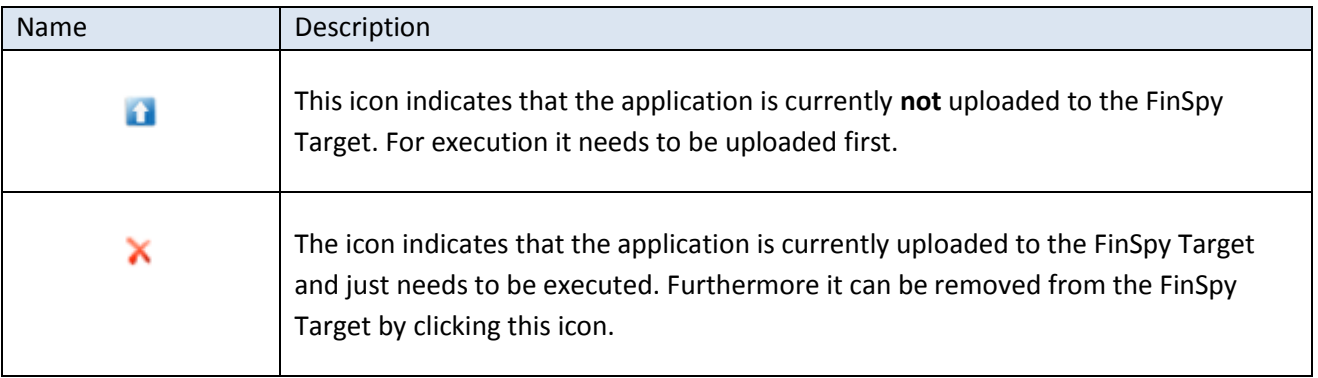

If any application is executed on the FinSpy Target it will retrieve the results in a CSV file. This can be opened for example with Microsoft Excel.

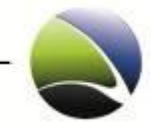

### **2.2.6.4 Live Session – File Access**

To establish a live session to the targets computer and browse files. Browsing is possible through double clicks on left tree or by double clicks on a folder in the right work pane.

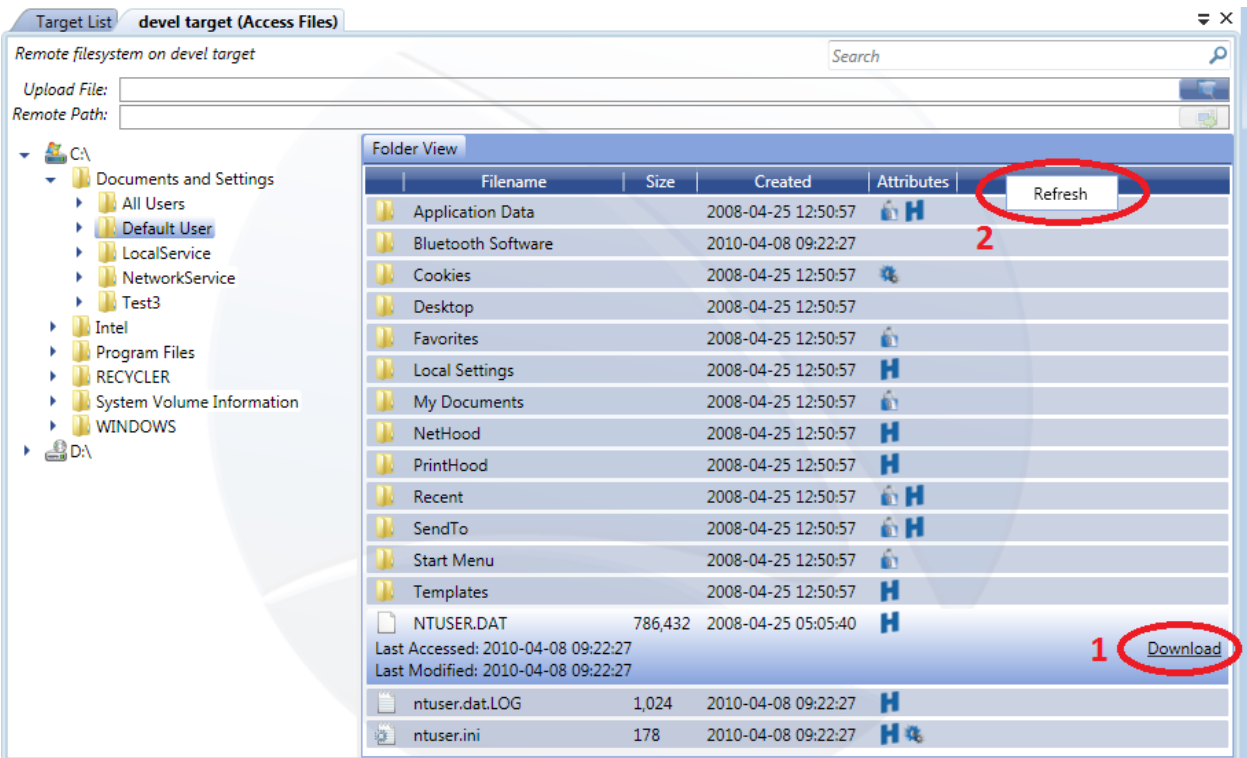

A single click on a file expands it giving more detailed information. To download the file click "Download" (1) on the right. A Progress-Bar at the bottom displays the download progress. The downloaded file can then be viewed through the Analyse data.

Furthermore a refresh of the actual directory can be performed via right-clicking anywhere and "Refresh" (2).

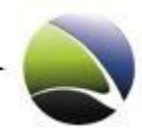

## **2.2.6.4.1 Live Session – File Access – Upload File**

It is possible to upload files to the remote host with the Access File Function.

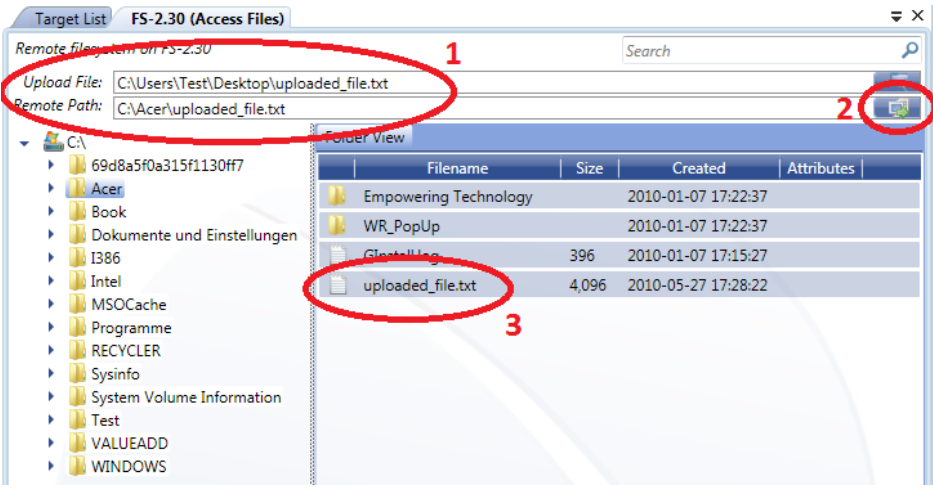

A file from the local file system needs to be selected and also a remote path defined. This will be by default the current working directory (1). "Click to start file upload" (2) will then put the file on the FinSpy target. This file will now be in the selected remote directory (3).

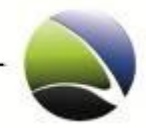

## **2.2.6.5 Live Session – Keylogger**

To start recording keystrokes, click the "Start" button. Recorded keystrokes are displayed with the following information.

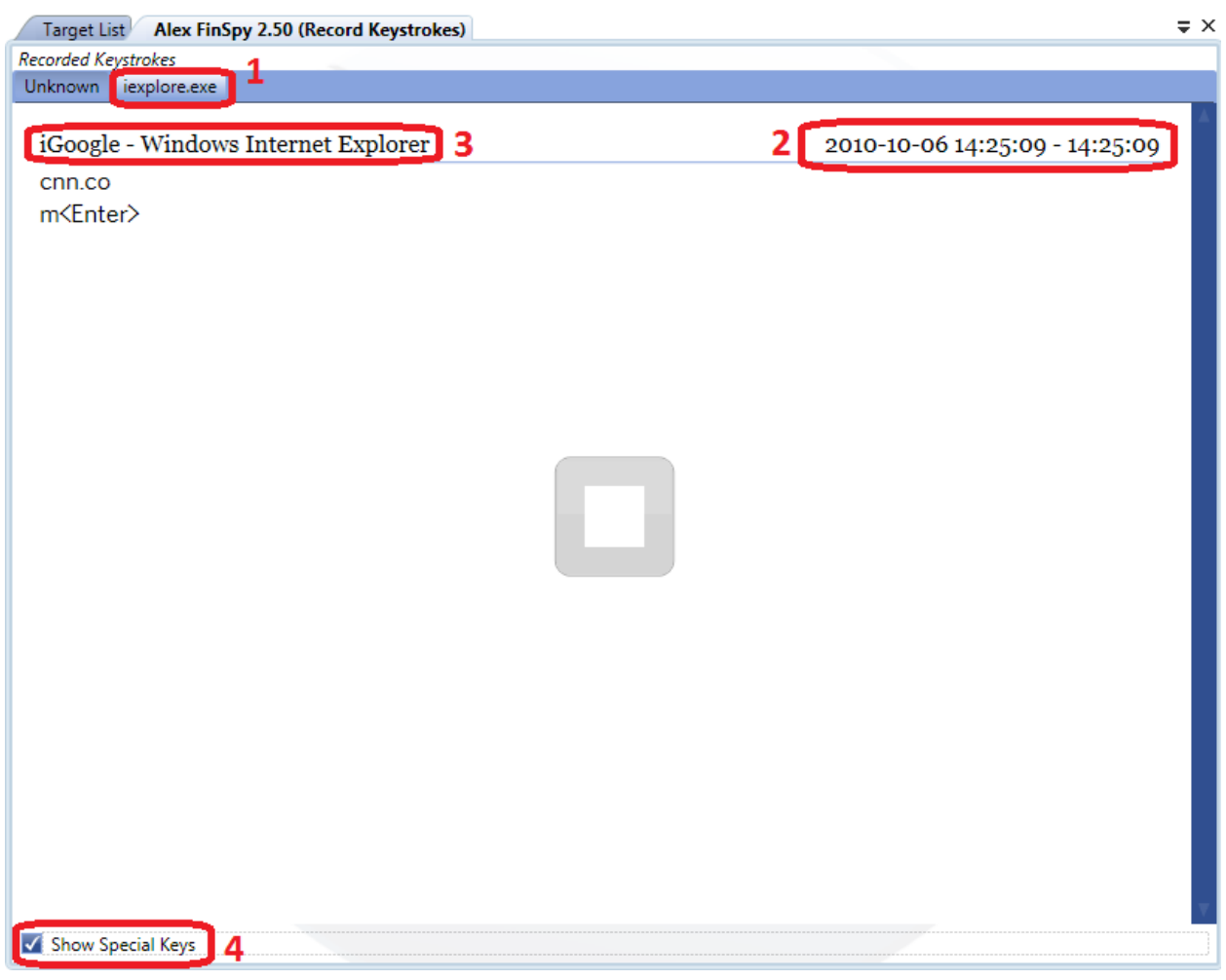

- 1. The Process Name where the keystrokes are entered
- 2. Date and time of the keystroke recording
- 3. The Application Name & Windows Title where the keystrokes were done (e.g. Notepad, Internet Explorer, Firefox)
- 4. Special chars can be enabled or disabled (e.g. Enter, Backspace, Tab, etc.)

The actual keystrokes can be seen in the main window.

To stop the recording, the "Stop" button needs to be clicked.

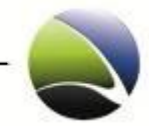

## **2.2.7 Download Now**

To perform a manual download of new recorded data to the FinSpy Master expand FinSpy Target in the "Target List" and click on the "Download Now" notification for new available data when the bullet appears.

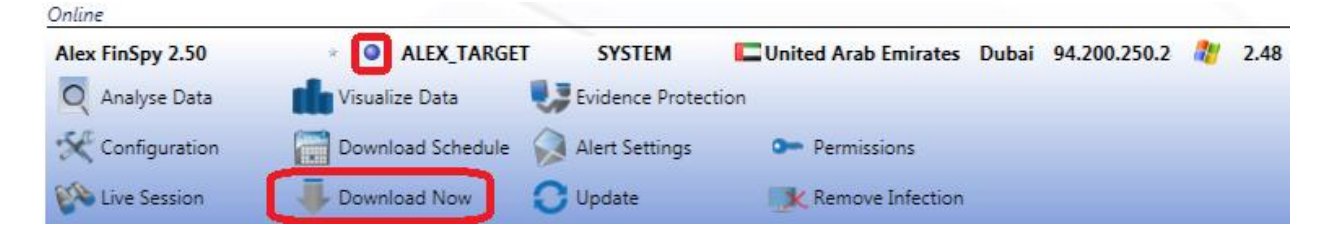

A list with all the possible recordings can be chosen. They are separated in categories to give a better overview.

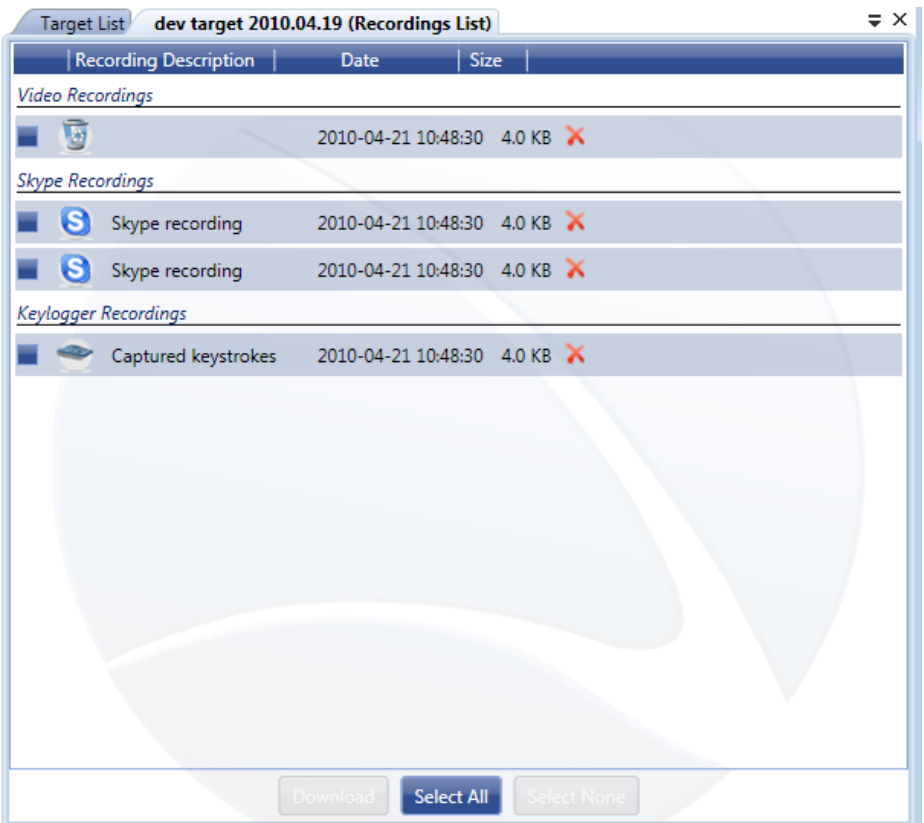

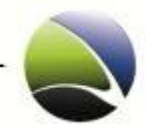

## **2.2.8 Update Modules**

If a new version of FinSpy is released and deployed, it is possible to update a FinSpy Target from an old version to the latest one.

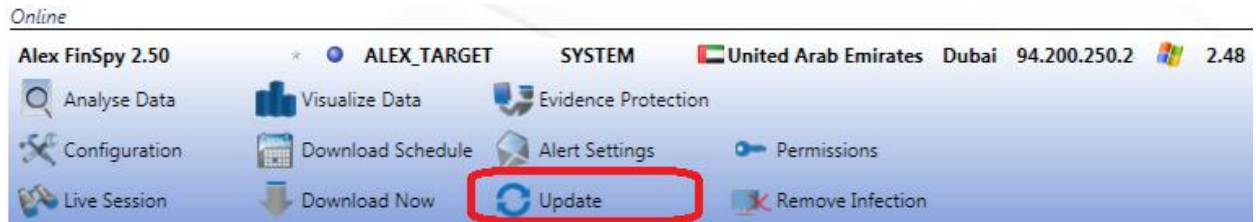

It will start by updating the core module of the FinSpy Target, then update all the installed Modules.

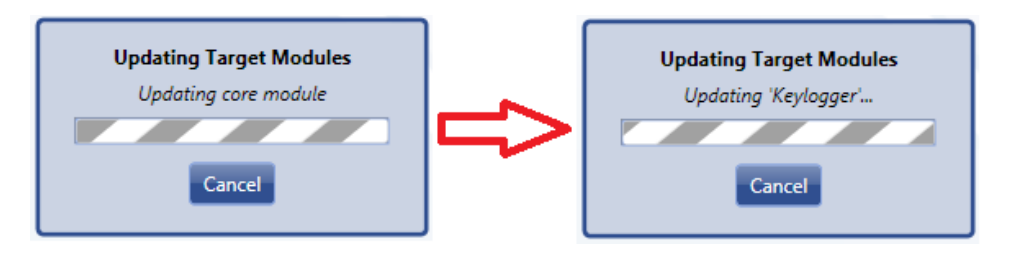

At the end it will pop up a message saying the update process was complete. To activate the new core and the new modules, the FinSpy Target needs to be restarted.

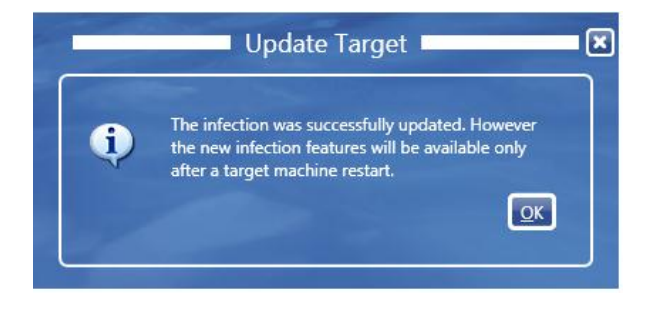

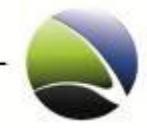

## **2.2.9 Evidence Protection**

This feature helps protecting the collected evidence by using digital signatures and by logging the actions taken to collect the evidence from a FinSpy Target.

To use the Evidence Protection, it can be selected via "Evidence Protection" on each FinSpy Target.

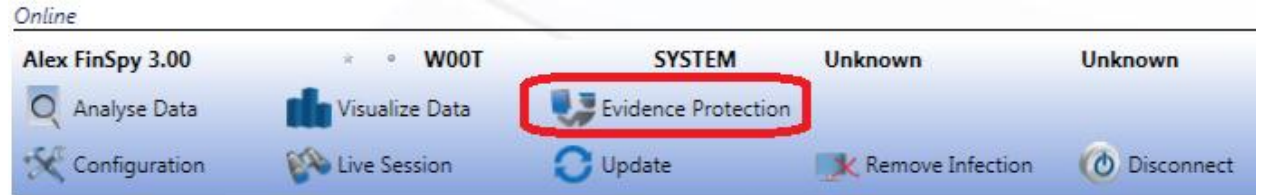

The Evidence Protection Tab contains the following sections:

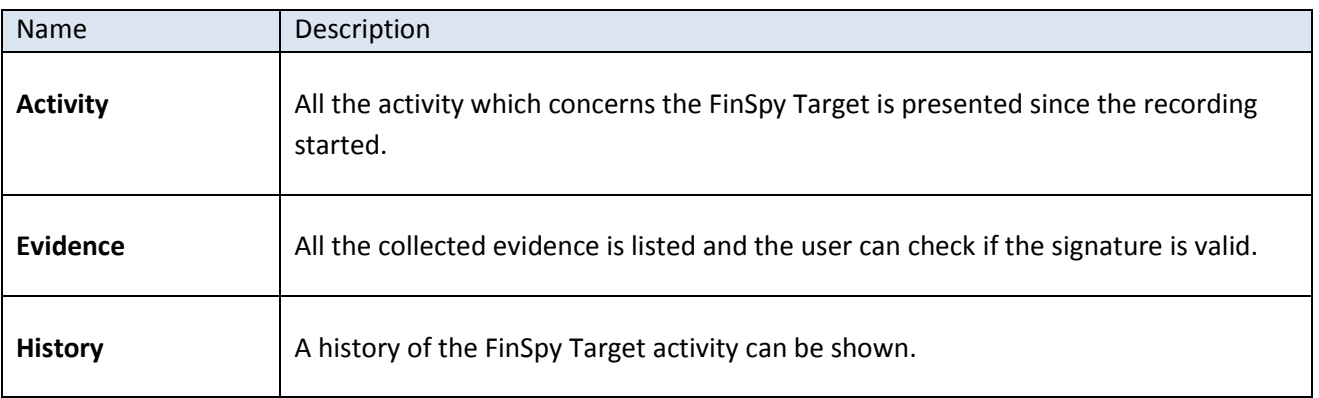

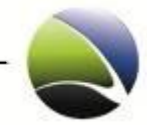

## **2.2.9.1 Evidence Protection – Activity**

In the activity logging section all the interactions from FinSpy Master the FinSpy Target are presented as well as all the actions actively taken by a user through the FinSpy Agent software to access the target.

The information recorded for each action is:

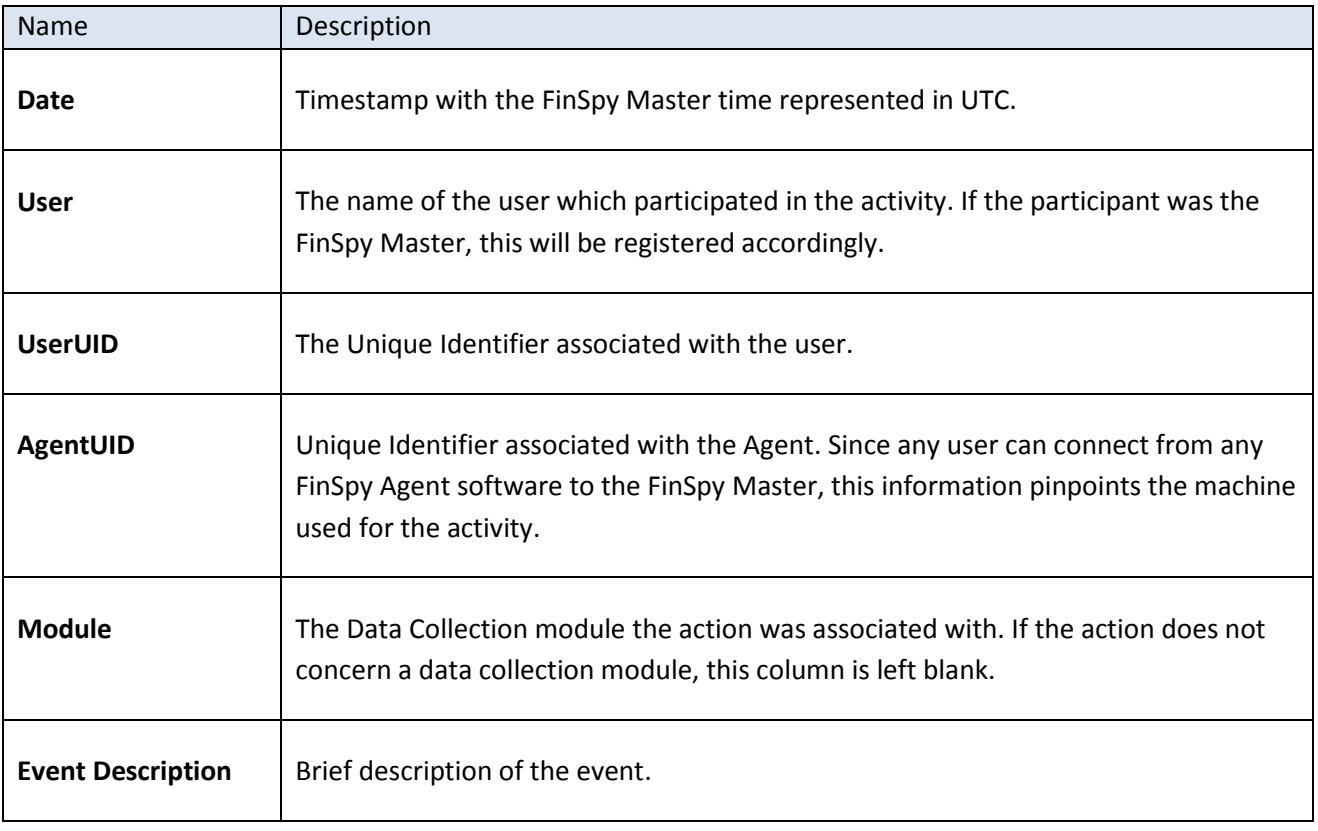

#### Target List demo MUC v2.20 (Evidence Protection)

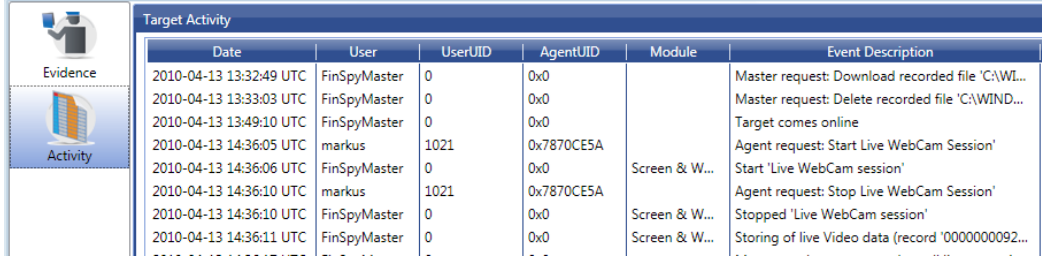

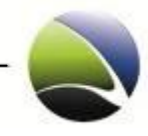

## **2.2.9.2 Evidence Protection – Evidence**

The digital signature can be checked by clicking in the "Check now" (1) field. Upon a signature was verified successfully, the field text will change to "Valid" (2). The signature can be checked for all the collected evidence at a time or by selecting all the entries (Ctrl+A). Exporting of all or certain evidence is possible (3). The folder where the evidence is exported will be opened in a Windows Explorer once the downloaded is finished. A progress dialog will monitor the download of the evidence since this could be a lengthy operation.

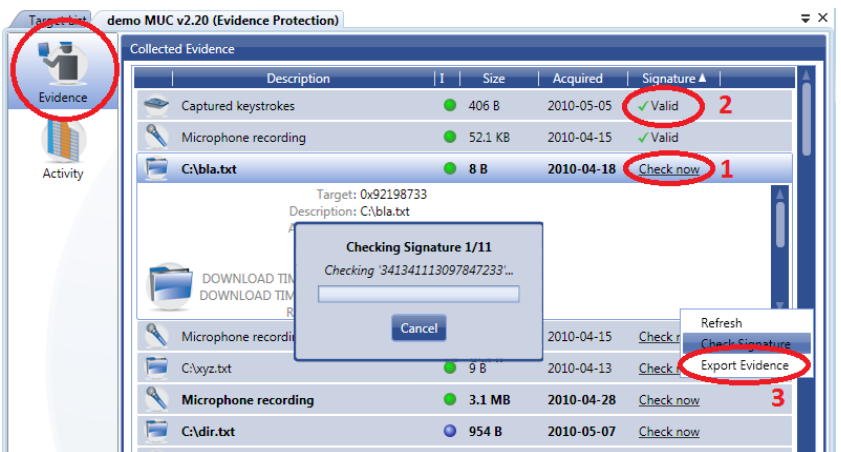

The exported evidence is accompanied by a report: **Report.html** which looks similar to the pictures below:

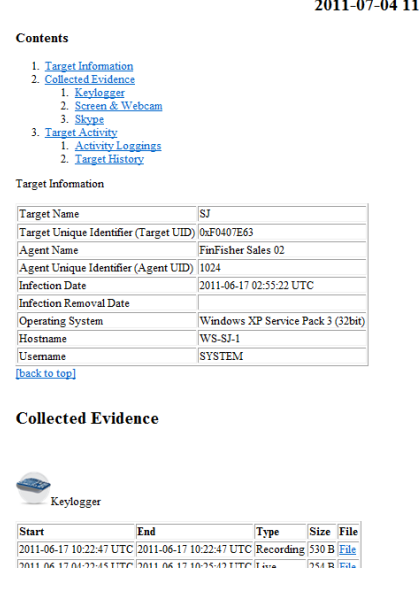

#### **Exported Evidence Report** 2011-07-04 11:33:31 UTC

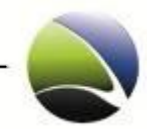

## **2.2.9.3 Evidence Protection – History**

This gives an overview about historical information of a FinSpy Target such as:

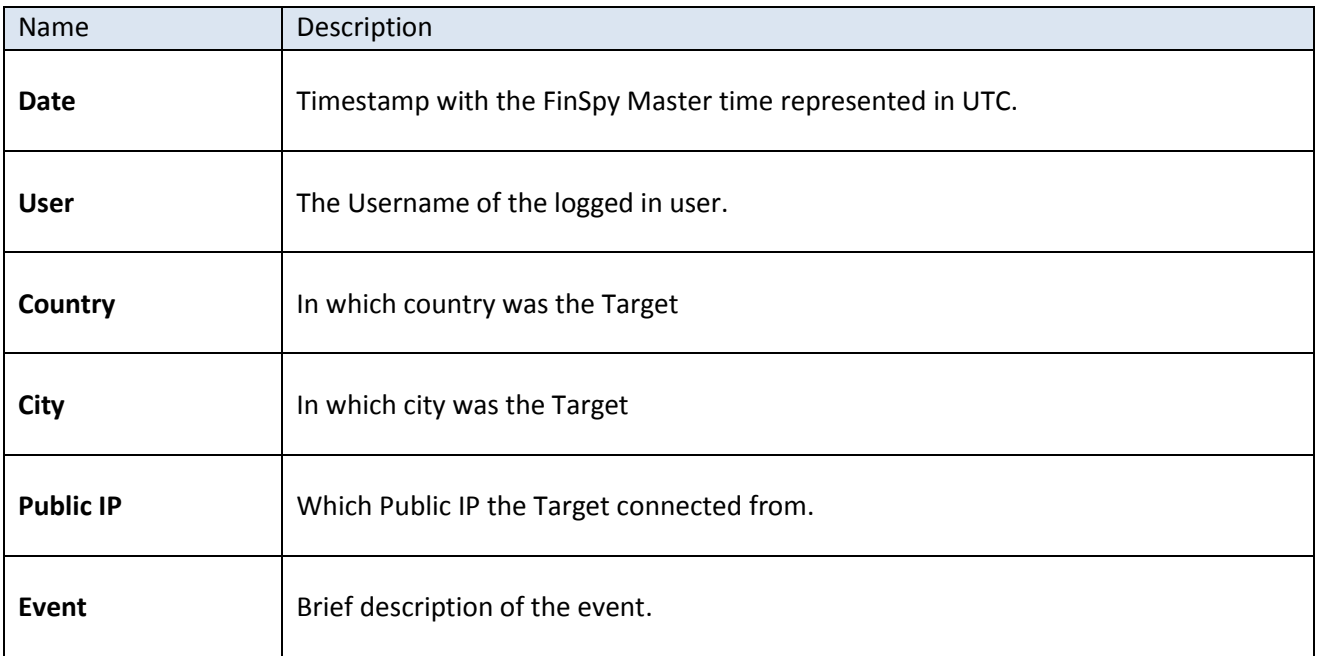

#### Target List STUART II (Evidence Protection)

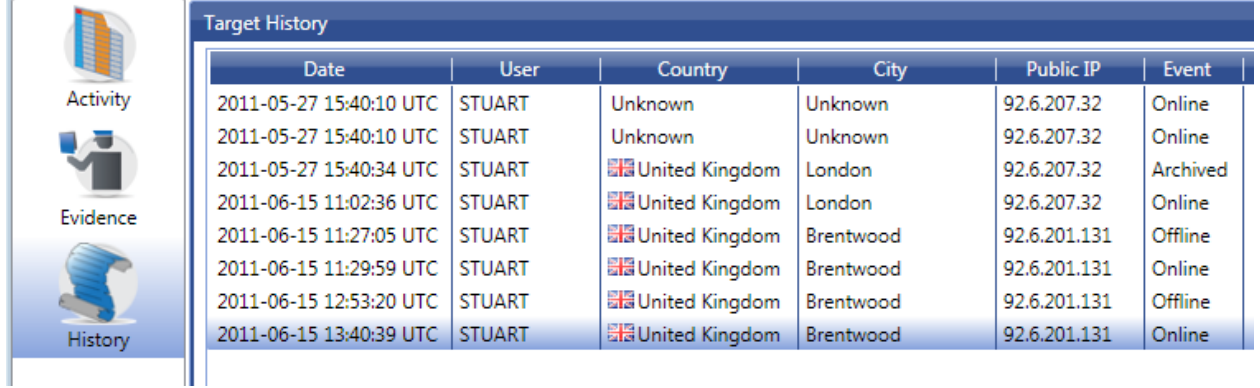

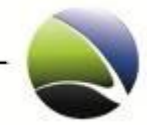

أصطبطه

 $2$  Che

## **2.2.9.4 Evidence Signature Verification Tool**

An external tool is also provided to check the digital signature and analyze the exported evidence without the need of a FinSpy Master connection. The Evidence Signature Verification Tool can be run from a standalone PC. It is not necessary to have either the Evidence Data or the Evidence Signature Verification tool running on any FinSpy related computer.

The folder of the exported evidence needs to be selected (1) and afterwards simply checked (2). This will lead to a valid or invalid status.

*Chairman Commercial* 

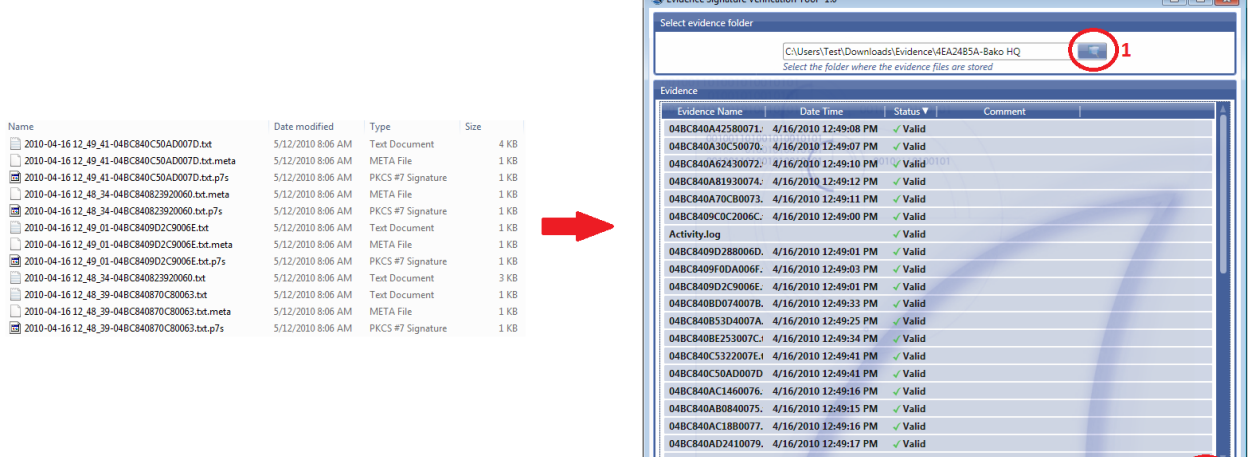

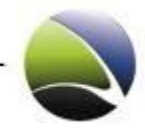

## **2.2.10 Disconnect**

If a session is established and active to a FinSpy Target, the session can be stopped gracefully through "Disconnect".

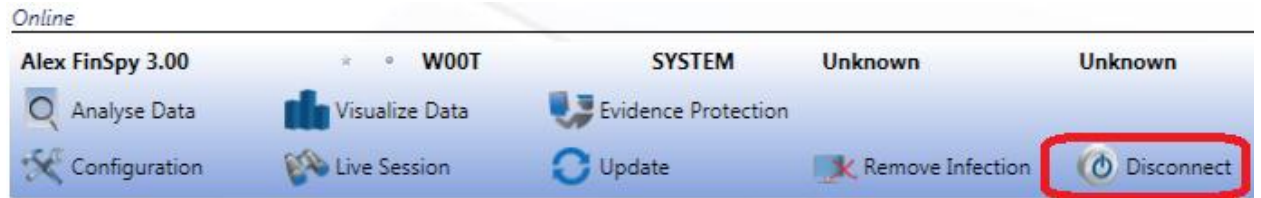

Only one FinSpy Agent can connect to a FinSpy Target at a time. Therefore the "Disconnect" allows another FinSpy Agent to connect to the FinSpy Target.

## **2.2.11 Remove Data**

Purging of data removes all data for the selected FinSpy Target from the FinSpy Master database.

To initiate purging of recorded data, expand the respective FinSpy Target in the tab "Target List" and click on "Remove Data".

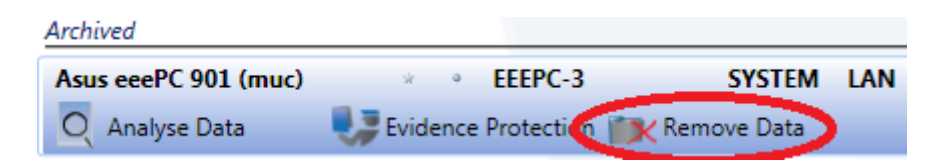

## **2.2.12 Remove Infection**

"Remove Infection" will irrepealably delete the Infection on the FinSpy Target and a further infection is not possible without a restart of the FinSpy Target computer.

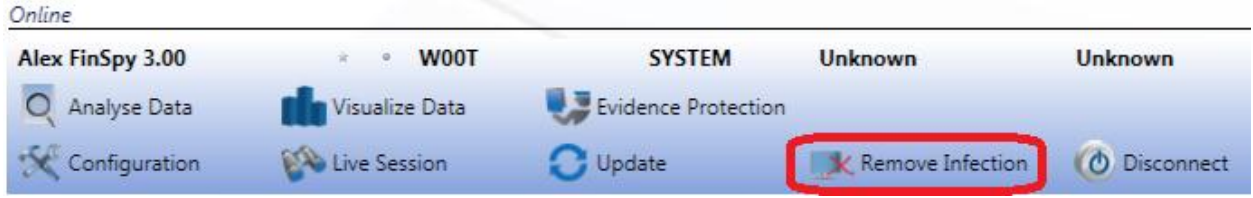

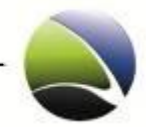

## **2.2.13 Create Target**

A Target is an executable file or Office Document which includes all modules with which a FinSpy Target can be monitored.

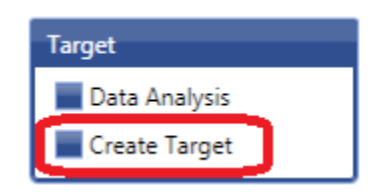

Click "Create Target" on the left navigation pane of the FinSpy Agent. This will open the Target Creation Wizard.

Within the wizard, to navigate between the dialogs for configuration, "Next" or "Previous" buttons can be used or clicking on the items on the left navigation pane is possible.

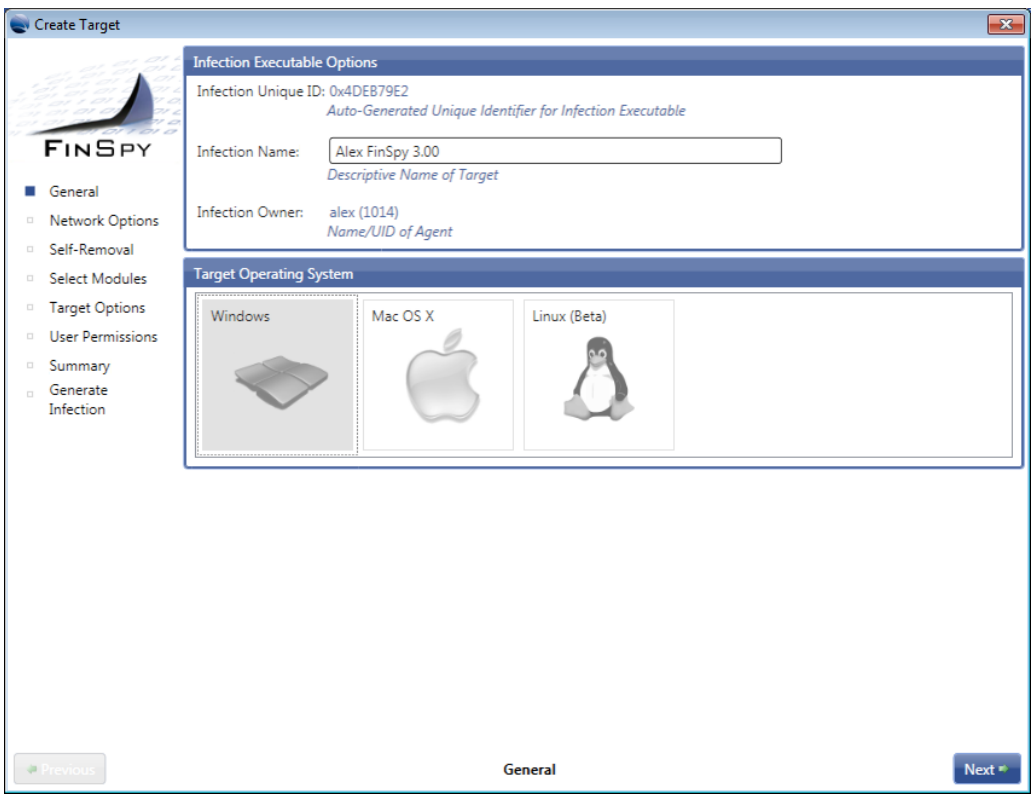

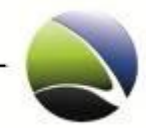

The following dialogs consist of:

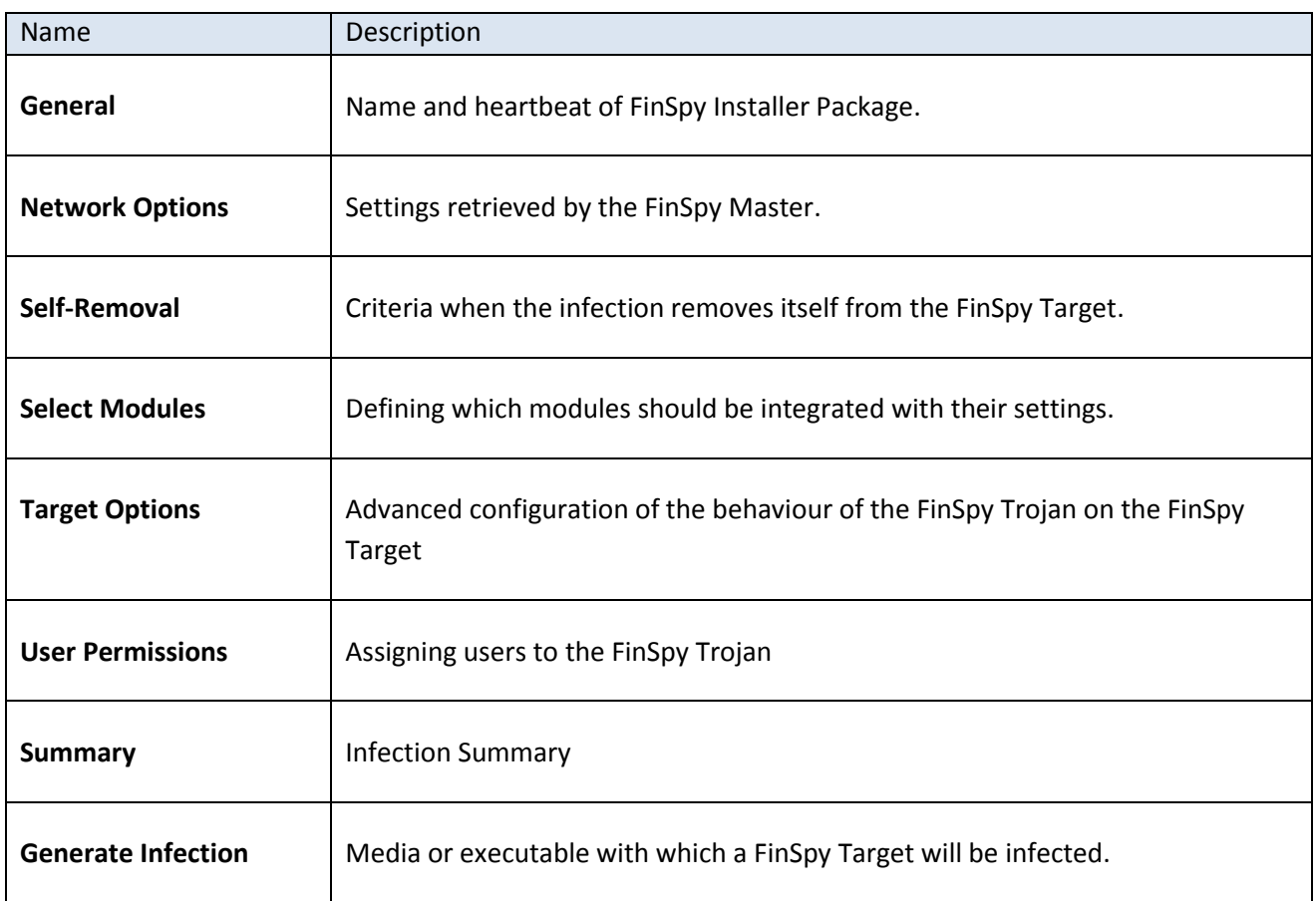

## **2.2.13.1 General**

General settings configure the behaviour and identification of a FinSpy Installer Package. Some parameters are changeable after infection of a FinSpy Target.

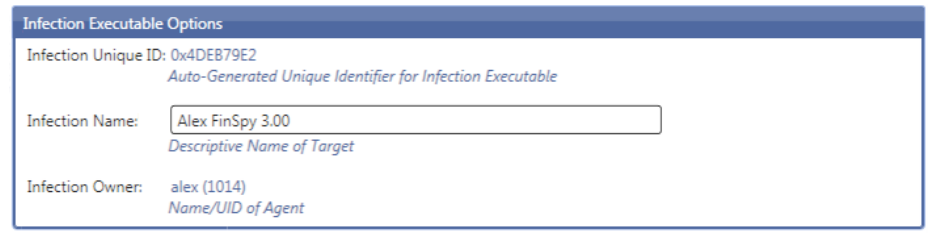

The Operating System of the Target has to be chosen. This will result in a different FinSpy Trojan with different modules.

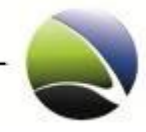

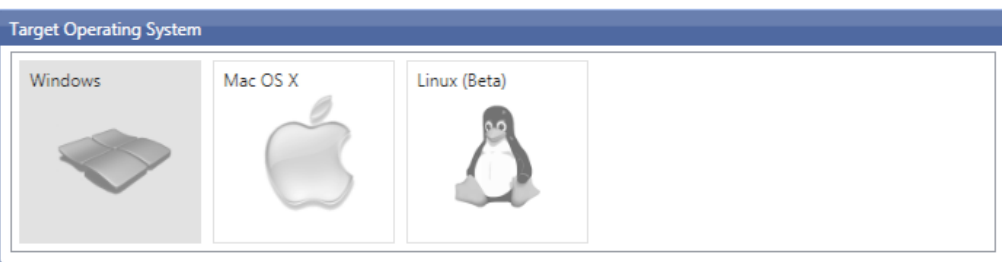

Currently supported are the following Operating Systems:

Microsoft Windows:

- Microsoft Windows 2000 Clean / SP1 / SP2 / SP3 / SP4
- **Microsoft Windows XP Clean / SP1 / SP2 / SP3**
- Microsoft Windows Vista Clean / SP1 / SP2 / SP3 (32 Bit & 64 Bit)
- **Microsoft Windows 7 Clean / SP1 (32 Bit & 64 Bit)**

#### Apple MacOS:

 $Mac OS X 10.6.0 - 10.6.8 (Intel)$ 

#### Linux:

- Ubuntu / Debian
- Fedora / RedHat
- **BackTrack**
- **SuSE**

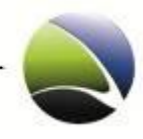

## **2.2.13.2 Network Configuration**

These settings are explained in chapter: [Proxy Settings](#page-33-0) [& Application Based Events.](#page-34-0)

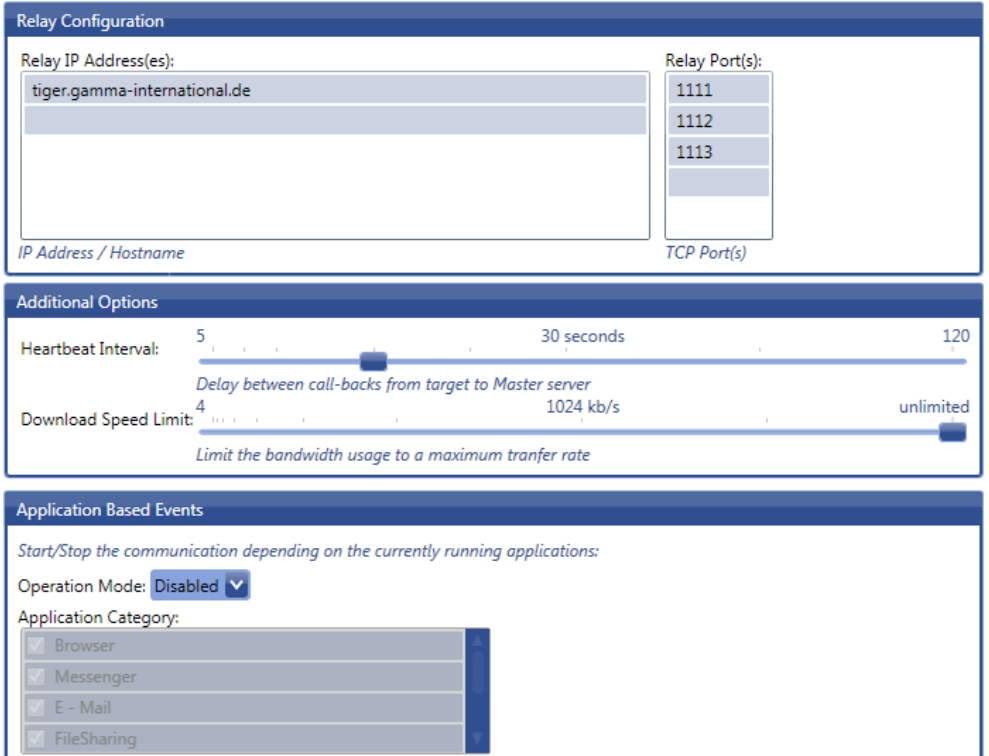

#### **2.2.13.3 Self-Removal**

"Infection Limit" specifies the number of FinSpy Targets which can be infected.

"Infection Self-Removal" is explained in chapter: [Infection Self-removal.](#page-32-0)

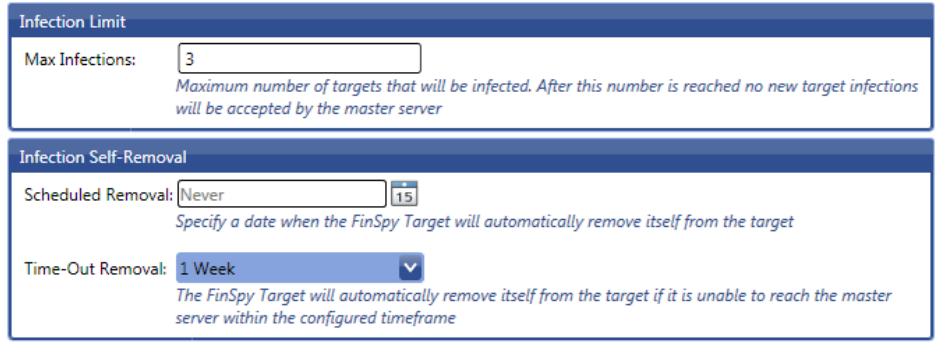

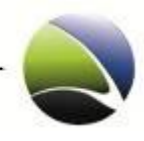

## **2.2.13.4 Select Modules**

Check the boxes of respective necessary modules.

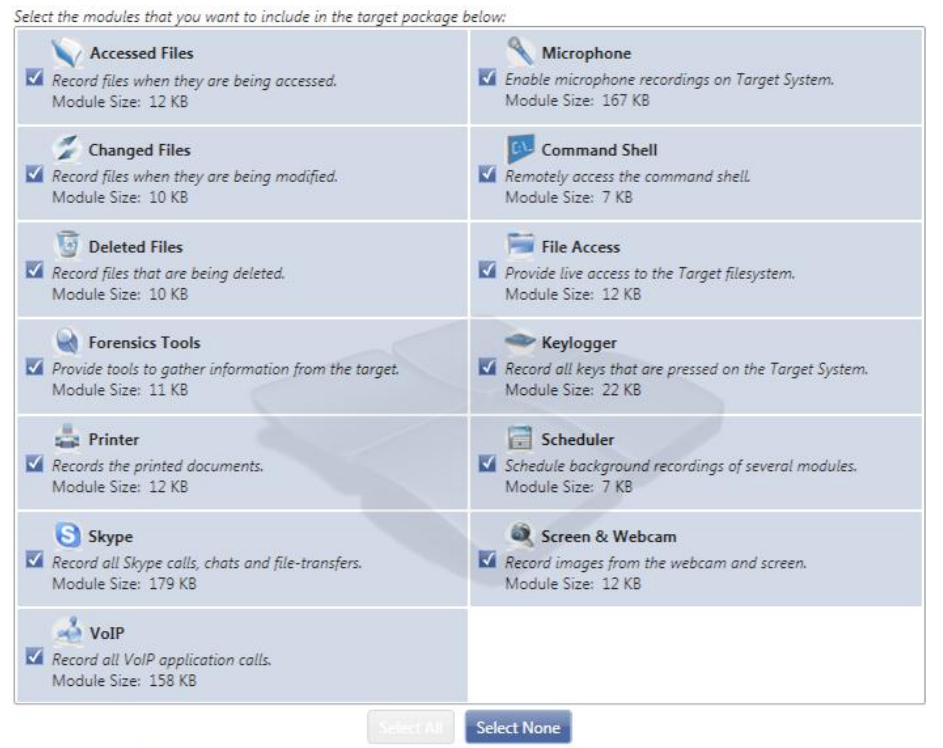

Estimated executable file size: 1857 KB

For detailed description how to configure each Module see the following chapters:

- [Configuration](#page-38-0)  Accessed Files
- [Configuration](#page-35-0)  Microphone
- [Configuration](#page-39-0)  Changed Files
- [Configuration](#page-39-1)  Deleted Files
- [Configuration](#page-39-1)  Keylogger
- [Configuration](#page-41-0)  Scheduler
- [Configuration](#page-43-0)  Skype
- Configuration [Screen & Webcam](#page-44-0)
- [Configuration](#page-46-0)  VoIP

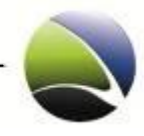

## **2.2.13.5 Target Options**

Different Installer options can be defined.

Install in Master Boot Record of hard-disk

With this infection, the FinSpy Trojan writes itself to the Master Boot Record of the Target system. This requires Administrative privileges on the Target system. But once installed, this infection makes the Trojan resistant against Software like e.g. Deepfreeze & Norton Ghost.

Vista and Windows 7 usermode infection

Using the usermode infection will not result to a so called UAC popup within Windows asking for administrative privileges. A covert method for the installation but also not as powerful as the Trojan will be restricted to the infected user account on the Windows Target.

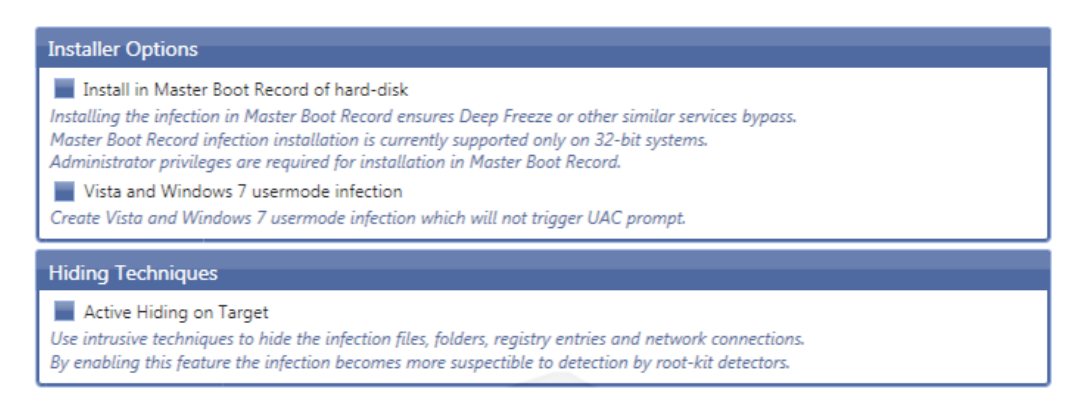

A detailed explanation of Hiding Techniques:

[Hiding Techniques](#page-32-0)

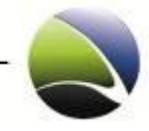

#### **2.2.13.6 User Permissions**

Each creation of a FinSpy Trojan allows assigning users to work with it. Multiple users can be chosen (1). Furthermore it is possible to give special rights to each user like establishing a Live Session or configuring the FinSpy Target (2).

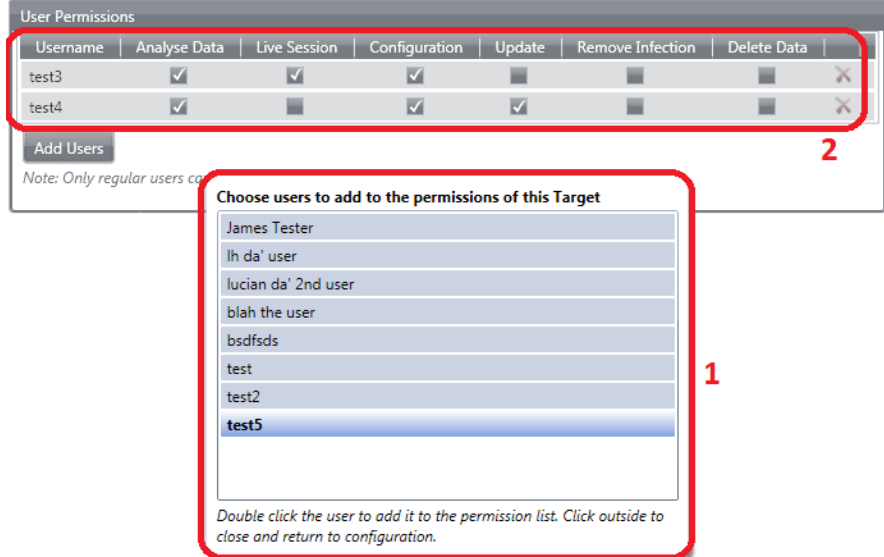

#### **2.2.13.7 Summary**

A Summary of the generated infection can be reviewed. Listed is the name of the infection, some configuration settings and also all chosen modules.

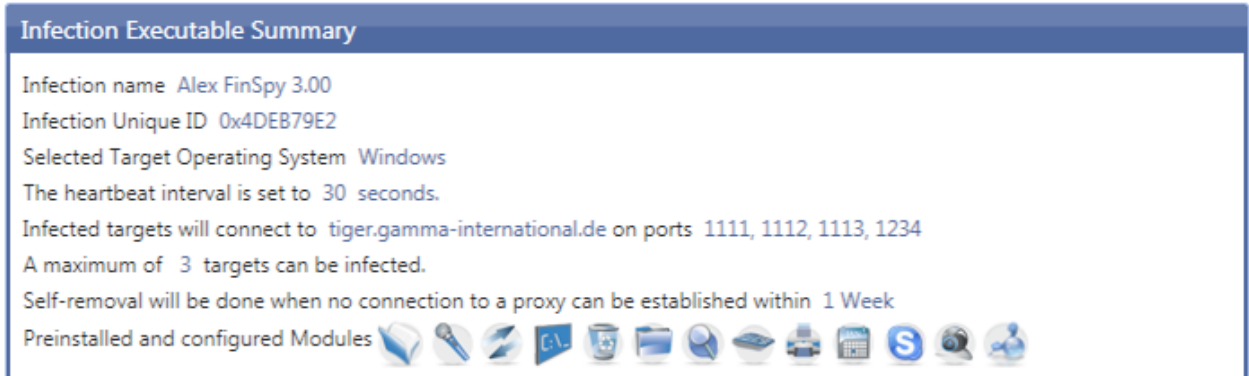

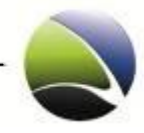

## **2.2.13.8 Generate Infection**

On this final dialogue the infection paths can be selected.

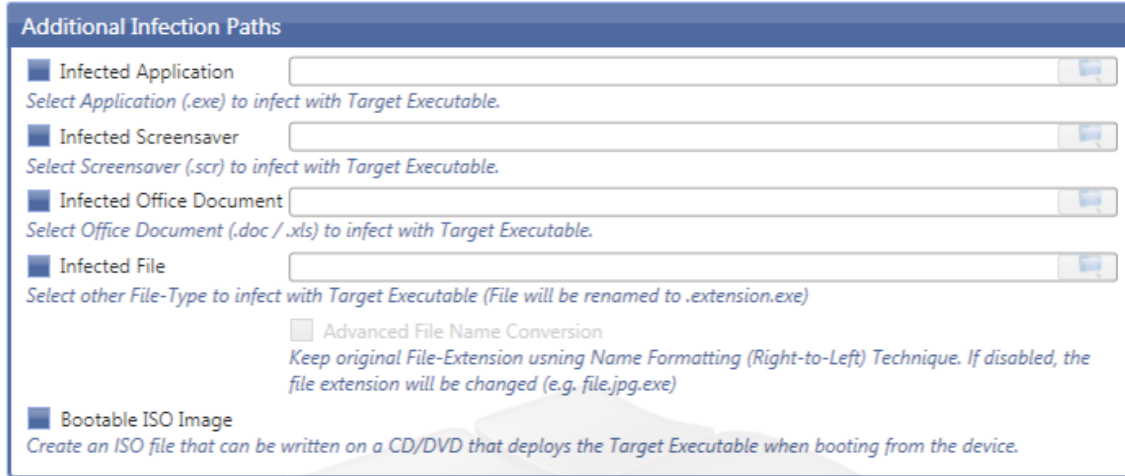

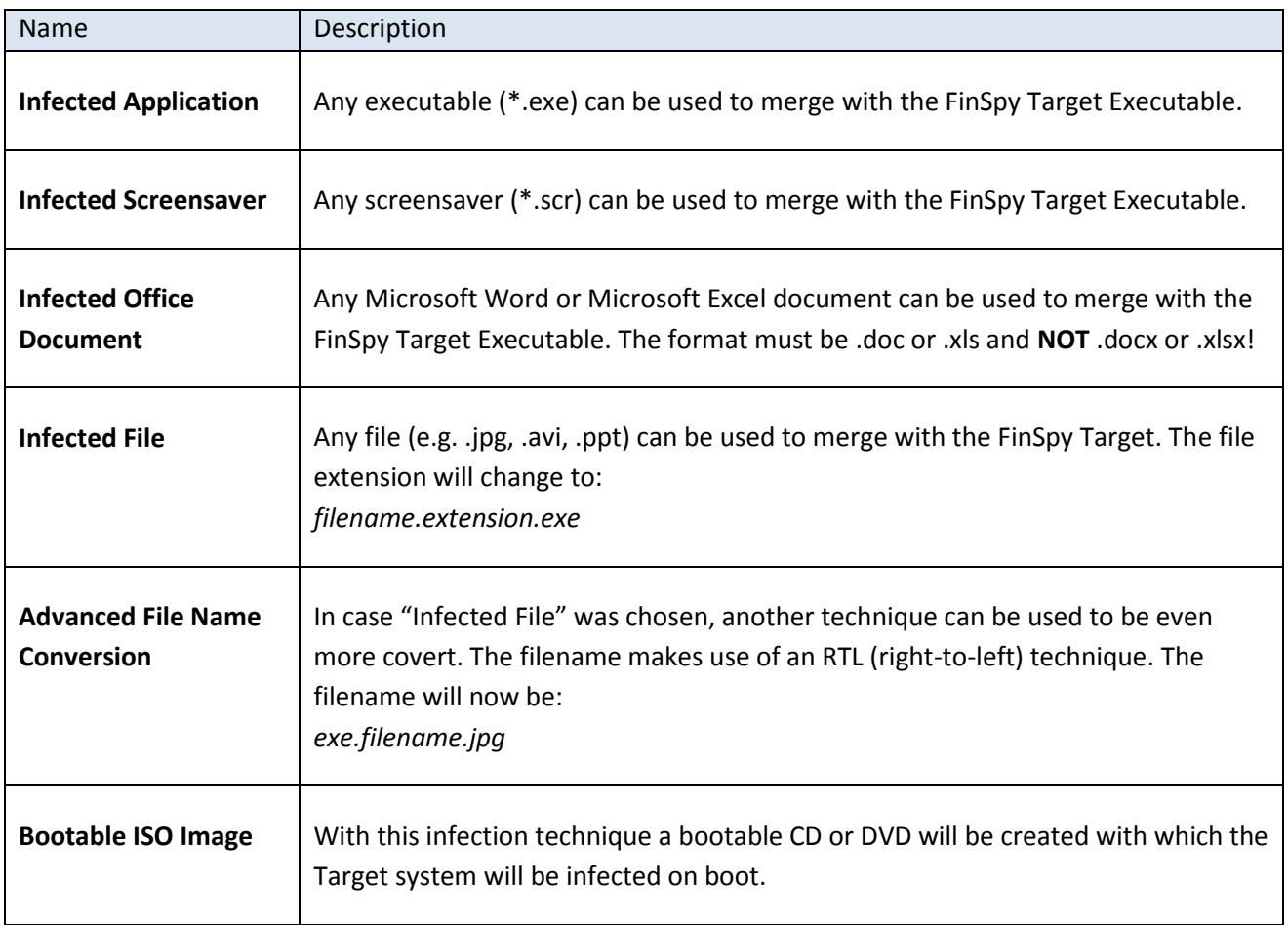
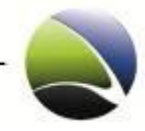

#### **Infection Dongle**

**Bootable Infection Dongle** 

Install a bootable Operating System on the USB device that deploys the Target Executable when booting from the device. Runtime Infection Dongle

Install the Target Executable on the USB device that deploys the Target Executable through the Autorun feature.

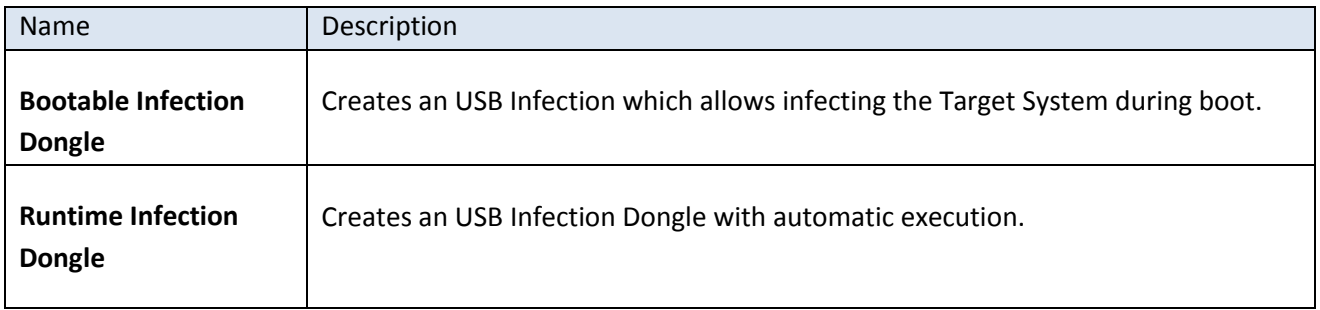

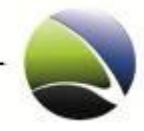

# **2.3 FinSpy Agent – Administration**

The Administration on the left pane of the FinSpy Agent gives the possibility to make changes to the FinSpy Master, viewing Log files or displaying who is currently using the system. To view and change these settings, an "Administrator" user must be logged in.

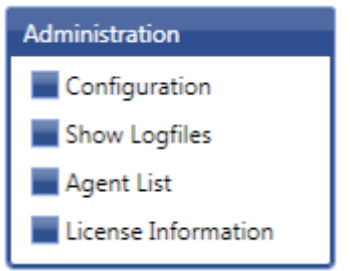

## **2.3.1 Configuration**

Within the "Configuration" settings can all important changes made to the FinSpy Master remotely. If the Master is not reachable for any reason, the changes need to be done manually. See FinSpy Master-[Configuration.](#page-88-0)

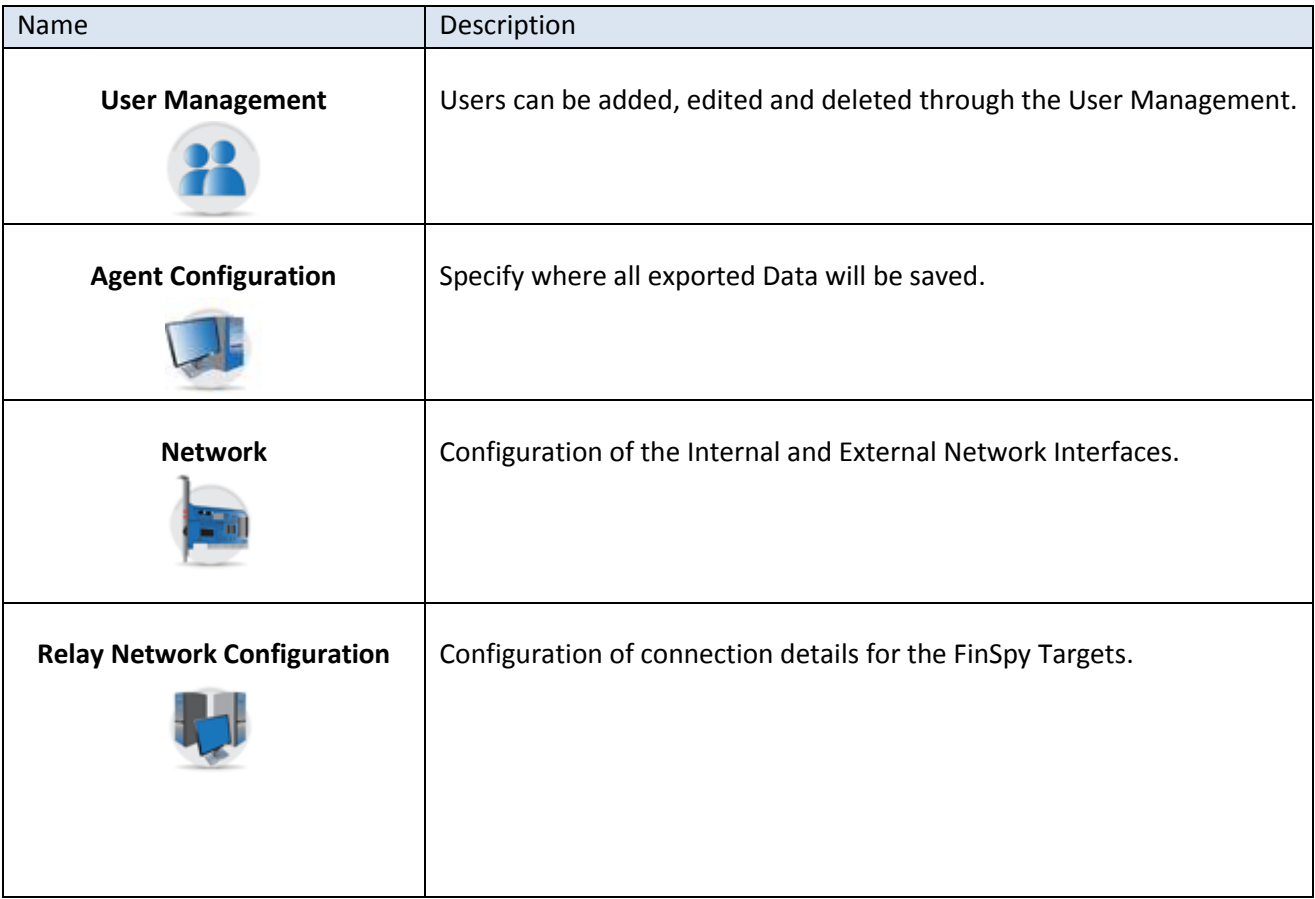

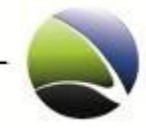

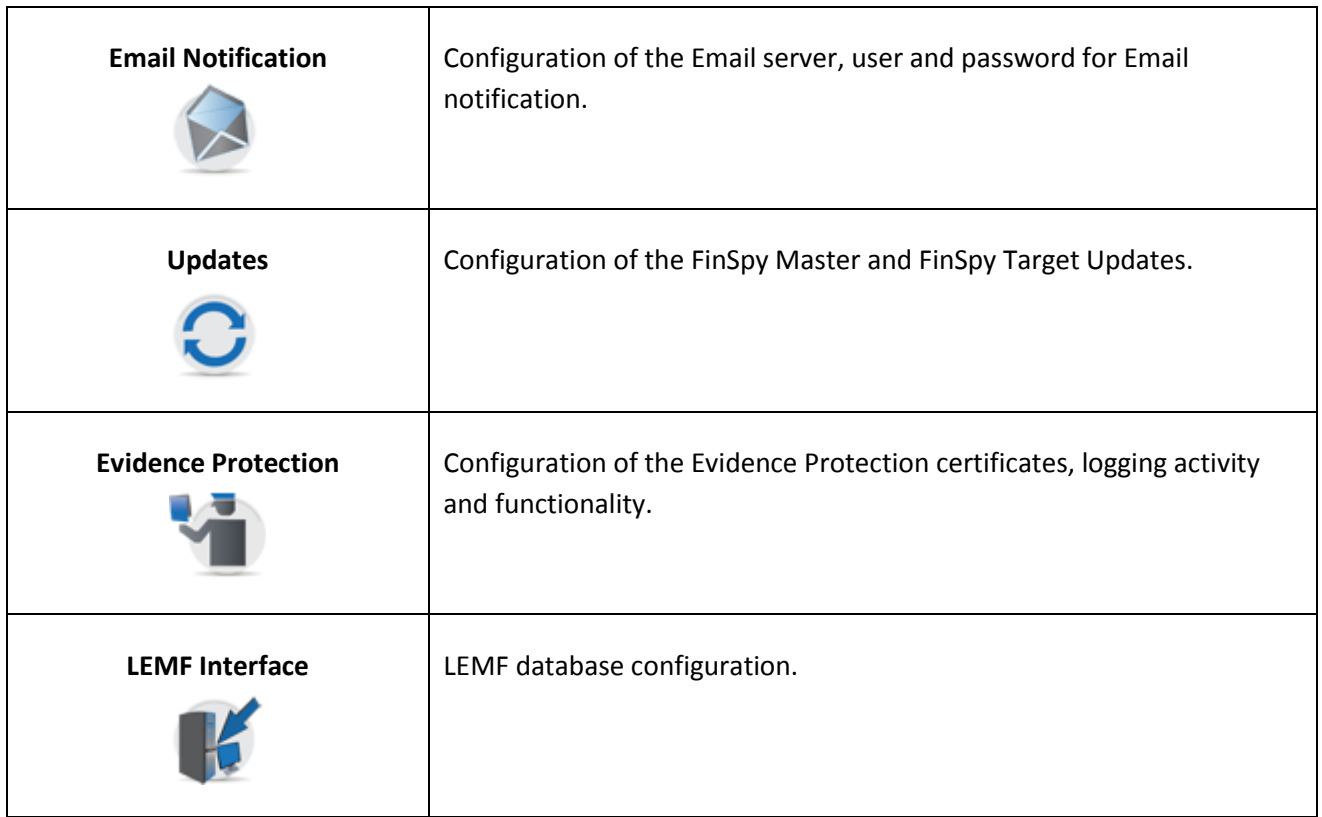

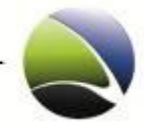

#### **2.3.1.1 Configuration – User Management**

Inside the User Management, System Administrators and Administrators can perform very granulated User Management. There are three different types of Users:

- 1. System Administrator
- 2. Administrator
- 3. User

The following rights are given to each user

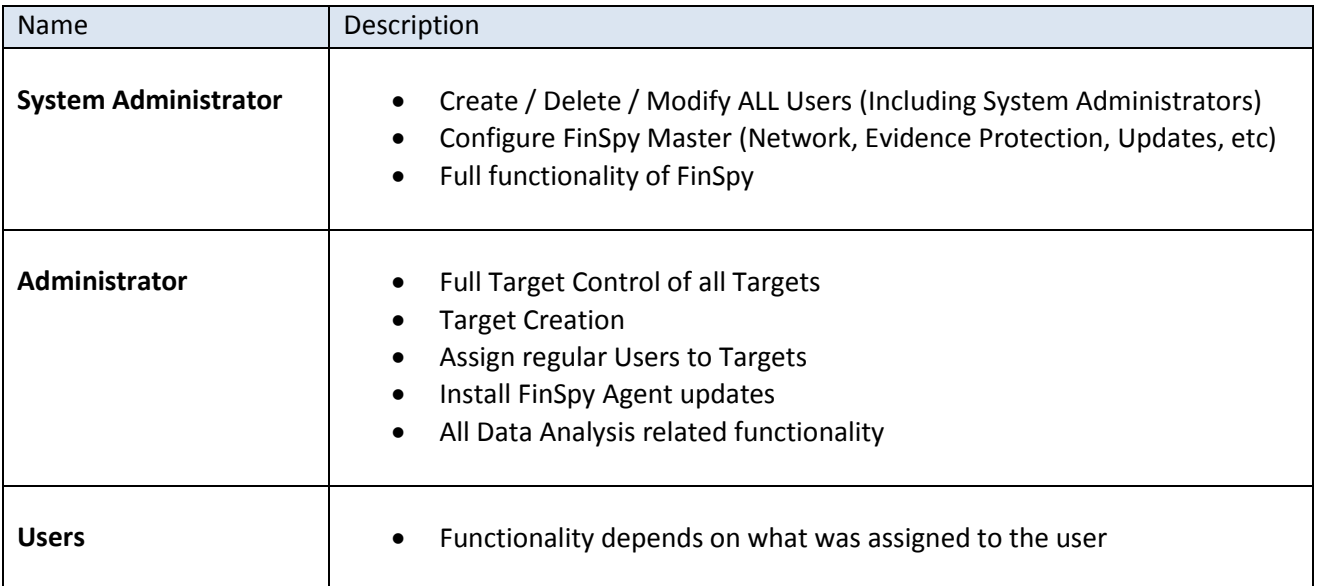

*Note: The upgrade from 2.40 to 2.50 will convert all users to System Administrators by default!*

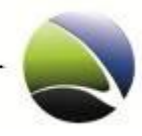

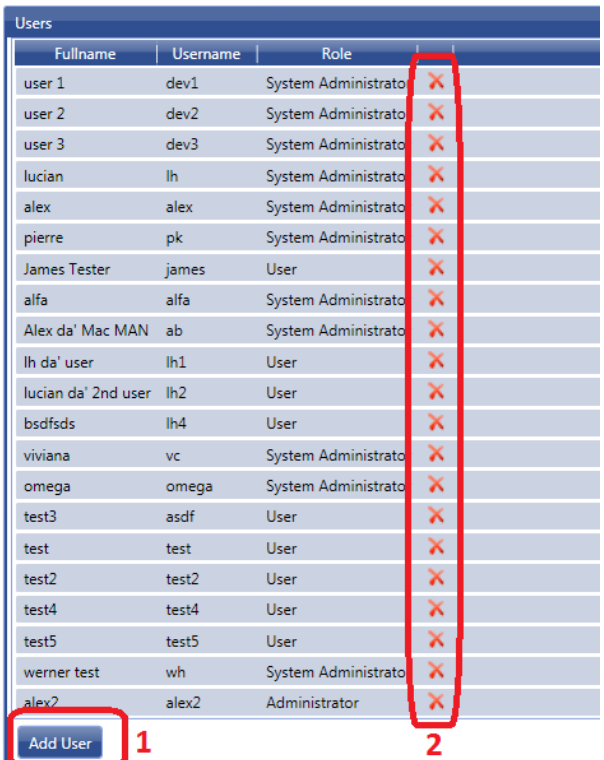

By selecting "User Management" all users on the system will be listed.

It is possible from here to select, add (1) or delete (2) users.

If a user is added, another box below is displayed. A Username and a Password is required!

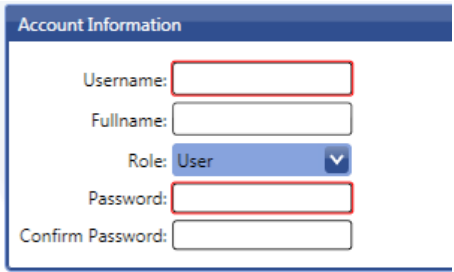

In the last step, one or multiple targets can be assigned for each user.

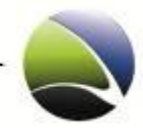

### **2.3.1.2 Configuration – Agent Configuration**

Inside the Agent Configuration the Export folder is defined.

This will include all created FinSpy Targets, exported Evidence and updated FinSpy Agent version installers.

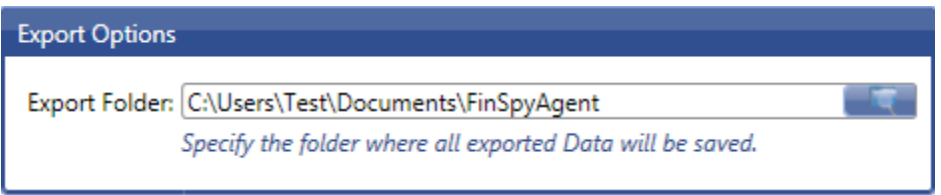

### **2.3.1.3 Configuration – Network**

The network configuration is divided into two parts. One is for the FinSpy Agent and one for the FinSpy Target Connection.

The Agent interface can be configured to also be reachable not only from the internal LAN, but also from the Internet. These settings must be used with caution as it allows connection from outside to the FinSpy Master. If this setting is activated, the FinSpy Agent needs to have the external IP of the FinSpy Master to connect to it, even though it might be in the same LAN.

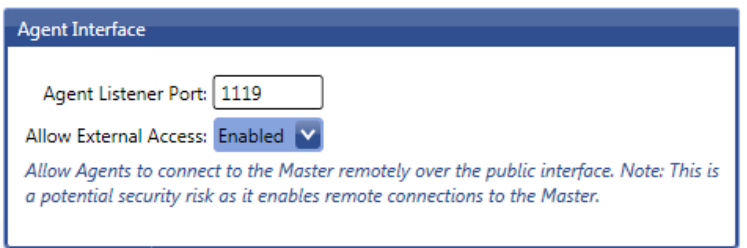

Public interface controls the network settings given by the provider to establish a connection to the internet and being reachable from the internet. This can be either set manually "Manual (Static)" or retrieved via DHCP from a Router connected to the internet.

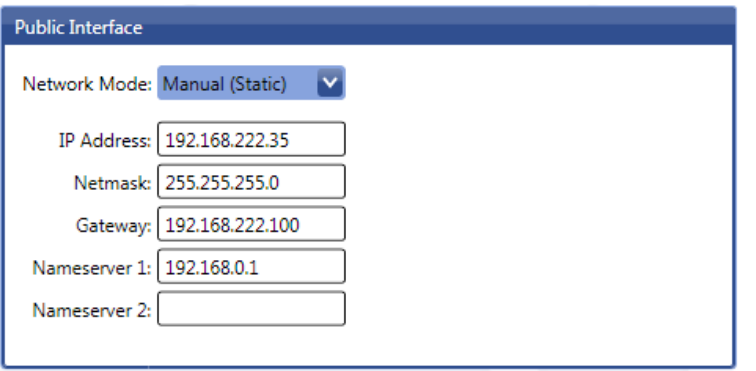

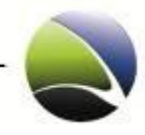

# **2.3.1.4 Configuration – Relay Network Configuration**

The Relay Network Configuration defines a single relay or multiple relays for the connection of the FinSpy Target to the FinSpy Master or FinSpy Relay. These settings will be retrieved by the FinSpy Agent during creation of a FinSpy Target and set automatically.

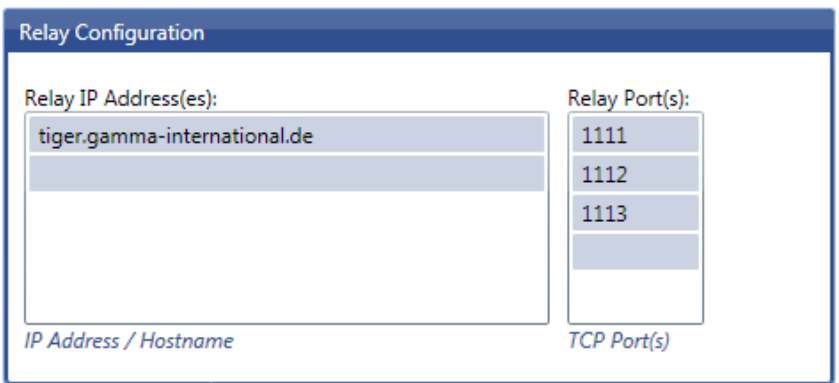

# **2.3.1.5 Configuration – Email Notification**

Settings for the Email notification can be set here. They can be differentiated in templates:

- Local MTA (the FinSpy Master Mail server)
- **•** Predefined Free Mailer
- Custom

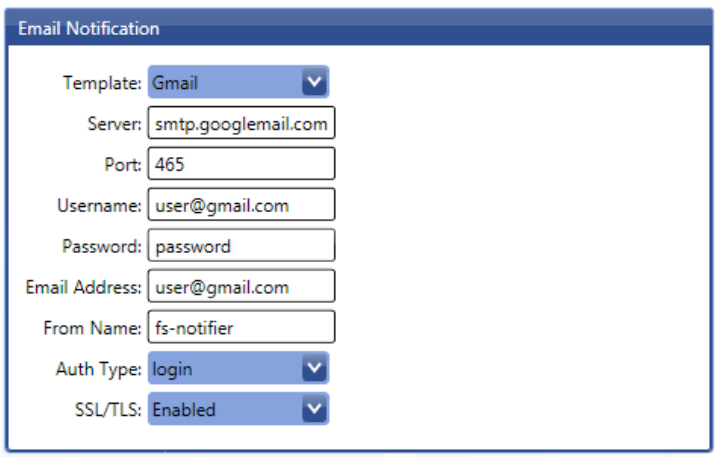

Every template needs some minor adjustments like sender Email address, username, password or the From Name.

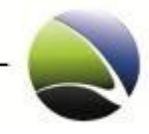

#### **2.3.1.6 Configuration – Updates**

Updates of the FinSpy Master Software and the FinSpy Target Modules can be defined here. Both can be set to "Automatic" or "Manual". Automatic Updates will be checked in a short interval, which is normally 24 hours, for a newer version on the Update Server provided by Gamma International. With "Manual" an update check will be performed only on user request.

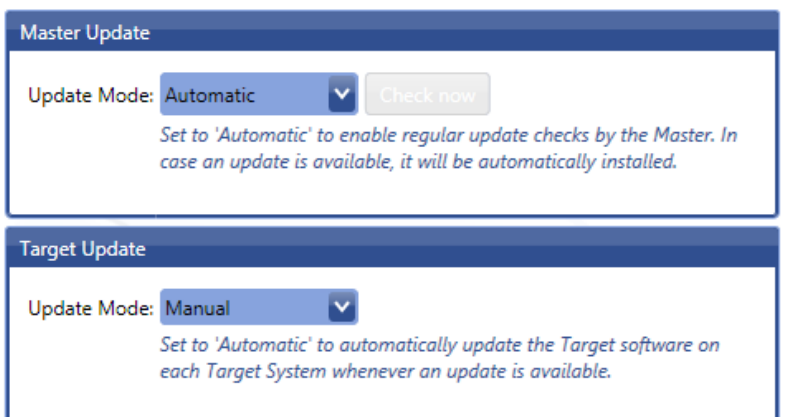

### **2.3.1.7 Configuration – Evidence Protection**

To access this feature on the FinSpy Agent, it must be enabled on the FinSpy Master first. Therefore "Evidence Protection" has to be set to "Full" (1). In the case, that only the Activity on a Target should be logged, this option can also be set to "ActivityLog only".

Once the feature is activated on the FinSpy Master all the new collected evidence will be digitally signed using a FinSpy Master self generated key. The capability of importing an own key into the FinSpy Master is also given (2).

Furthermore the Logging Level (3) can be defined to: Minimal, Normal, Verbose or completely disabled.

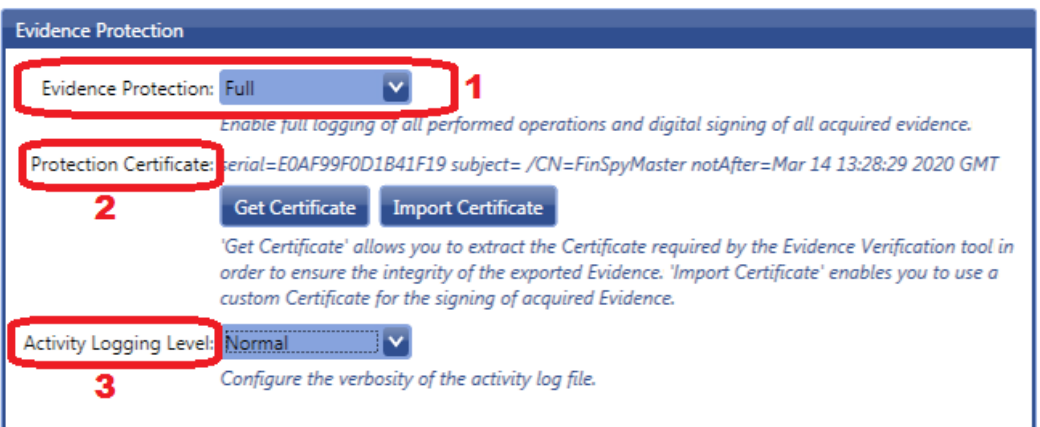

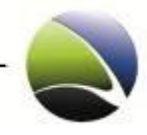

## **2.3.1.8 Configuration – LEMF Interface**

For the integration of an external LEMF Interface this option must be enabled. The FinSpy Master server has a dedicated network interface (eth2) for those interactions.

To specify the external database the following options can be given:

- Server
- Port
- **•** Interval Limit
- Datasize Limit
- Archive Lifetime

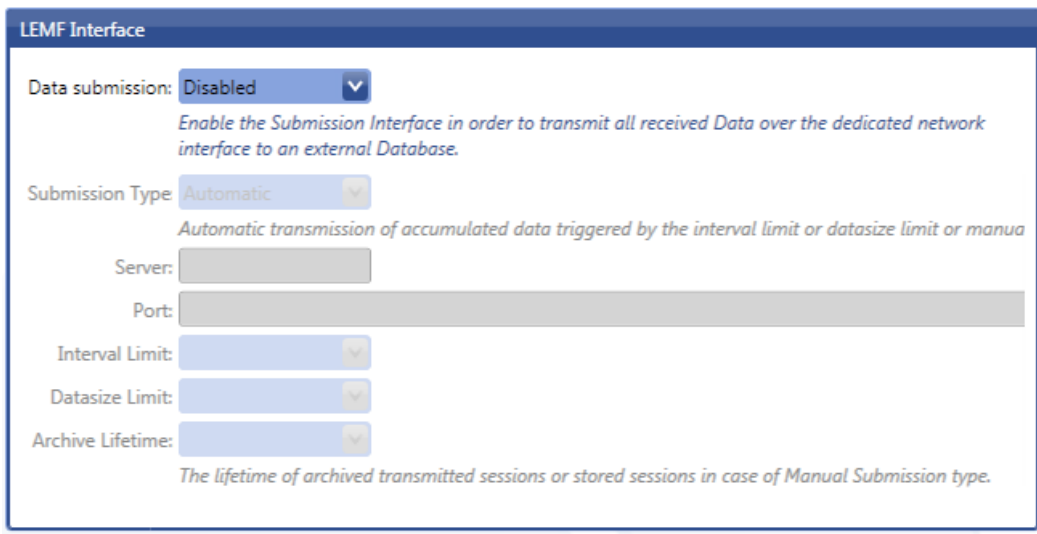

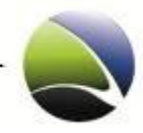

### **2.3.2 Show Logfiles**

The Logfile viewer lets you monitor the Logs of the FinSpy Master very comfortably.

This Logfile can be divided into three categories:

- Info
- Warning
- Error

All data will then be shown with its Date, Category and Event Description.

Additionally, all the data can be exported to view the log files offline or with some other editor.

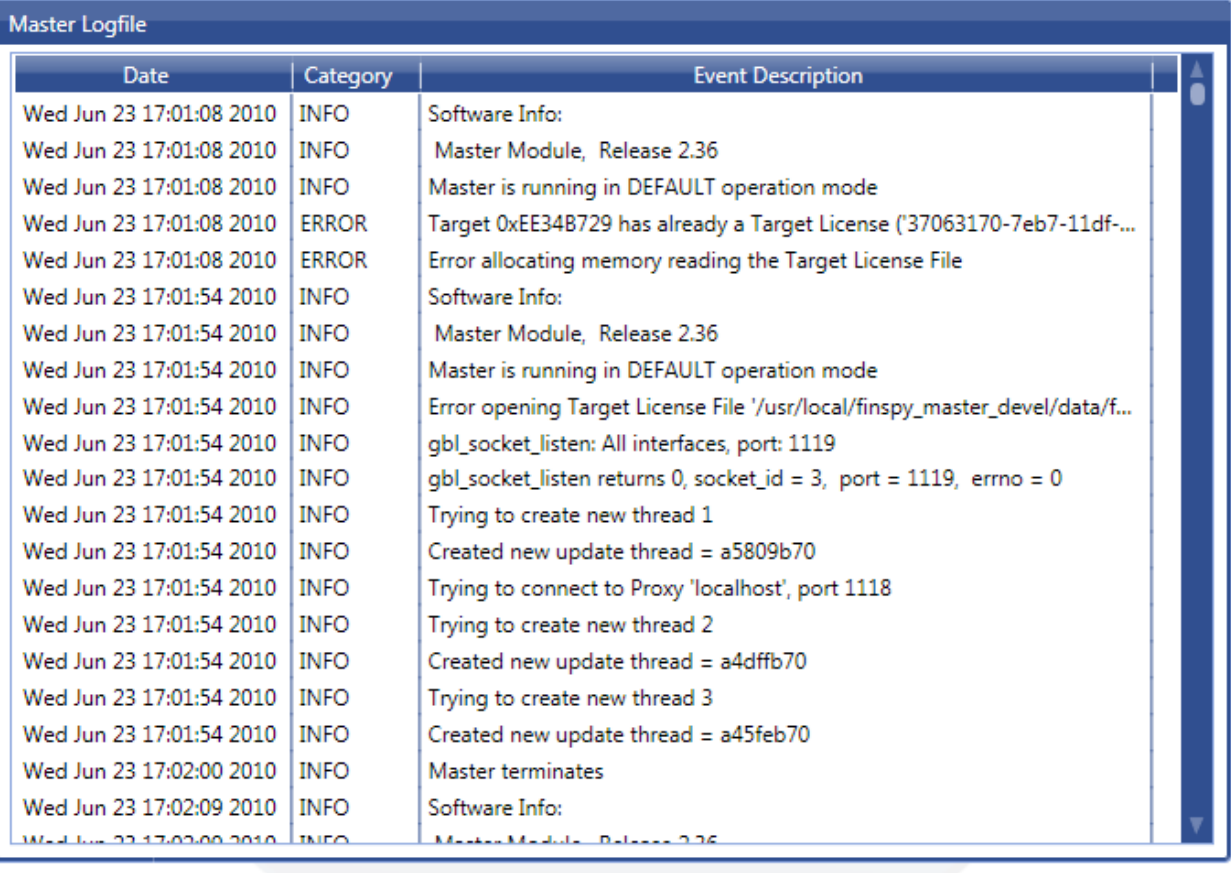

Show Category: V Info

√ Warning √ Error

**Export Logfile** 

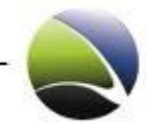

### **2.3.3 Agent List**

If the Administrator of the FinSpy System wants to have an overview about all Agents, the "Agent List" can be used. It will show all necessary information about an Agent like connection information.

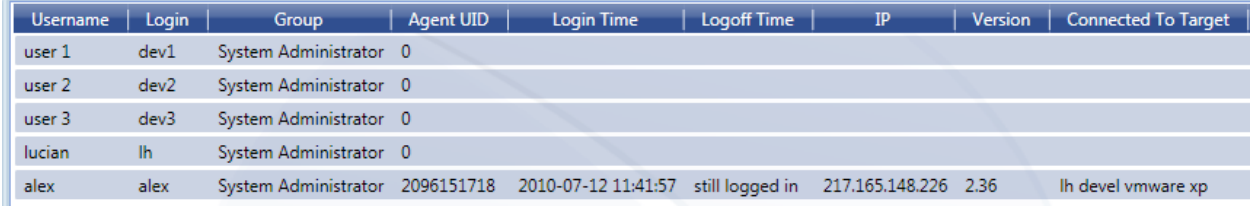

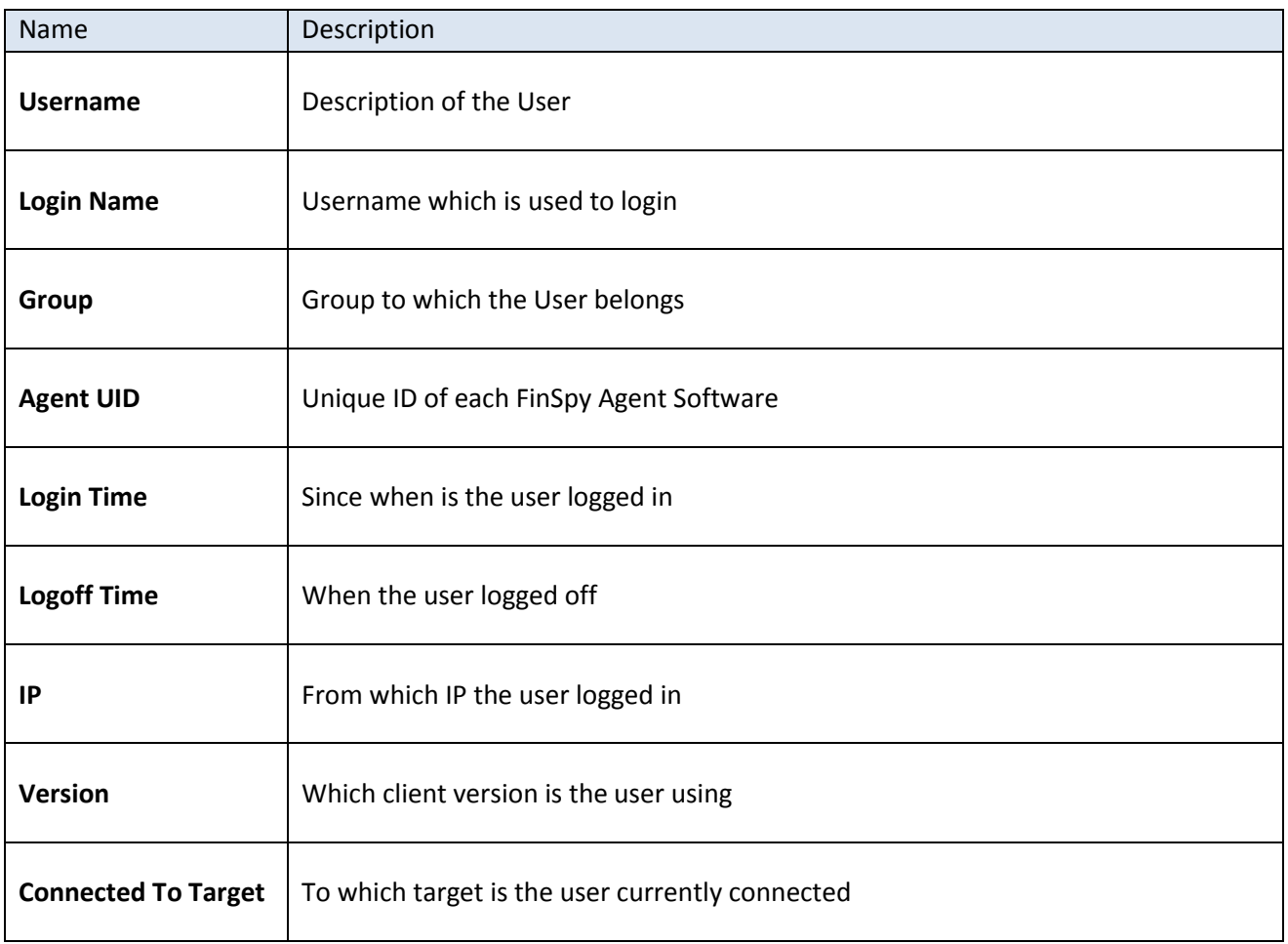

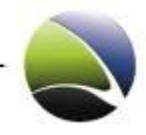

# **2.3.4 License Information**

Licenses can be imported through the FinSpy Agent directly and will be active immediately. Information given for the license:

- Machine UID
- Software UID
- Software Name
- Customer UID
- Valid From
- Valid Until
- Number of Targets
- Number of Agents
- Version Type
- Status

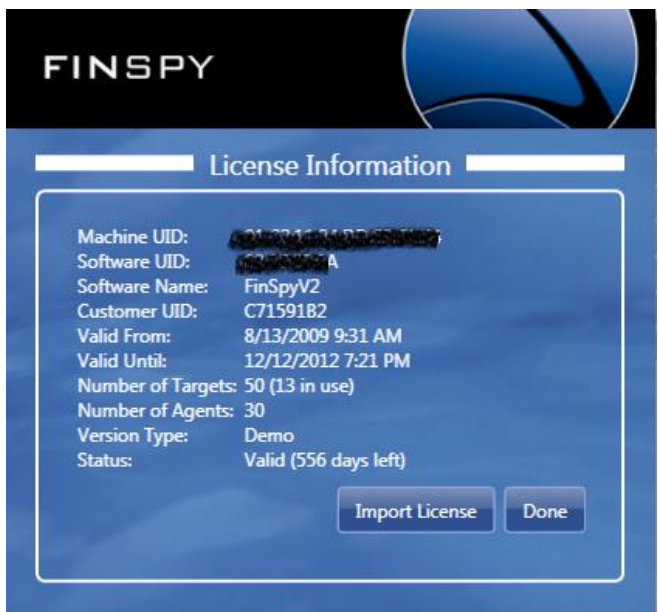

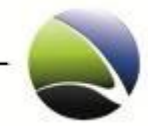

### **2.3.5 LEMF – Data Management**

The LEMF - Data Management feature allows the user to take control over the data flow from the FinSpy System to the configured monitoring centre. Data is collected on the FinSpy System into sessions. Once the configured time threshold is reached or the configured data quantity threshold is reached the session is finalized and the data is transmitted to the configured Monitoring Centre. All the transmitted sessions are archived and keep on the FinSpy system for the configured period of time.

Through the LEMF – Data Management the user is able to review all the transmitted sessions and has the capability to resend full sessions or just specific data from a certain session.

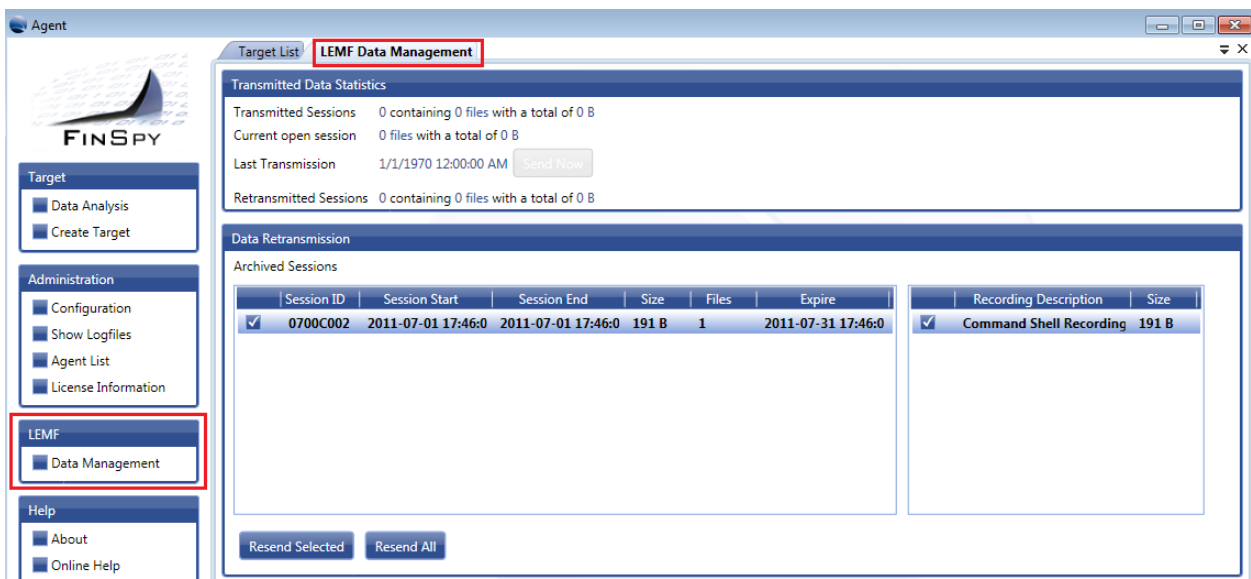

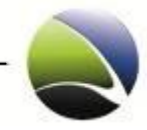

# **FINSPY MASTER**

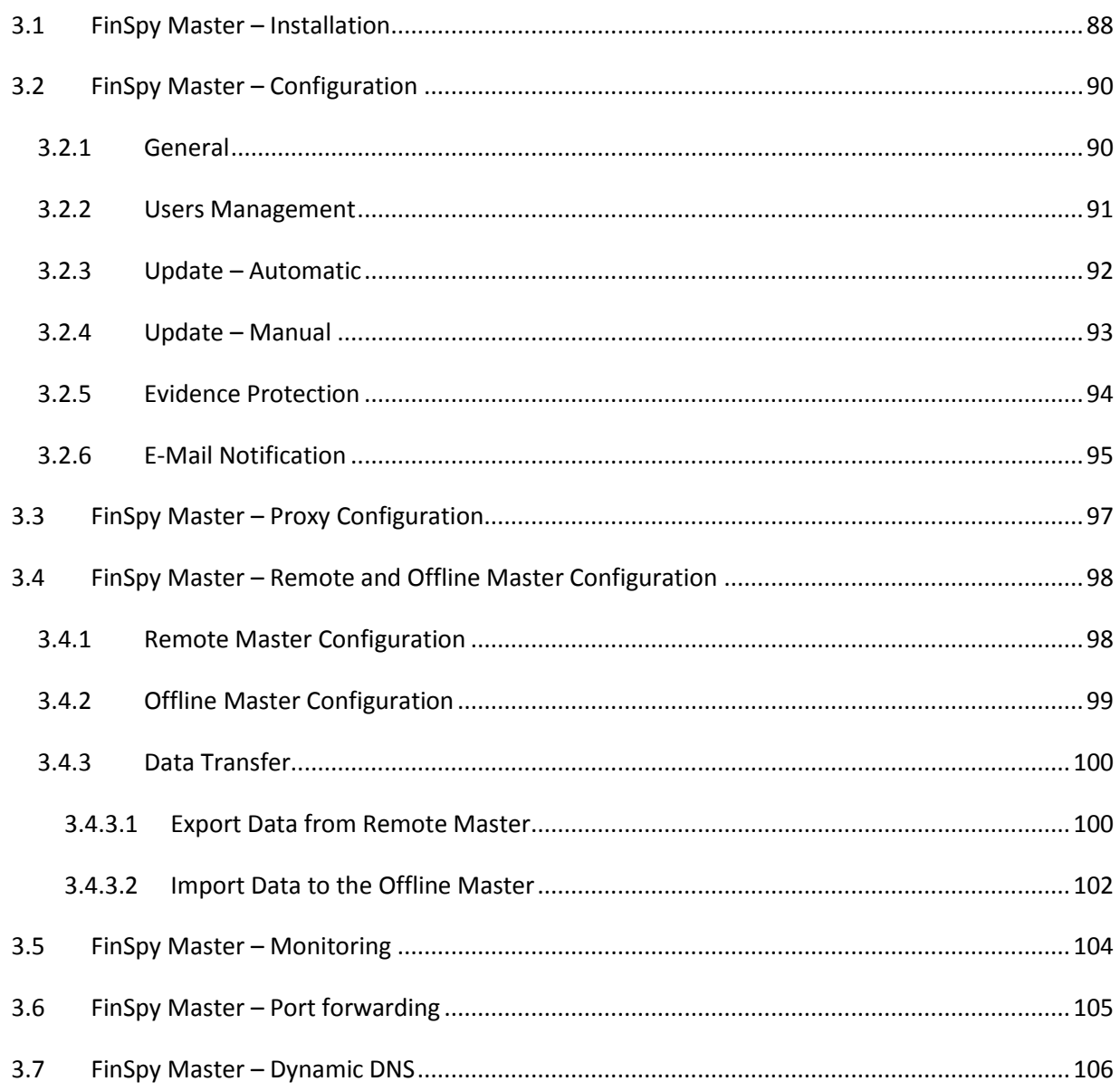

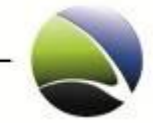

This chapter will cover the installation and configuration of the FinSpy Master. The FinSpy Master is the central data collector and manages the data. The FinSpy Master includes the FinSpy Proxy. The FinSpy Proxy retrieves the data from the FinSpy Target and the FinSpy Relay connections.

The default setup should look like this:

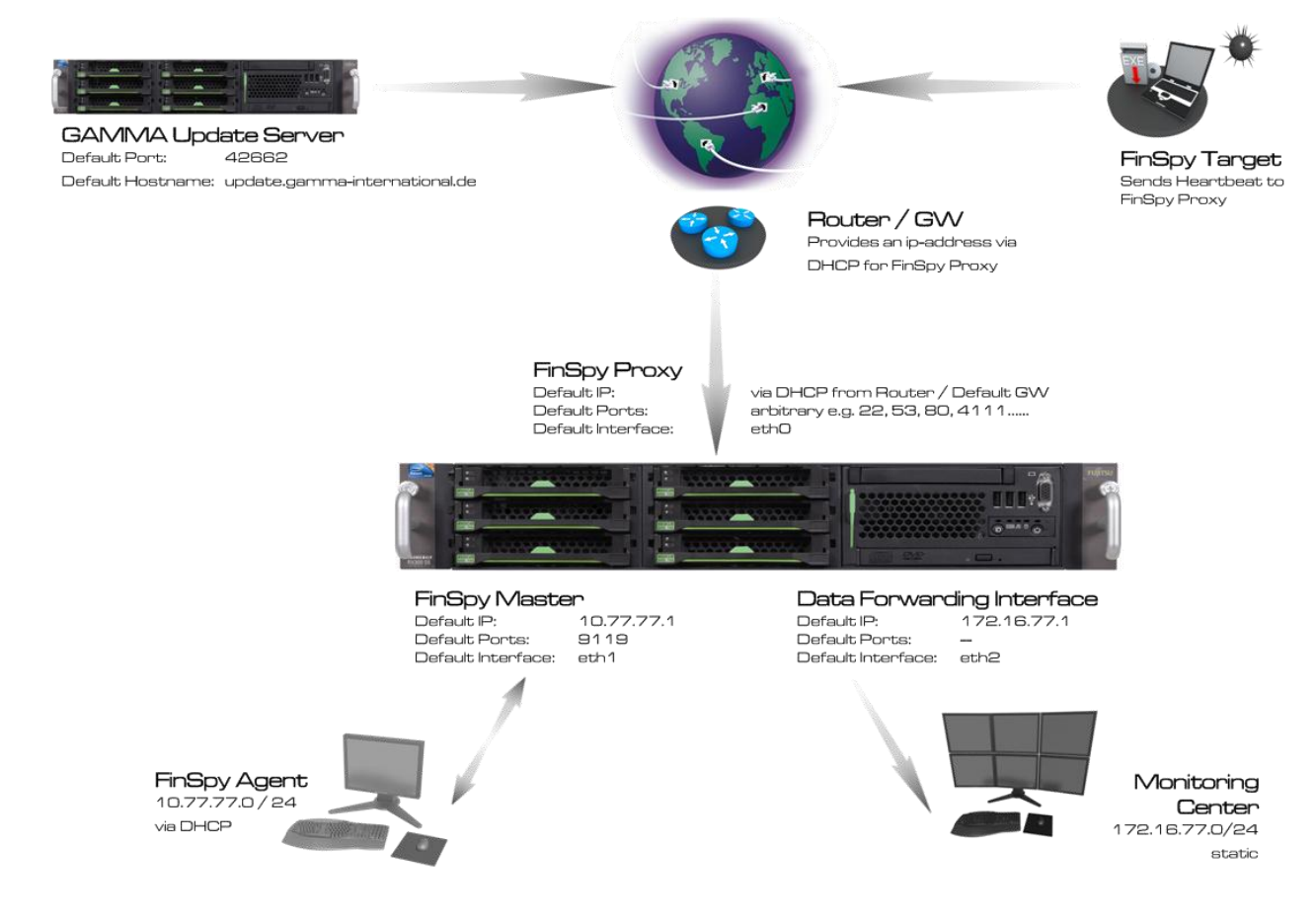

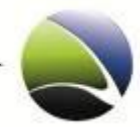

## <span id="page-87-0"></span>**2.4 FinSpy Master – Installation**

Except the License, the FinSpy Master software is preinstalled on the FinSpy Master hardware. This means, only the license needs to be generated and installed via a Machine-ID.

This Machine-ID must be sent to your GAMMA sales contact to request the license package which contains the valid license. The following command will generate the Machine-ID:

```
# sudo /usr/local/finspy_master/bin/generate_machine_id -x
```
If you retrieved the license package from the GAMMA support, don't unpack it. Copy the archive to a USB stick or burn it to a CD-ROM.

Mount USB-Stick or CD/DVD on the FinSpy Master:

CD-ROM:

# sudo mount /media/cdrom0

USB-Stick:

# sudo mount /dev/sdb1 /mnt/usb

Copy the license archive to /usr/local/finspy\_master/data/license

CD-ROM:

# cp /media/cdrom0/CERTS-FINSPYV2-Customer\_ID-Machine\_ID-XX.DAYS.zip \ /usr/local/finspy\_master/data/license

USB-Stick:

# cp /mnt/usb/CERTS CERTS-FINSPYV2-Customer\_ID-Machine\_ID-XX.DAYS.zip \ /usr/local/finspy\_master/data/license

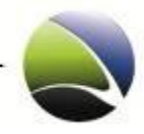

Change the directory and unzip license file.

# cd /usr/local/finspy\_master/data/license # unzip CERTS-FINSPYV2-Customer\_ID-Machine\_ID-XX.DAYS.zip

Remove license zip file

# rm CERTS-FINSPYV2-Customer\_ID-Machine\_ID-XX.DAYS.zip

<span id="page-88-0"></span>The license is now successfully installed.

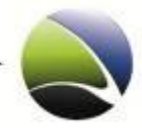

## <span id="page-89-0"></span>**2.5 FinSpy Master – Configuration**

This chapter will guide through the steps how the FinSpy Master needs to be configured correctly to work.

The main configuration file for the FinSpy Master is the "finspy\_master.cfg".

### <span id="page-89-1"></span>**2.5.1 General**

The default template needs to be renamed to activate the changes.

```
# cd /usr/local/finspy_master/data/
# cp finspy_master.cfg_template finspy_master.cfg
```
To edit the file the text editor "nano" can be used.

```
# nano /usr/local/finspy_master/data/finspy_master.cfg
```
Now the following parameters need to be activated and / or edited:

```
FIN AGENT NETWORK INTERFACE = eth1
FIN PROXY 1 = 127.0.0.1, 9118
# use the Ports as defined in finspy_proxy.cfg as FIN_TARGET_PORTS
FIN_TARGET_PROXY1 = PROXY-IP/HOSTNAME, PROXYPORTS
# could be changed to another mount point e.g. /mnt/data
# The internal HW-RAID shall be used
FIN_REPOSITORY_VOLUME = /mnt/xyz
```
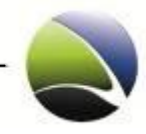

### <span id="page-90-0"></span>**2.5.2 Users Management**

In the first step it is necessary to create users which are able to connect to the FinSpy Master.

```
# cd /usr/local/finspy_master/data/
# sudo cp fin passwd template .fin passwd
```
Open the *.fin\_passwd* to create, change or delete user accounts.

# sudo nano .fin\_passwd

This will show the template data in the following structure:

*userid ; groupid ; login name ; user description ; password ; database permission ; file permission*

The following parameters can be changed:

*userid ; login name; user description; password*

*Note: "login name" and "password" have a maximum length of 16 characters where ";" is not allowed as a character.*

All other values are reserved for future releases and should not be changed!

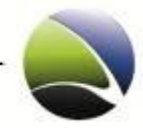

### <span id="page-91-0"></span>**2.5.3 Update – Automatic**

The configurations for the Updates are also stored in the "finspy\_master.cfg" and should not be changed!

```
FINUM SERVER = update.gamma-international.de
FINUM PORTS = 42662FINUM DESTINATION PATH = ../updates
```
To force an update request the FinSpy Master needs to be stopped and started which will make the FinSpy Master automatically connect to the GAMMA Update server.

```
# sudo /etc/init.d/finspy_master stop
# sudo /etc/init.d/finspy_master start
```
To check for the currently installed version, you can use the following command:

# cat /usr/local/finspy\_master/data/version

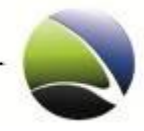

### <span id="page-92-0"></span>**2.5.4 Update – Manual**

To update the FinSpy Master manually the latest version can be obtained via E-Mail from the Gamma support. The two files will be "finspy\_master\_2-xx.ggi" and "finspy\_proxy\_2-xx.ggi". The files must be copied to a USB-Stick or burned to a CD/DVD.

Mount USB-Stick or CD/DVD on the FinSpy Master:

CD-ROM:

# sudo mount /media/cdrom0

USB-Stick:

# sudo mount /dev/sdb1 /mnt/usb

Both files must be copied to the /tmp directory

CD-ROM:

# cp /media/cdrom0/\* /tmp

USB-Stick:

# cp /mnt/usb/\* /tmp

Change the directory and execute the files

```
# cd /tmp
# ./finspy_master_2-xx.ggi
# ./finspy_proxy_2-xx.ggi
```
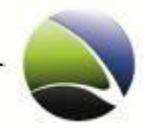

### <span id="page-93-0"></span>**2.5.5 Evidence Protection**

By default the "Evidence Protection" feature is disabled. To activate it, the following configuration switch in the "finspy\_master.cfg" needs to be changed to "true".

FIN EVIDENCE PROTECTION = true

To activate the changes, the FinSpy Master needs to be restarted:

# sudo /etc/init.d/finspy\_master stop # sudo /etc/init.d/finspy\_master start

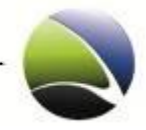

#### <span id="page-94-0"></span>**2.5.6 E-Mail Notification**

By default, FinSpy Master is using its local MTA (Mail Transfer Agent). No Auth & TLS is used. Following parameters are necessary:

```
# IP-Address of MTA:
FIN MX NOTIFY SERVER = 127.0.0.1
# SMTP Port:
FIN MX NOTIFY PORT = 25
# Authentication Mode:
FIN_MX_NOTIFY_AUTH = plain
# RCPT FROM – User (exim only accept "FinSpy-MP" Domain! case sensitive!):
FIN_MX_NOTIFY_SENDER = fs@FinSpy-MP
# Alias = arbitrary:
FIN_MX_NOTIFY_ALIAS = fs-notifier
```
FinSpy Master can also use a free webmail service (e.g. Gmail) to transport all notification messages. Most of them need pre-authentication & TLS!

```
# Hostname (SMTP Server Gmail):
FIN MX_NOTIFY_SERVER = smtp.googlemail.com
# SMTP – Port:
FIN MX NOTIFY PORT = 25
# GMAIL Username:
FIN_MX_NOTIFY_USER = user@gmail.com
# GMAIL - Password:
FIN MX NOTIFY PASS = top secret
# GMAIL required TLS:
FIN MX NOTIFY TLS ENABLE = yes
# TLS Auth. type = login:
FIN MX NOTIFY AUTH = login
# Sender = GMAIL Username:
FIN MX NOTIFY SENDER = user@gmail.com
# Alias = arbitrary:
FIN MX NOTIFY ALIAS = fs-notifier
```
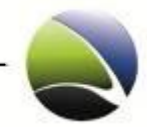

The FIN\_MX\_NOTIFY\_ALIAS will act as the Sender Name.

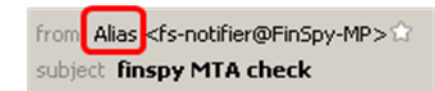

To activate the changes, the FinSpy Master needs to be restarted:

# sudo /etc/init.d/finspy master stop # sudo /etc/init.d/finspy\_master start

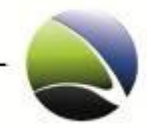

# <span id="page-96-0"></span>**2.6 FinSpy Master – Proxy Configuration**

The FinSpy Proxy needs a minimal setup as almost everything is already preconfigured. The FinSpy Proxy needs to know on which ports it will listen.

The main configuration file for the FinSpy Master is the "finspy\_proxy.cfg".

The default template needs to be renamed to activate the changes.

```
# cd /usr/local/finspy_proxy/data/
# cp finspy proxy.cfg template finspy proxy.cfg
```
To edit the file the text editor "nano" can be used.

# nano /usr/local/finspy\_proxy/data/finspy\_proxy.cfg

Now the following parameters need to be activated and / or edited:

```
FIN_MASTER_NETWORK_INTERFACE = lo
FIN_TARGET_NETWORK_INTERFACE = eth0
FIN TARGET PORTS = 22,53,80,443,4111
```
To activate the changes, the FinSpy Master needs to be restarted:

# sudo /etc/init.d/finspy\_proxy stop # sudo /etc/init.d/finspy start start

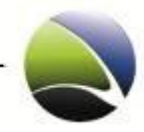

## <span id="page-97-0"></span>**2.7 FinSpy Master – Remote and Offline Master Configuration**

It is possible to setup a Remote Mode and Offline Mode. They basically split the FinSpy Master functionalities in two FinSpy Masters with complementary limited functionalities.

The Offline Master has the recorded files in the database and the FinSpy Agent can process data while the Remote Master is contacted by the targets and stores the received, encrypted recordings. The recorded files have to be imported with the Agent to the Offline Master. This gives a higher security to the Offline Master if remote attacks are conducted.

### <span id="page-97-1"></span>**2.7.1 Remote Master Configuration**

To setup the Remote Master the following parameter must be added into the "finspy\_master.cfg" file.

Set Remote Master Mode:

FIN MASTER MODE = REMOTE

Copy required certificates and the fin\_target\_licenses.txt from Offline Master to USB Stick

```
 # sudo mount /dev/sdXX /mnt/usb
 # sudo cp /usr/local/finspy_master/data/certs/trojan-commu* /mnt/usb
# sudo cp /usr/local/finspy master/data/fin target licenses.txt /mnt/usb
 # sudo umount /mnt/usb
```
Copy required certificates and the fin\_target\_licenses.txt from USB Stick to Remote Master

 # sudo mount /dev/sdXX /mnt/usb # sudo mv /mnt/usb/trojan-commu\* /usr/local/finspy\_master/data/certs/ # sudo mv /mnt/usb/fin target licenses.txt /usr/local/finspy master/data/ # sudo umount /mnt/usb

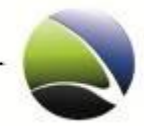

To activate the changes, the FinSpy Remote Master needs to be restarted:

```
# sudo /etc/init.d/finspy_proxy stop
# sudo /etc/init.d/finspy_master stop
# sudo /etc/init.d/finspy_proxy start
# sudo /etc/init.d/finspy master start
```
### <span id="page-98-0"></span>**2.7.2 Offline Master Configuration**

To setup the Offline Master the following parameter must be added into the "finspy\_master.cfg" file.

Set Offline Master Mode:

FIN\_MASTER\_MODE = OFFLINE

Assume FIN\_TARGET\_PROXY\_1 values from Remote Master

```
 FIN_TARGET_PROXY_1 = (same values as Remote Master)
```
To activate the changes, the FinSpy Offline Master needs to be restarted:

# sudo /etc/init.d/finspy\_master stop # sudo /etc/init.d/finspy\_master start

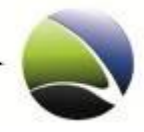

### <span id="page-99-0"></span>**2.7.3 Data Transfer**

It is necessary to transfer data from the Remote Master to the Offline Master and then it needs to be imported into the database.

#### <span id="page-99-1"></span>**2.7.3.1 Export Data from Remote Master**

- Connect Agent to the Remote Master
- Please select Data Transfer

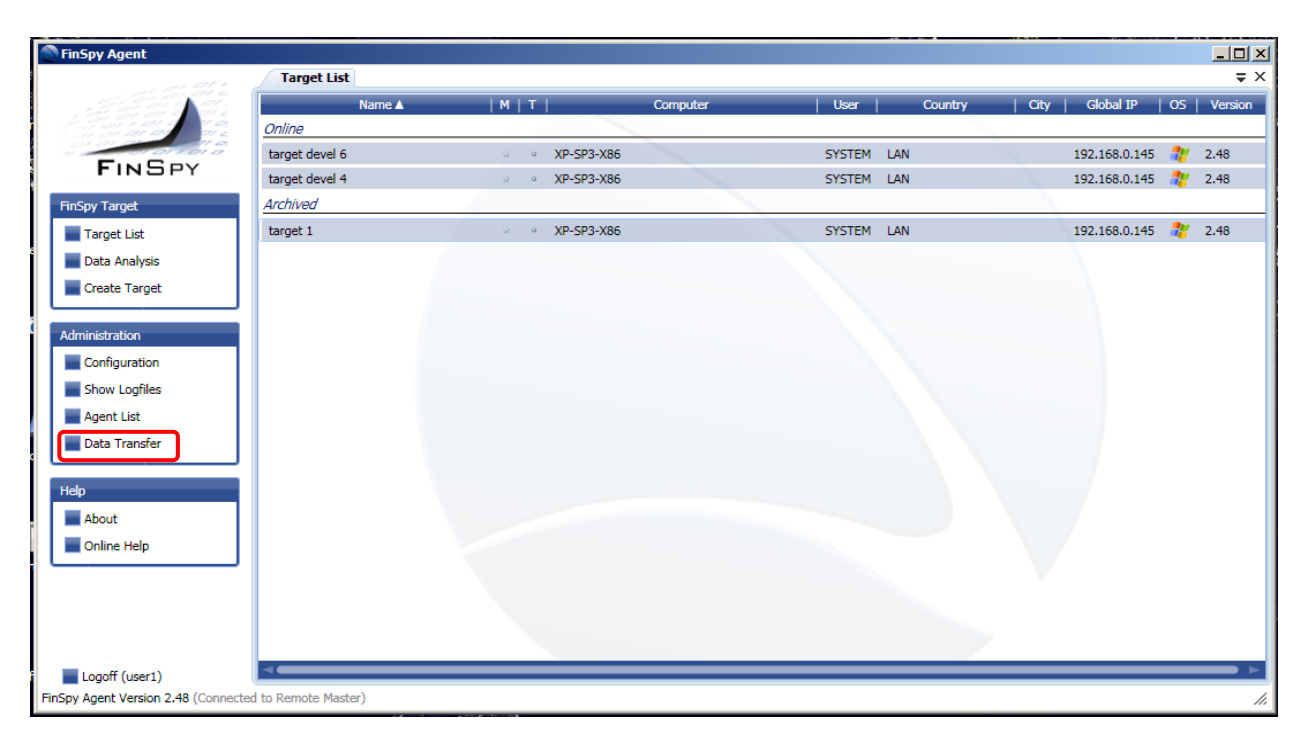

**FinSpy / User Manual**

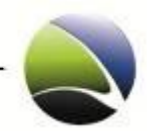

101

• Select Export

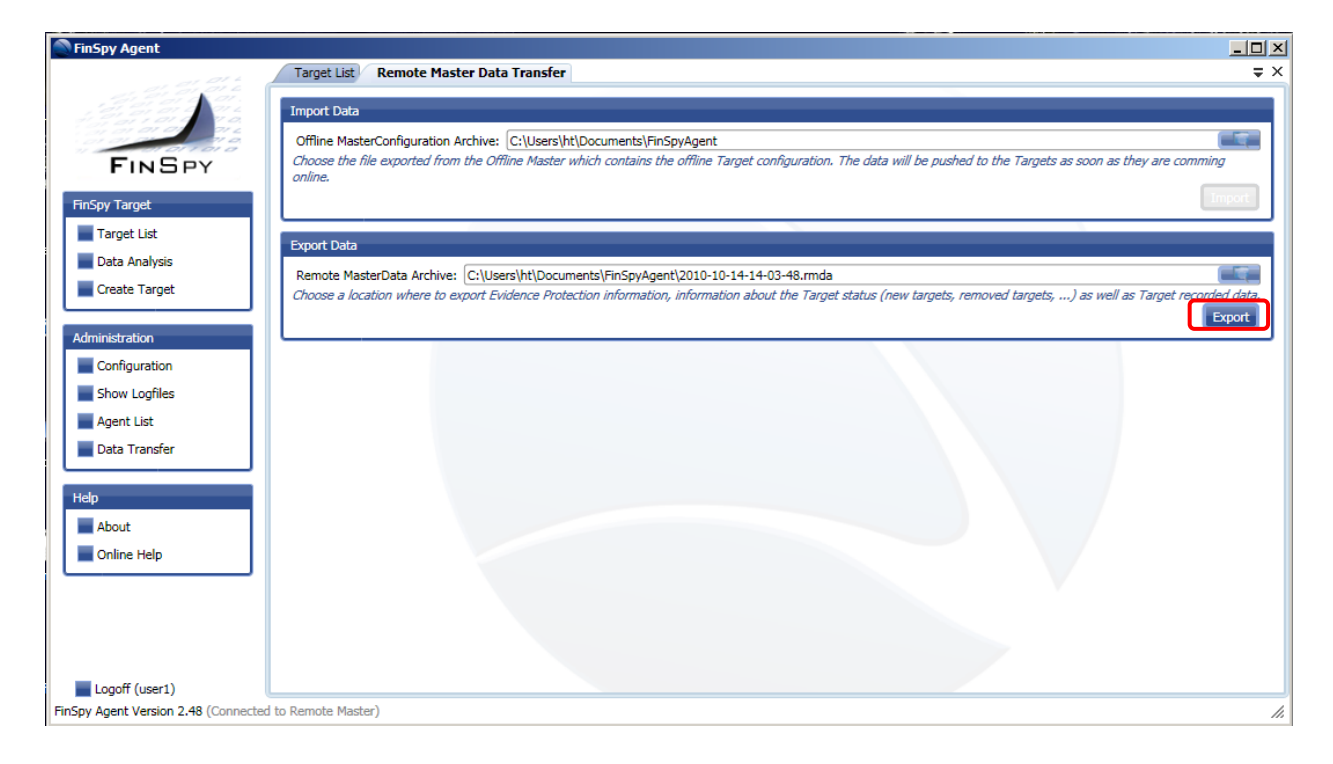

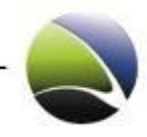

#### <span id="page-101-0"></span>**2.7.3.2 Import Data to the Offline Master**

- Connect Agent to the Offline Master
- Select Data Transfer

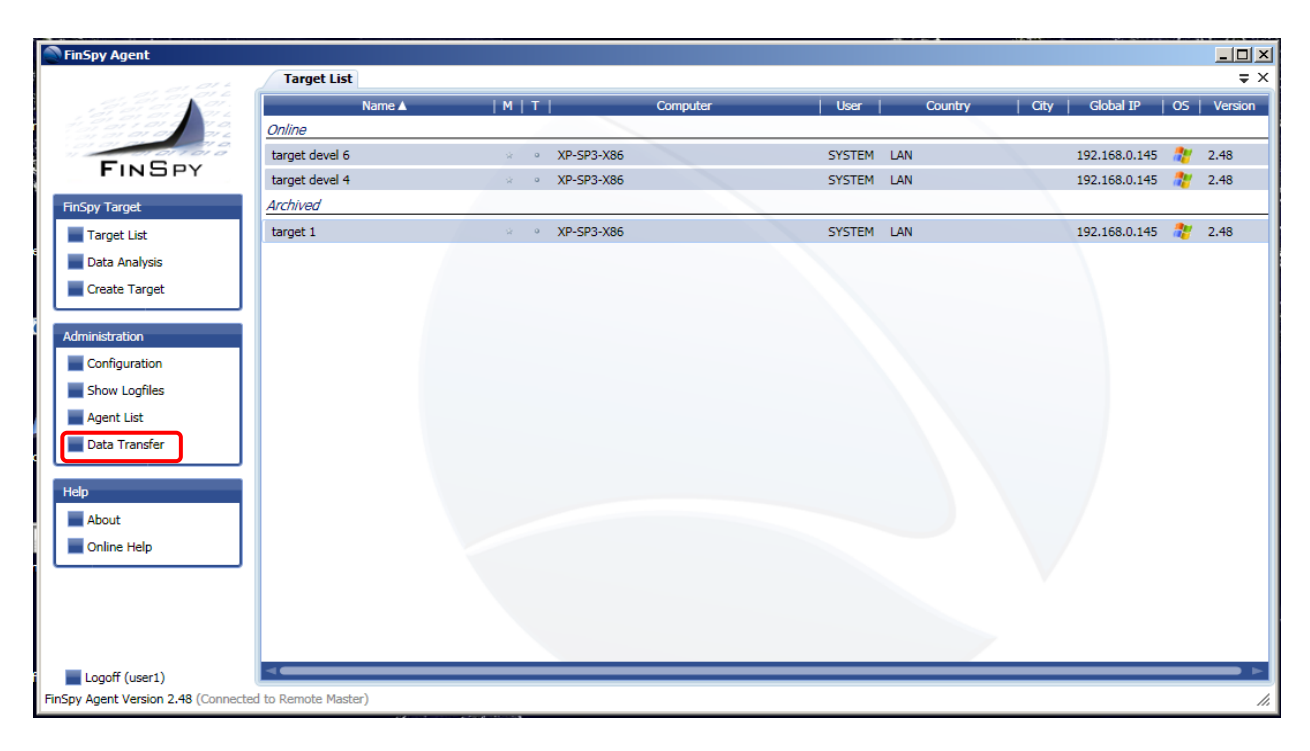

**FinSpy / User Manual**

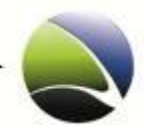

103

#### • Select Import

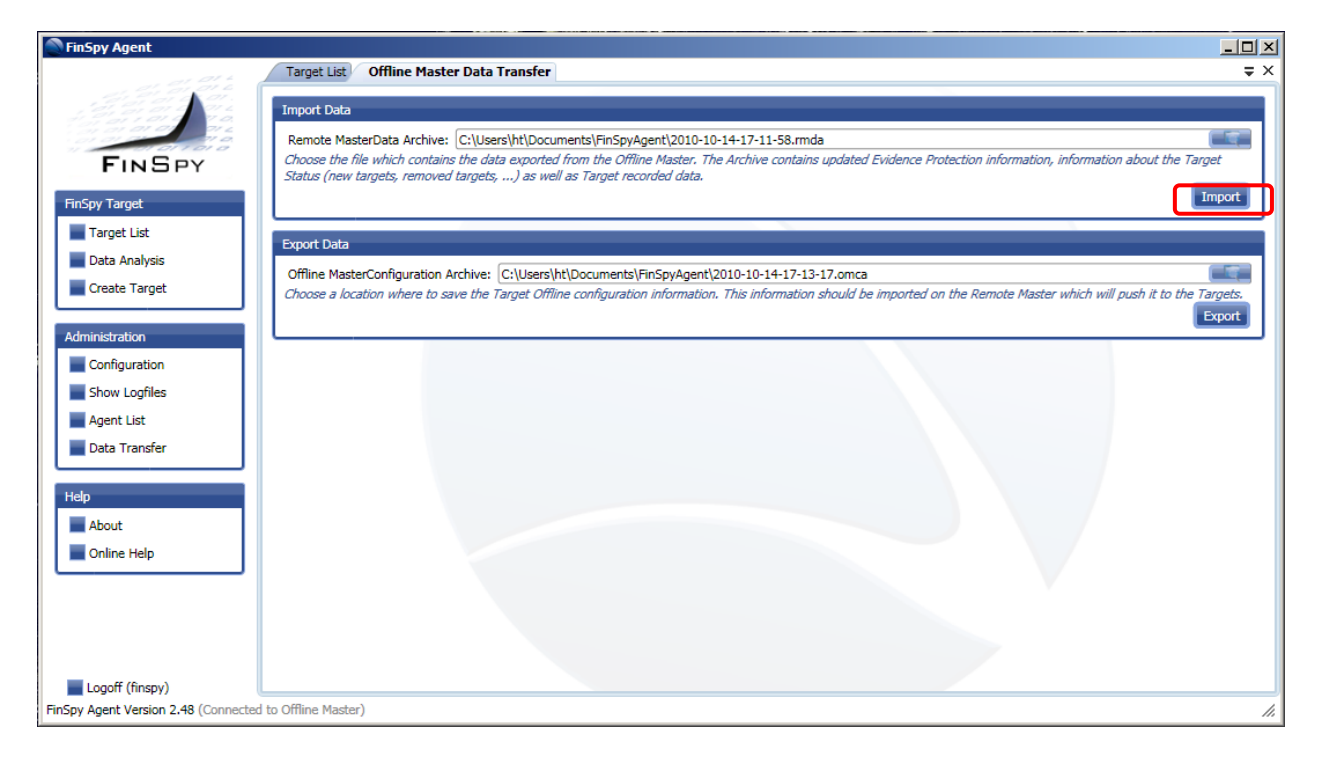

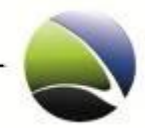

## <span id="page-103-0"></span>**2.8 FinSpy Master – Monitoring**

There is a monitoring daemon installed on the system which checks and if necessary restarts applications like FinSpy Master and FinSpy Proxy.

The software being used is "monit". Monit automatically checks if the defined services are running.

FinSpy Master and FinSpy Proxy need to be configured first.

In the following "*finspy\_xxx*" is mentioned which stands for both commands:

- finspy\_master
- finspy\_proxy

Configure "monit" daemon to monitor *finspy\_xxx*:

# sudo monit monitor finspy\_xxx # sudo /etc/init.d/monit restart

#### Check if *finspy\_xxx* is running:

# sudo monit summary

#### The following results may appear.

#### **Successful**:

Process 'finspy\_proxy' running

#### **Failed**:

Process 'finspy\_proxy' not monitored

Process 'finspy\_proxy' Does not exist

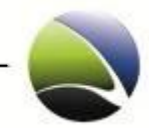

## <span id="page-104-0"></span>**2.9 FinSpy Master – Port forwarding**

It is necessary that the FinSpy Master is able to retrieve packets from the internet through a Router or Firewall. Normally, Router or Firewalls will block TCP packets which come from outside. That means that some ports on the Router or Firewall must be forwarded to the internal network. This is a so called Port Forwarding.

Every Router or Firewall handles this differently. Please check the corresponding manual on how to do this.

In the following example a Linksys Router was chosen. In this case our FinSpy Master has the IP "192.168.1.102" and should retrieve packets on the Ports 21, 25, 80 and 443.

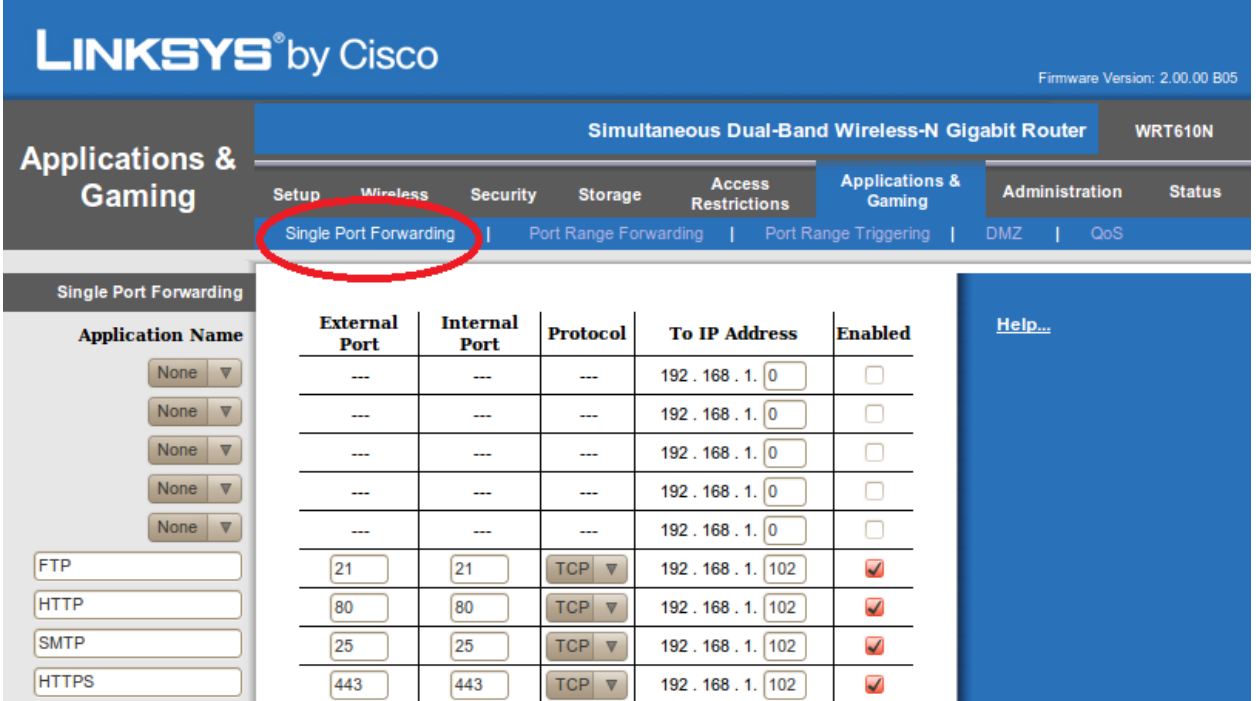

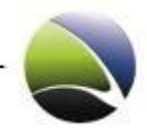

# <span id="page-105-0"></span>**2.10 FinSpy Master – Dynamic DNS**

If the FinSpy Master doesn't have the chance of retrieving a public static IP address, a dynamic DNS can be used. A dynamic DNS service allows users to have a subdomain that points to a computer with regularly-changing IP addresses.

On the FinSpy Master this can be realized with a small application called "ddclient". "ddclient" is used to update dynamic DNS entries for accounts on Dynamic DNS Network Services' free DNS service. Various free DNS services can be used like DynDNS.com

To use "ddclient" a registration is required on the page.

To install ddclient:

# sudo aptitude install ddclient

It will ask several questions during the installation.

Which service shall be used:

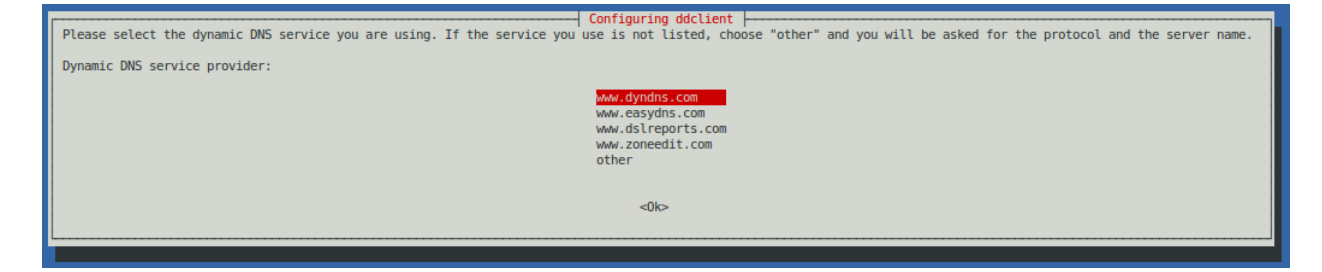

Username which is registered on the service:

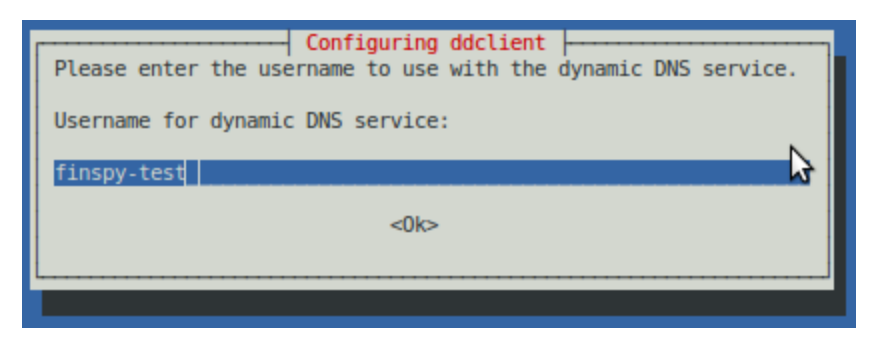

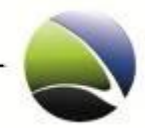

Auto retrieval of the IP address:

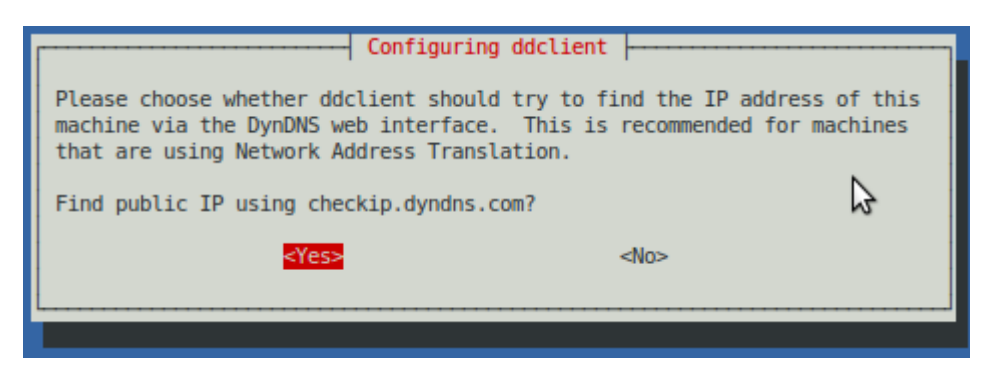

Updating host:

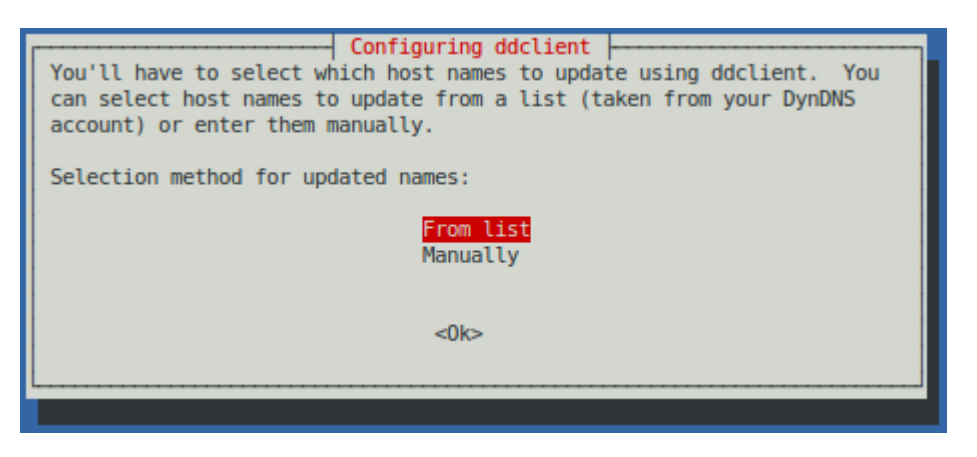

After the installation, everything should run fine now with the host **finspy-test.dyndns.com**.

If some configuration needs to be changed, the configuration file is located at "/etc/ddclient.conf" and should look like this:

```
protocol=dyndns2
use=web, web=checkip.dyndns.com, web-skip='IP Address'
server=members.dyndns.org
login=finspy-test
password='dfUc!45XfP'
```
Username and Password can easily be edited.

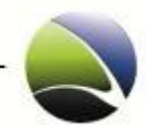

# <span id="page-107-0"></span>3 FINSPY RELAY

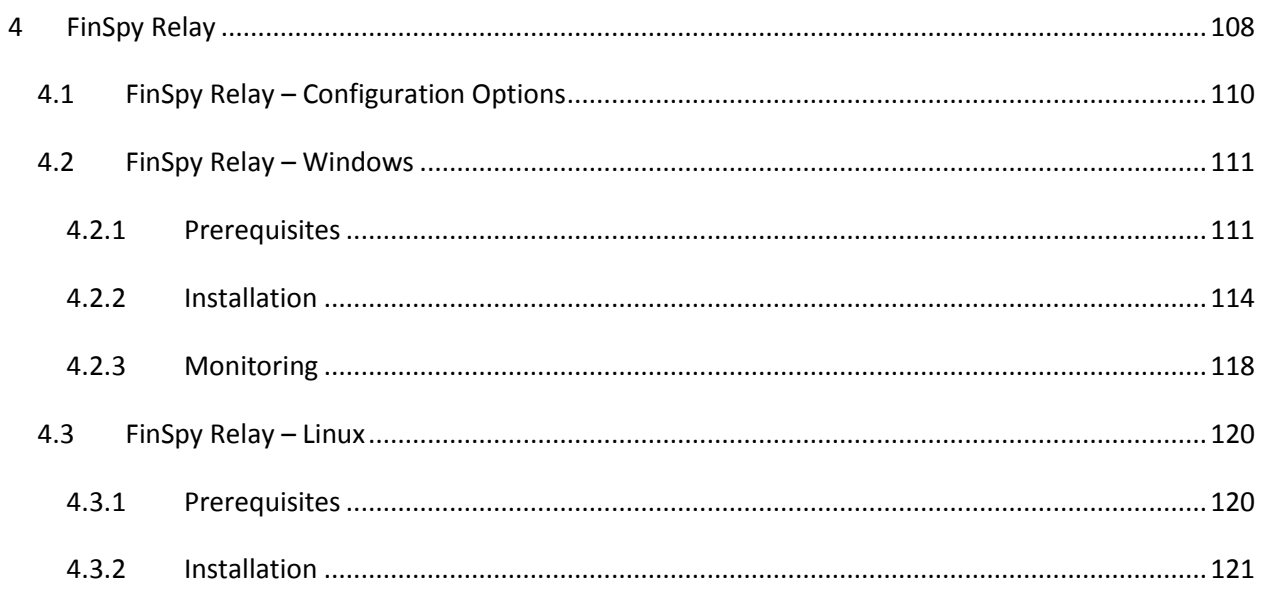
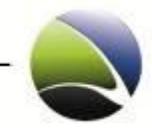

The FinSpy Relay will handle and relay all connections from the FinSpy Target to the FinSpy Master. The FinSpy Relay acts as a proxy between those two endpoints. This will help by not having a direct connection from the FinSpy Target to the FinSpy Master. Instead, the FinSpy Relay can reside in any place in the world.

The FinSpy Relay is a small program which can be installed on most Windows and Linux Operating Systems.

<span id="page-108-0"></span>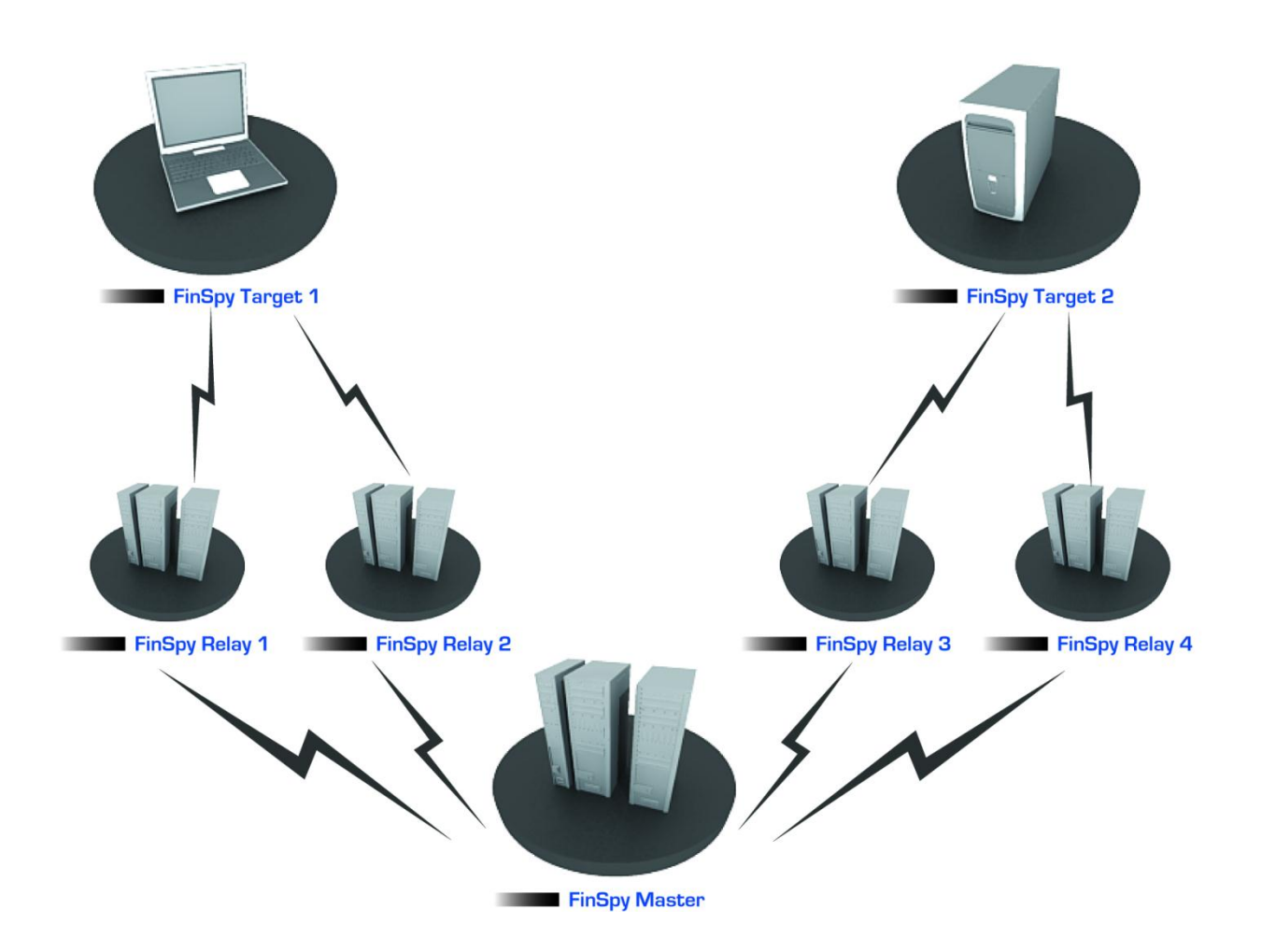

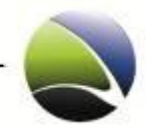

### **3.1 FinSpy Relay – Configuration Options**

The FinSpy Relay runs according to the settings from the "relay.cfg" file which can be found in the following directories.

Windows: In the same directory of the binaries where FinSpy Relay was installed

Linux: */usr/local/ffrelay/data/*

The "relay.cfg" file contains the following settings:

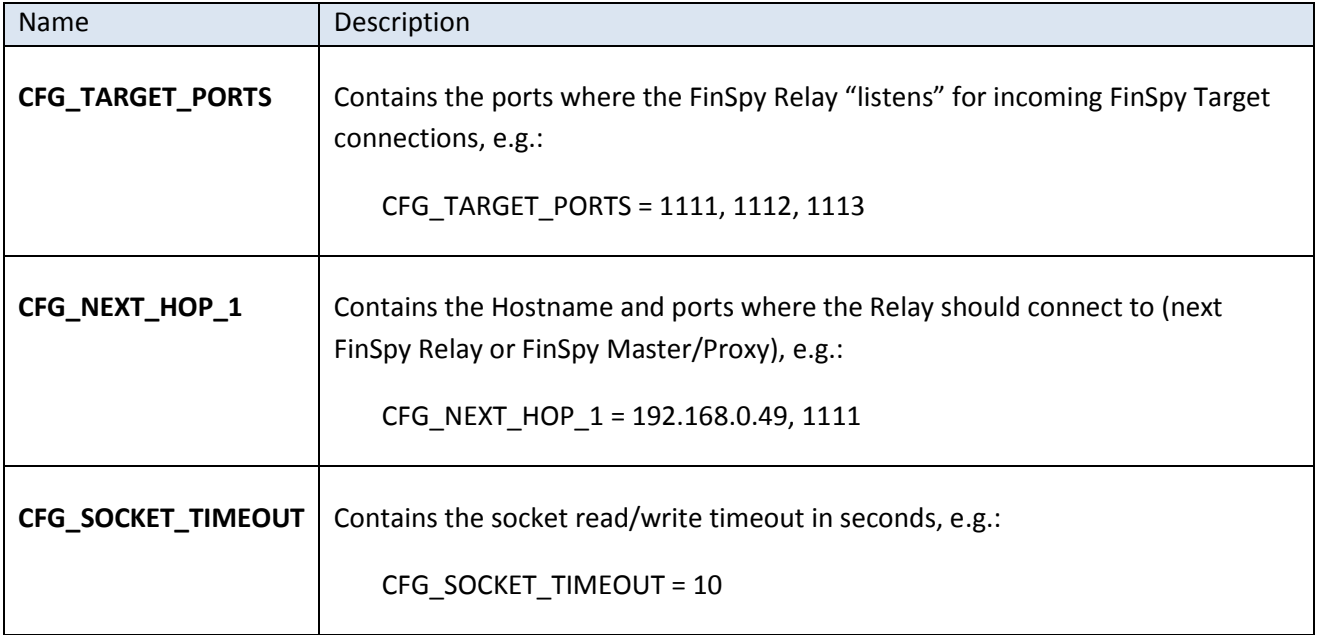

The default template of the "relay.cfg" which comes with the FinSpy Relay:

```
# Configuration file for the Relay Module
# list of ports for incoming (target-side) connections:
CFG TARGET PORTS = 2000
# Next hops to connect (relays, proxy)<br>CFG_NEXT_HOP_1 = hostname, 2050
CFG_NEXT_HOP_1
# socket read/write-timeout (in seconds)
CFG SOCKET TIMEOUT = 10
```
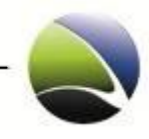

# **3.2 FinSpy Relay – Windows**

#### **3.2.1 Prerequisites**

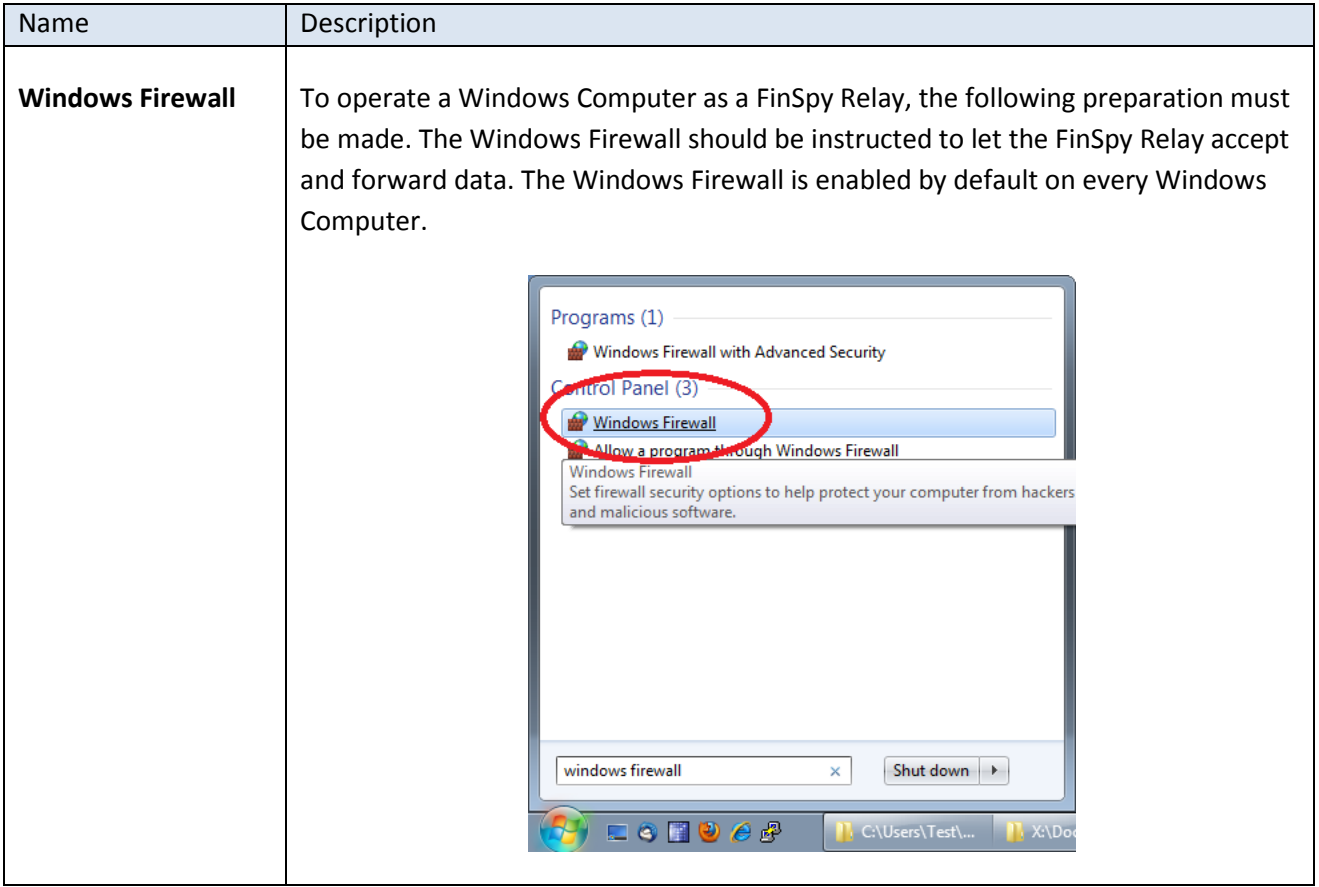

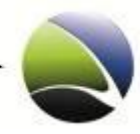

Click "Allow a program through Windows Firewall".

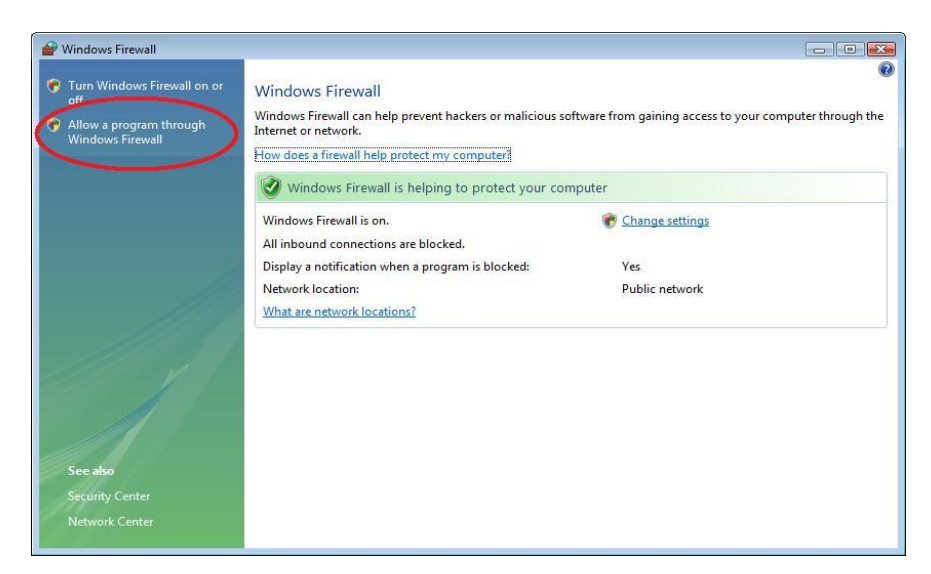

At the "Exceptions" Tab, click "Add Port" in order to add the ports the FinSpy Relay will be working with.

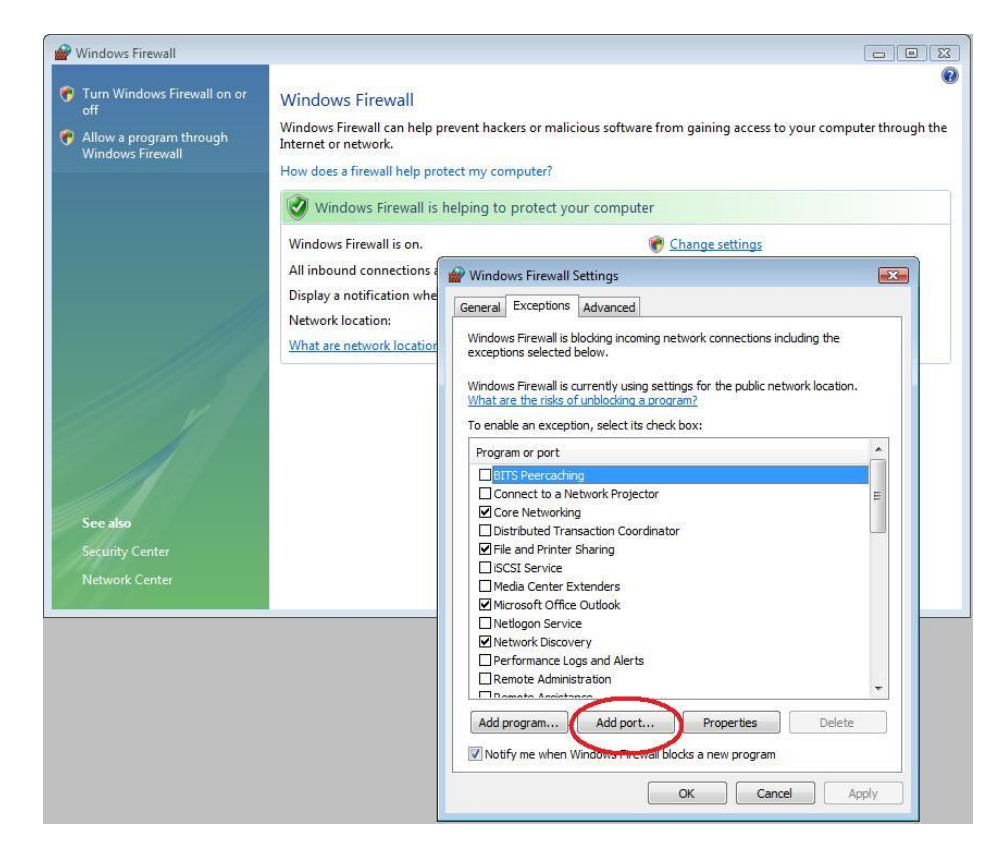

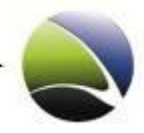

Enter one of the ports where the FinSpy Relay "listens" for the Targets or a port used by the FinSpy Relay to send out data.

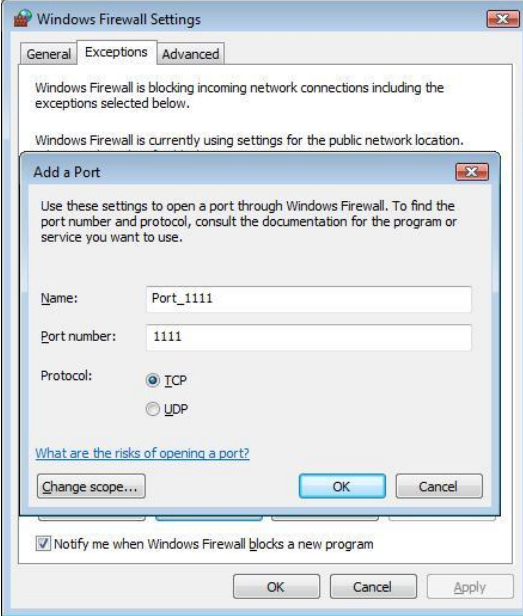

Now the ports must be selected in the exception list to activate them.

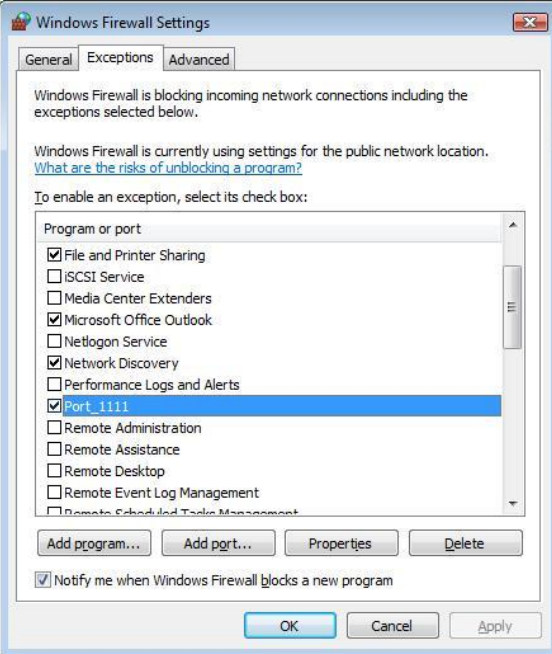

Redo the steps in order to add all the ports used by the FinSpy Relay for incoming and outgoing ports.

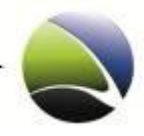

#### **3.2.2 Installation**

To install the FinSpy Relay in Windows the Installer needs to be executed.

The filename is: *RelayInstaller\_2.xx.x.msi*

This will start the installation.

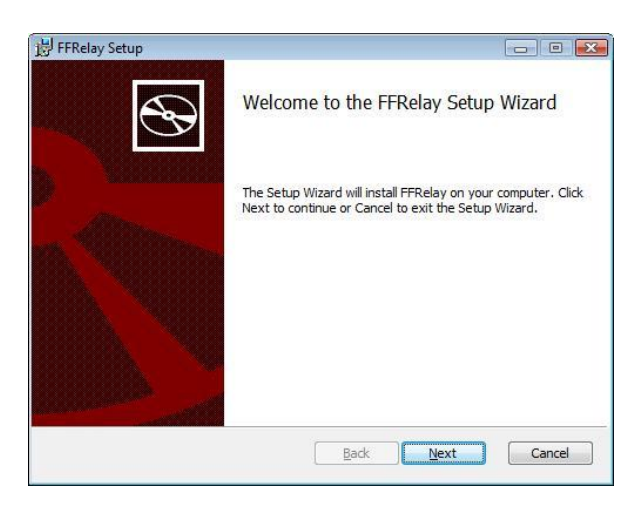

At the License Agreement "I accept the terms in the License Agreement" must be selected.

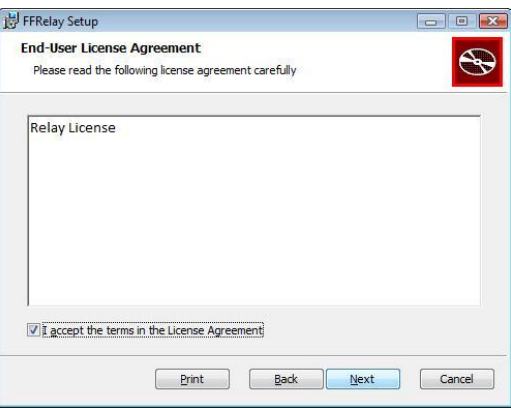

Now the directory where the FinSpy Relay will be installed can be chosen:

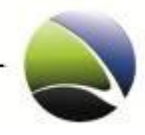

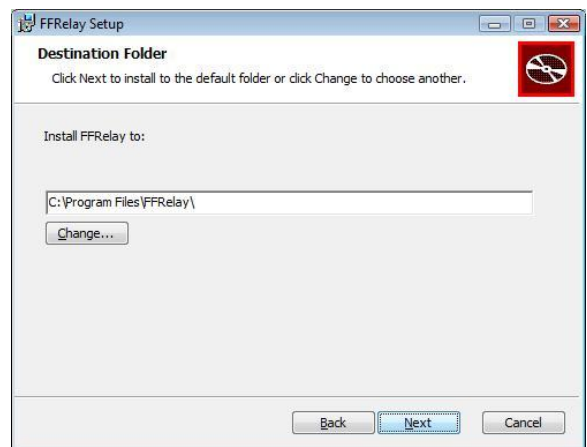

After choosing the directory, click OK and the following dialog will be shown:

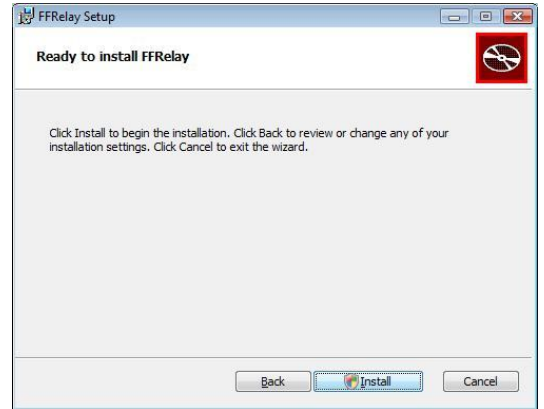

Once the "Install" button is clicked, on Windows Vista and Windows 7, the UAC (user account control) popup will be shown and this needs to be allowed!

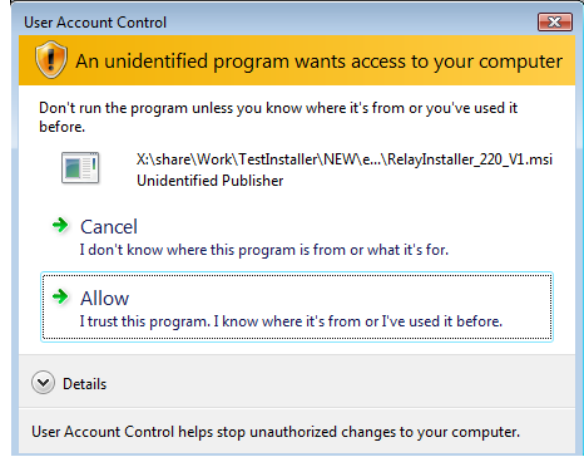

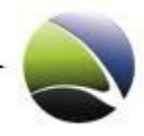

Once "Allow" is clicked, the installation starts:

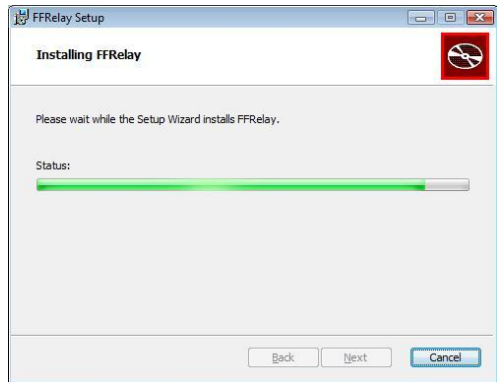

During the installation, the installer will open Notepad with the relay.cfg file where the relay settings should be done:

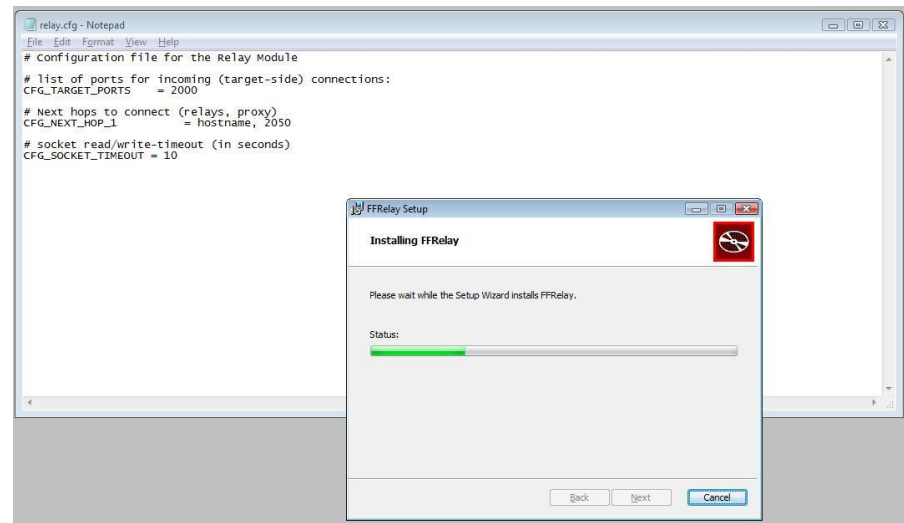

*Note: sometimes the relay.cfg file is opened behind the installer.*

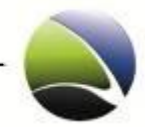

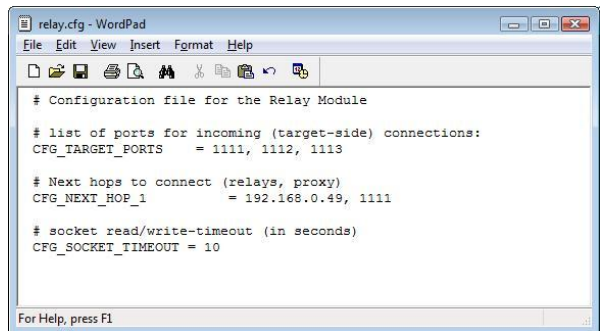

After editing the relay.cfg it needs to be saved and closed. The installer continues until the FinSpy Relay is installed.

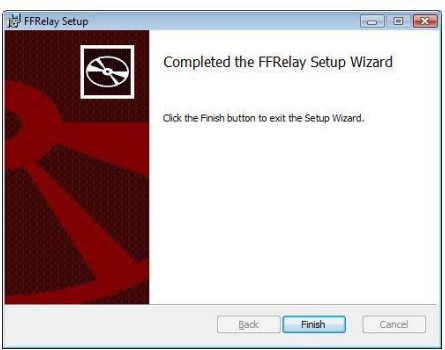

The "relay.cfg" needs to be changed according to **FinSpy Relay – Configuration Options**.

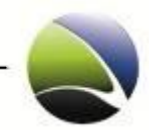

## **3.2.3 Monitoring**

Along with FinSpy Relay comes also a FinSpy Relay Monitoring, which takes care of starting/stopping the Relay. If the FinSpy Relay crashes then the FinSpy Relay Monitoring will restart it. The FinSpy Relay Monitoring is a Windows-Service. If the FinSpy Relay Monitoring service is stopped, the service will then also stop the FinSpy Relay. If the FinSpy Relay Monitoring is started it will start the Relay.

The FinSpy Relay Monitoring binary and service name is: *FFRelayW*(.exe)

The FinSpy Relay binary name is: *FFRelay*(.exe)

To control the FinSpy Relay Monitoring open the Services window:

#### **Control Panel\Administrative Tools\Services**

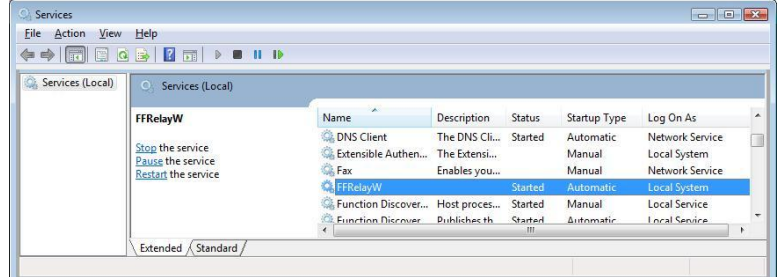

Right-click on the Service and chose whatever action is needed (e.g. "Stop"):

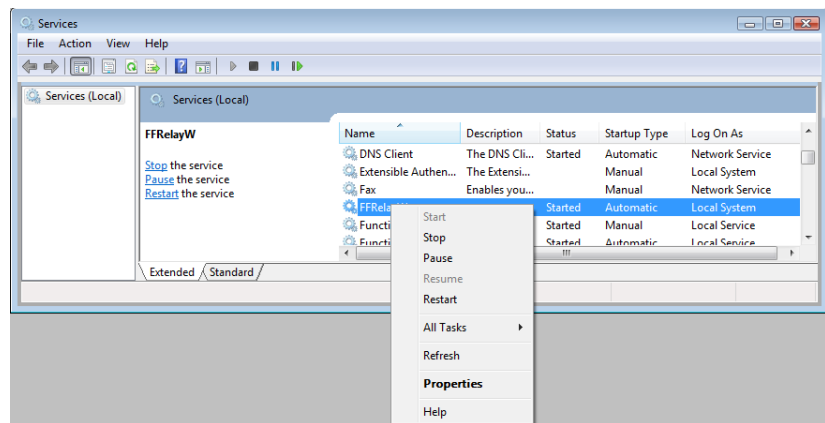

If the FinSpy Relay Monitoring service is stopped, the Relay is also stopped.

To start the FinSpy Relay Monitoring the *FFRelayW* service needs to be right-clicked and "Start" chosen:

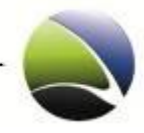

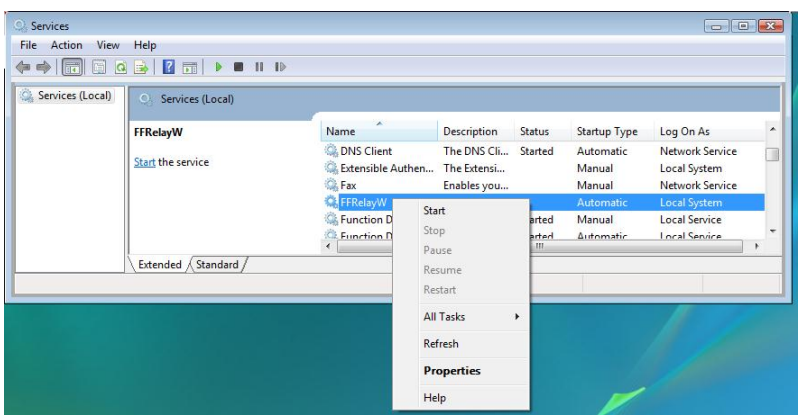

To check if *FFRelayW* and *FFRelay* are running, the Task-Manager needs to be opened and the "Processes" Tab must be active:

The *FFRelayW* process is running in the SYSTEM context as it is a service and because the *FFRelay* is started by the service it runs also in the SYSTEM context, meaning none of them run as the current user. In order to see all the processes running on a machine click "Show processes from all users":

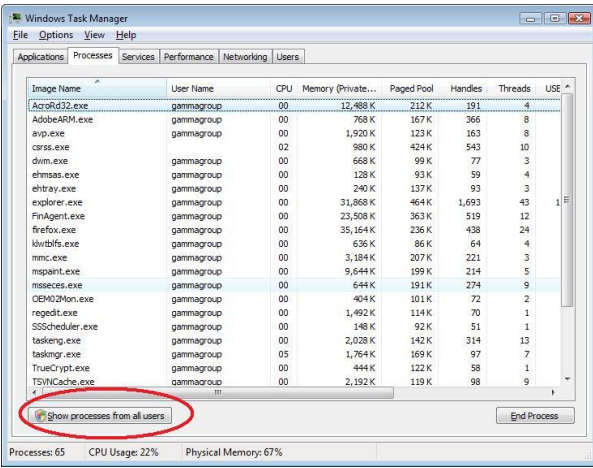

Now all the processes running on the machine will be shown, including the *FFRelayW* and *FFRelay*.

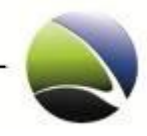

# **3.3 FinSpy Relay – Linux**

#### **3.3.1 Prerequisites**

The software runs "out-of-the box" under normal circumstances.

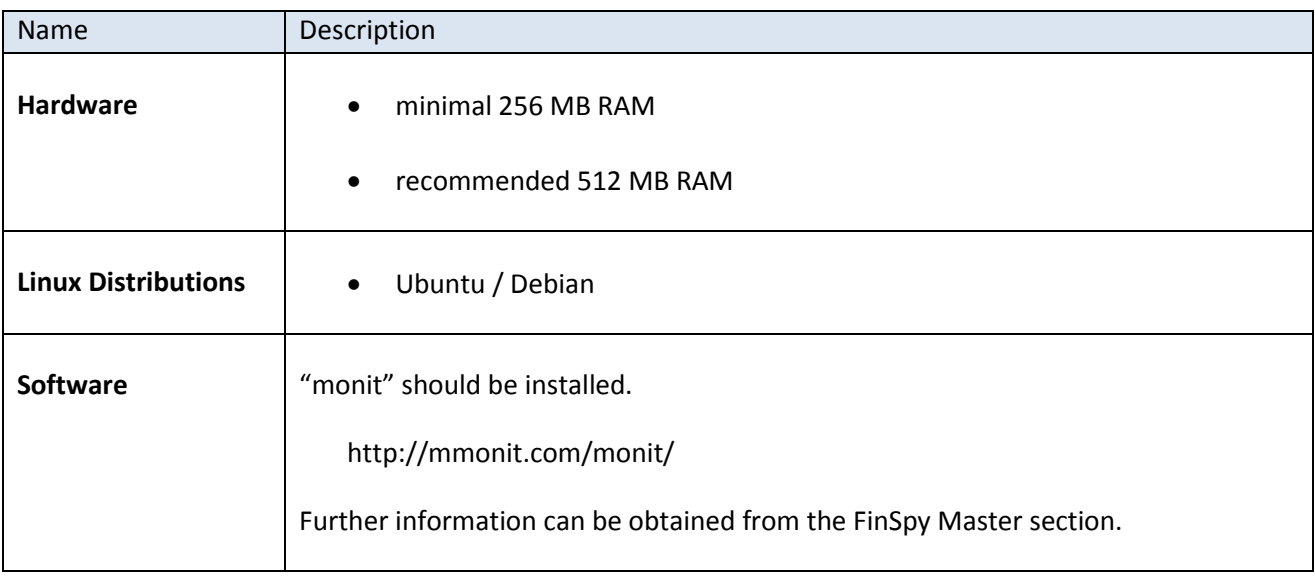

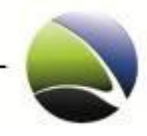

### **3.3.2 Installation**

To install the FinSpy Relay in Linux the Installer needs to be executed with "root" privileges.

The filename is: *ffrelay.ubuntu.2.xx.ggi*

```
root@localhost:~$ ./ffrelay.ubuntu.2.xx.ggi
FInstaller 1.0
-----------------------
Extracting Installation Files...
installer
ffrelay.ggi.tar
Launching Installer...
CDIR
/home/xaitax
TMPDIR
/tmp/selfextract.fYCZZ4
Stopping FFRelay
monit: generated unique Monit id xxx and stored to '/root/.monit.id'
monit: service 'ffrelay' -- doesn't exist
Extracting Software Files...
./
./usr/
./usr/local/
./usr/local/ffrelay/
./usr/local/ffrelay/lib/
./usr/local/ffrelay/bin/
./usr/local/ffrelay/bin/ffrelay
./usr/local/ffrelay/updates/
./usr/local/ffrelay/data/
./usr/local/ffrelay/data/relay.cfg_template
./usr/local/ffrelay/data/version
./etc/
./etc/monit.d/
./etc/monit.d/ffrelay
./etc/init.d/
./etc/init.d/ffrelay
Running Post-Installation Steps...
Starting FFRelay
monit: service 'ffrelay' -- doesn't exist
FFRelay Installer done.
```
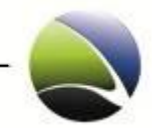

The only thing which needs to be done after installation is to rename the configuration file so that it is accepted by the FinSpy Relay.

```
# cd /usr/local/ffrelay/data/
# cp relay.cfg_template relay.cfg
```
The "relay.cfg" needs to be changed according to **FinSpy Relay – Configuration Options**.

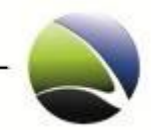

## **4 FINSPY HARDWARE SETUP**

It is necessary to know how the FinSpy Setup needs to be configured in detail. The following chapter will give an inside view into the FinSpy periphery.

# **4.1 FinSpy Total Setup**

The following diagram gives a detailed view into the FinSpy Hardware setup.

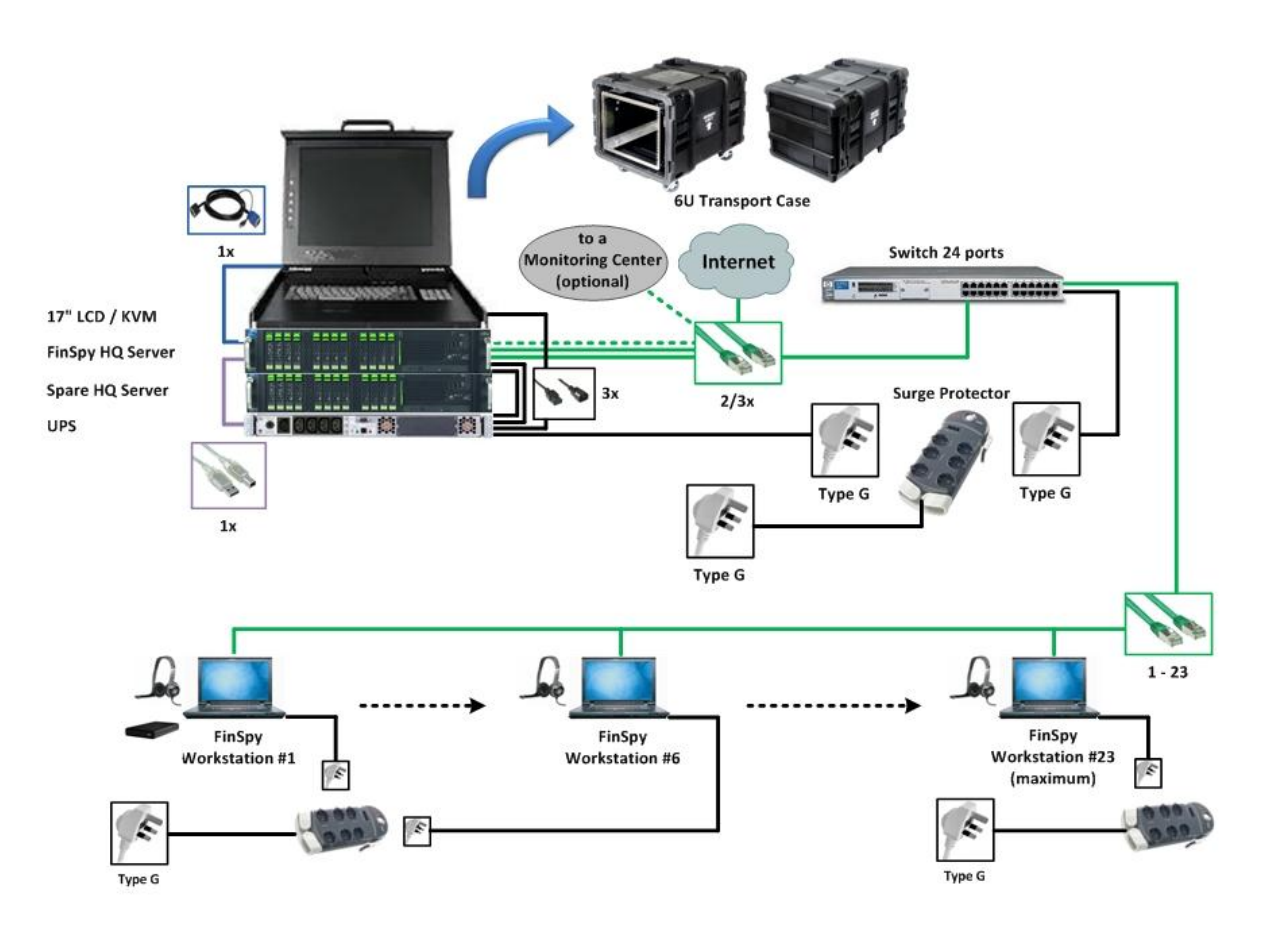

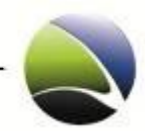

# **4.2 FinSpy Master Setup**

The following diagram gives a detailed view into the FinSpy Master Hardware setup.

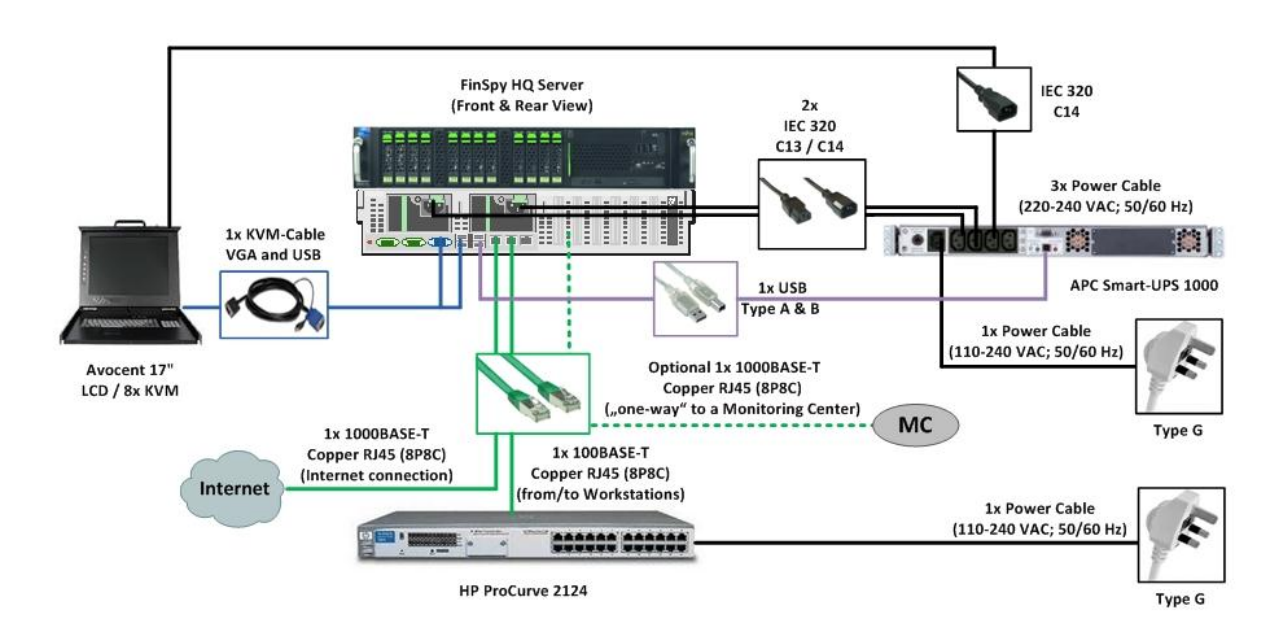

# **4.3 FinSpy Agent Setup**

The following diagram gives a detailed view into the FinSpy Agent Hardware setup.

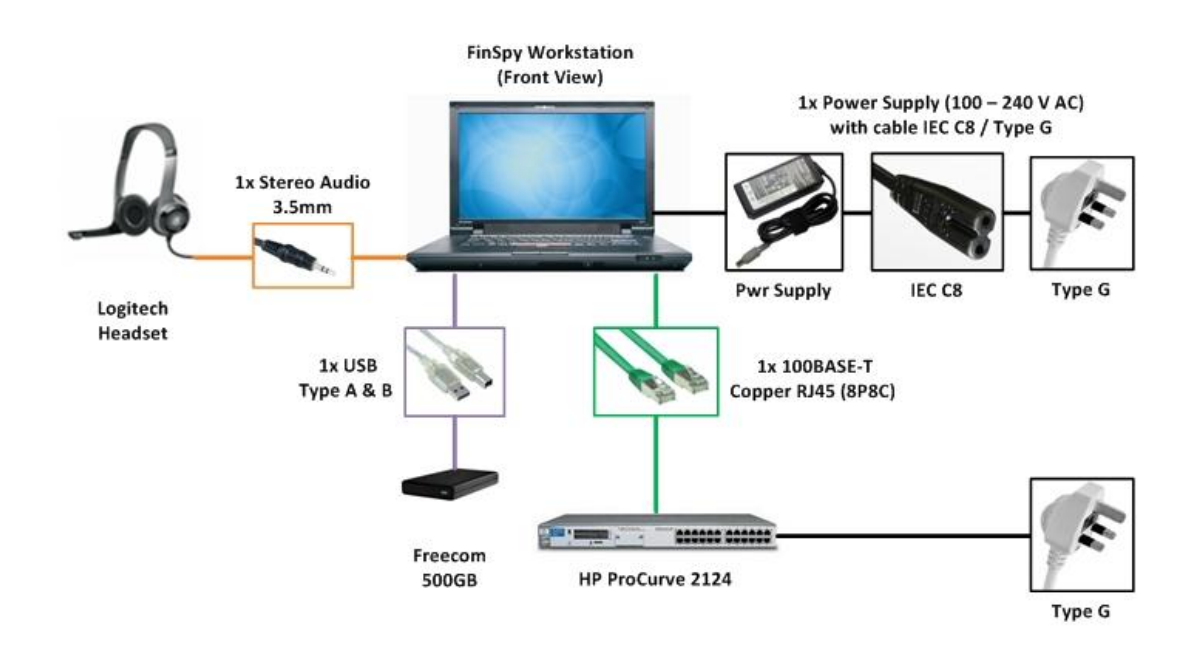

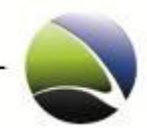

#### **5 SUPPORT**

All customers have access to an after-sales website that gives the customers the following capabilities:

- Download product information (Latest user manuals, specifications, training slides)
- Access change-log and roadmap for products
- Report bugs and submit feature requests
- Inspect frequently asked questions (FAQ)

The after-sales website can be found at

- [https://www.gamma-international.de](https://www.gamma-international.de/)
	- o Username:
	- o Password:

**FinSpy / User Manual**

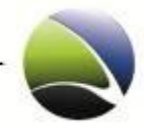

126

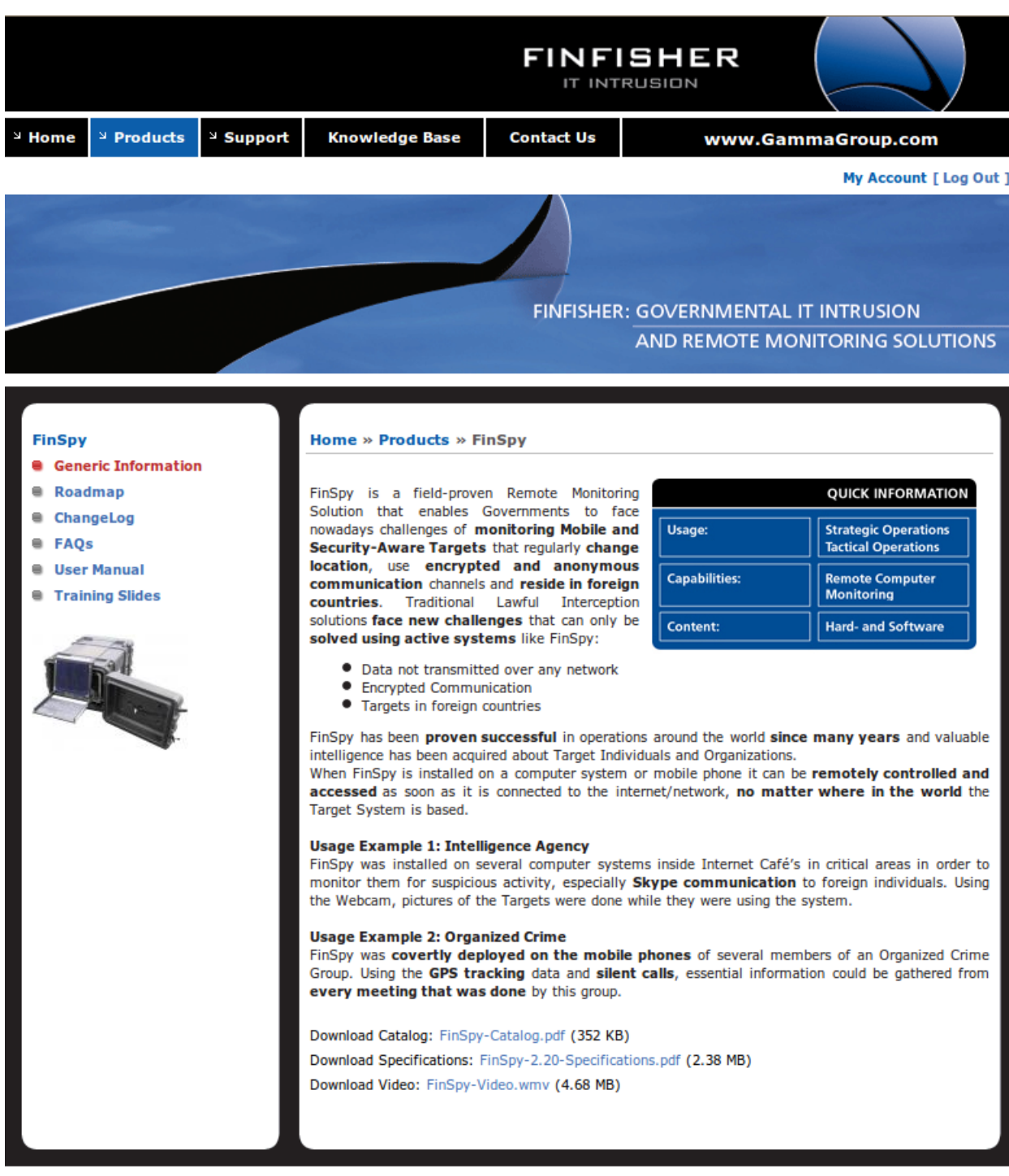

Copyright © 2010 Gamma International GmbH. All Rights Reserved.

**Site Map** 

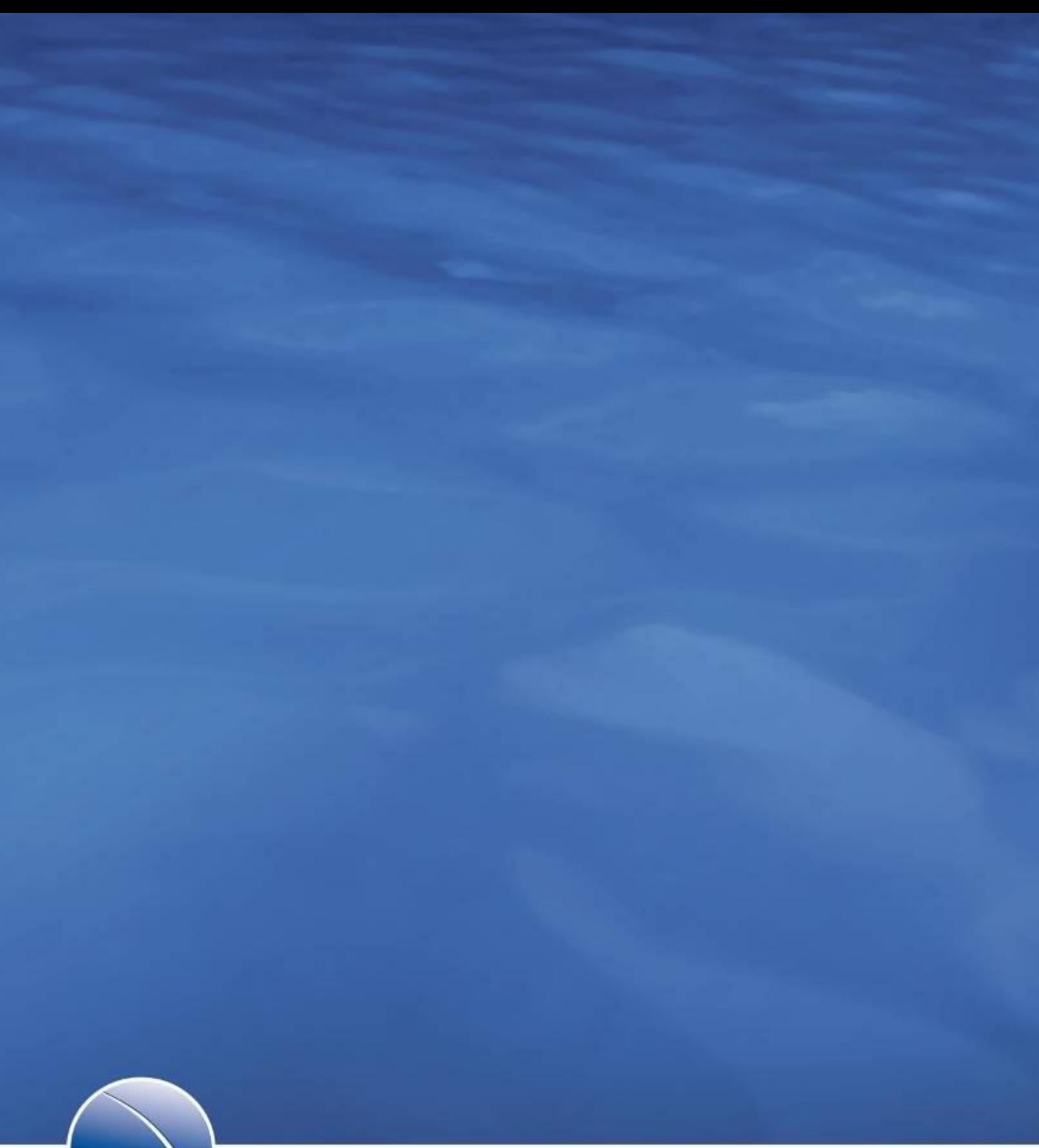

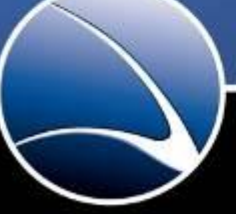

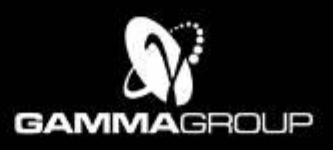

GAMMA INTERNATIONAL<br>United Kingdom

Tel: +44 - 1264 - 332 411<br>Fax: +44 - 1264 - 332 422

WWW.GAMMAGROUP.COM

info@gammagroup.com